⊕

Certaines informations contenues dans ce guide peuvent différer de celles de votre appareil, selon le logiciel de votre appareil ou votre fournisseur de services.

#### **Pour installer Kies (PC Sync)**

- 1. Téléchargez la dernière version de Kies à partir du site Web de Samsung (**www.samsung.com/kies**) et installez le logiciel sur votre ordinateur.
- 2. Au moyen d'un câble chargeur, branchez votre appareil à votre ordinateur. Samsung Kies démarrera automatiquement. Pour en savoir davantage, consultez l'aide de Kies.

⊕

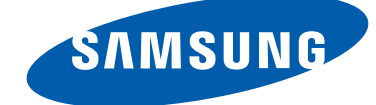

# GT-N8010 Guide d'utilisation

 $\bigoplus$ 

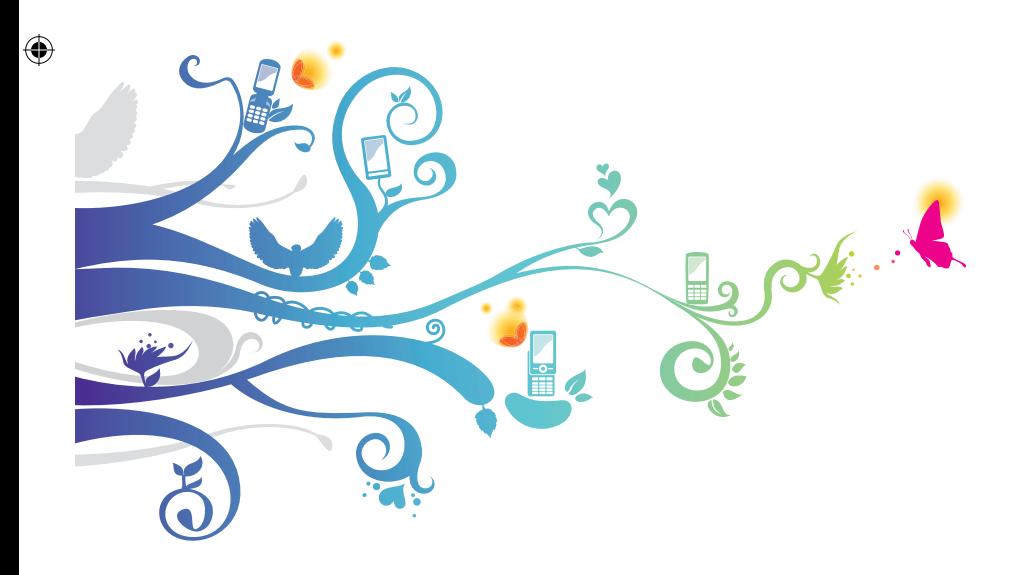

# **Présentation du guide d'utilisation**

⊕

Merci d'avoir fait l'acquisition de cet appareil mobile Samsung. Cette tablette passepartout offre, sur une plateforme conviviale, des applications Web et mobiles auxquelles vous pouvez accéder du bout des doigts. Basée sur le système d'exploitation Android de Google, la tablette vous donne accès à un millier d'applications utiles et divertissantes pour une expérience Web mobile fructueuse. Grâce à un accès sans fil intégré et un écran tactile sensible, vous pouvez lire des livres et des journaux, lire les dernières manchettes, les nouvelles du sport ou les prévisions météo, gérer vos fichiers multimédias ou d'affaires, et parcourir le Web pour trouver des cartes, des adresses d'entreprises et davantage.

# **À lire attentivement**

- **●** Pour une utilisation sécuritaire et adéquate de cette tablette, veuillez lire attentivement les renseignements sur la sécurité et ce guide avant de l'utiliser.
- **●** Les descriptions présentées dans ce guide sont basées sur les paramètres par défaut de votre tablette.
- **●** Les images et les captures d'écran utilisées dans ce guide peuvent différer de celles que vous voyez sur votre tablette.
- **●** Le contenu de ce guide d'utilisation peut présenter quelques différences par rapport à votre tablette ou au logiciel fourni par votre fournisseur de services ou entreprise de télécommunications, et peut changer sans préavis. Visitez www.samsung.ca pour consulter la plus récente version du guide d'utilisation.
- **●** Les fonctionnalités et les services supplémentaires peuvent varier selon la tablette, le logiciel et le fournisseur de services.
- **●** La mise en page et l'affichage de ce guide d'utilisation sont effectués à partir du système d'exploitation Android de Google et peuvent varier selon le système d'exploitation de l'utilisateur.

Présentation du guide d'utilisation

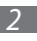

⊕

- **●** Les applications et leurs fonctions peuvent varier selon le pays, la région et les caractéristiques du matériel. Samsung n'est pas responsable des problèmes de fonctionnement causés par les applications tierces.
- **●** Samsung ne peut être tenu responsable des problèmes de performance ou des incompatibilités découlant de la modification des paramètres de registre par l'utilisateur. Toute tentative de personnalisation du système d'exploitation peut entrainer des problèmes de fonctionnement de votre appareil ou de ses applications.
- **●** Vous pouvez mettre à niveau votre tablette en visitant www.samsung.ca.
- **●** Le logiciel, les fichiers audios, les fonds d'écran, les images préchargés dans la tablette et tout autre contenu sont autorisés pour une utilisation limitée entre Samsung et leurs propriétaires respectifs. L'extraction et l'utilisation de ce matériel à des fins commerciales ou autres sont une violation de la loi sur le droit d'auteur. Samsung n'est pas responsable d'une telle violation de la loi sur le droit d'auteur par l'utilisateur.
- **●** Conservez ce guide à titre de référence.

Présentation du guide d'utilisation

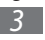

⊕

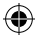

#### **Icônes**

Familiarisez-vous d'abord avec les icônes utilisées dans ce guide d'utilisation :

⊕

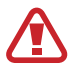

**Avertissement** - situations susceptibles de vous blesser ou de blesser autrui.

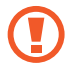

**Attention** - situations susceptibles d'endommager votre appareil ou d'autres équipements.

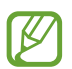

⊕

**Remarque** - remarques, conseils d'utilisation ou informations complémentaires.

- ► **Se référer à** : pages contenant de l'information pertinente. Par exemple : ► p. 12 signifie « consultez la page 12 ».
- **Suivi de** : l'ordre des options ou des menus à sélectionner. Par exemple : sélectionnez : **Paramètres** → **À propos du périphérique** signifie **Paramètres**, suivi de **À propos du périphérique**.

## **Droit d'auteur**

Tous droits réservés © 2012 Samsung Electronics Canada inc.

Ce guide d'utilisation est protégé en vertu des lois internationales sur le droit d'auteur.

Il est interdit de reproduire, distribuer, traduire ou transmettre sous quelque forme et par quelque moyen que ce soit, électronique ou mécanique, notamment par photocopie, enregistrement ou stockage dans un système de stockage et de recherche documentaire, tout ou partie de ce document sans le consentement préalable écrit de Samsung Electronics.

Présentation du guide d'utilisation

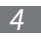

### **Marques déposées**

**●** SAMSUNG et le logo SAMSUNG sont des marques déposées de Samsung Electronics.

⊕

- Les logos Android, Google<sup>MC</sup>, Google Maps<sup>MC</sup>, GMail<sup>MC</sup>, YouTube<sup>MC</sup>, Google Play<sup>MC</sup> Store, et Google Talk<sup>MC</sup> sont des marques déposées de Google inc.
- **Bluetooth<sup>MD</sup>** est une marque déposée de Bluetooth SIG inc.
- **●** Lecteur Windows MediaMD est une marque déposée de Microsoft Corporation.
- Wi-Fi<sup>MD</sup>, Wi-Fi Protected Setup<sup>MC</sup>, Wi-Fi Direct<sup>MC</sup>, Wi-Fi CERTIFIEDMC, et le logo Wi-Fi sont des marques commerciales déposées de Wi-Fi Alliance.
- **●** DivXMD et DivX CertifiedMD et leurs logos sont des marques de commerce de Rovi Corporation et de ses filiales et sont utilisés sous licence.

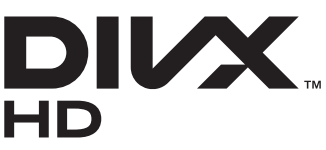

♠

**●** Toutes les autres marques déposées et tous les droits d'auteur demeurent la propriété de leurs propriétaires respectifs

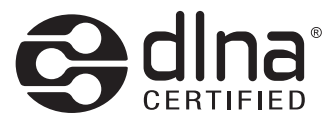

Présentation du guide d'utilisation

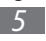

#### **À PROPOS DE LA VIDÉO DIVX**

DivXMD est un format vidéo numérique créé par DivX, LLC, une filiale de Rovi Corporation. Ceci est un appareil DivX Certified<sup>MD</sup> pouvant lire des vidéos DivX. Visitez divx.com pour en savoir davantage sur les outils logiciels pouvant convertir vos fichiers en vidéos DivX.

⊕

#### **À propos de lavidéo sur demande DivX**

Cet appareil DivX Certified<sup>MD</sup> doit être enregistré avant de pouvoir lire les films des vidéos sur demande DivX achetées. Visitez vod.divx.com pour en savoir davantage sur la façon de compléter l'enregistrement.

Cet appareil DivX Certified<sup>MD</sup> peut lire des vidéos DivX<sup>MD</sup> de qualité supérieure, jusqu'à HD 720p et peut lire des vidéos DivXMD jusqu'à HD 1080p.

Présentation du guide d'utilisation

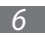

⊕

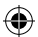

# Table des matières

 $\bigoplus$ 

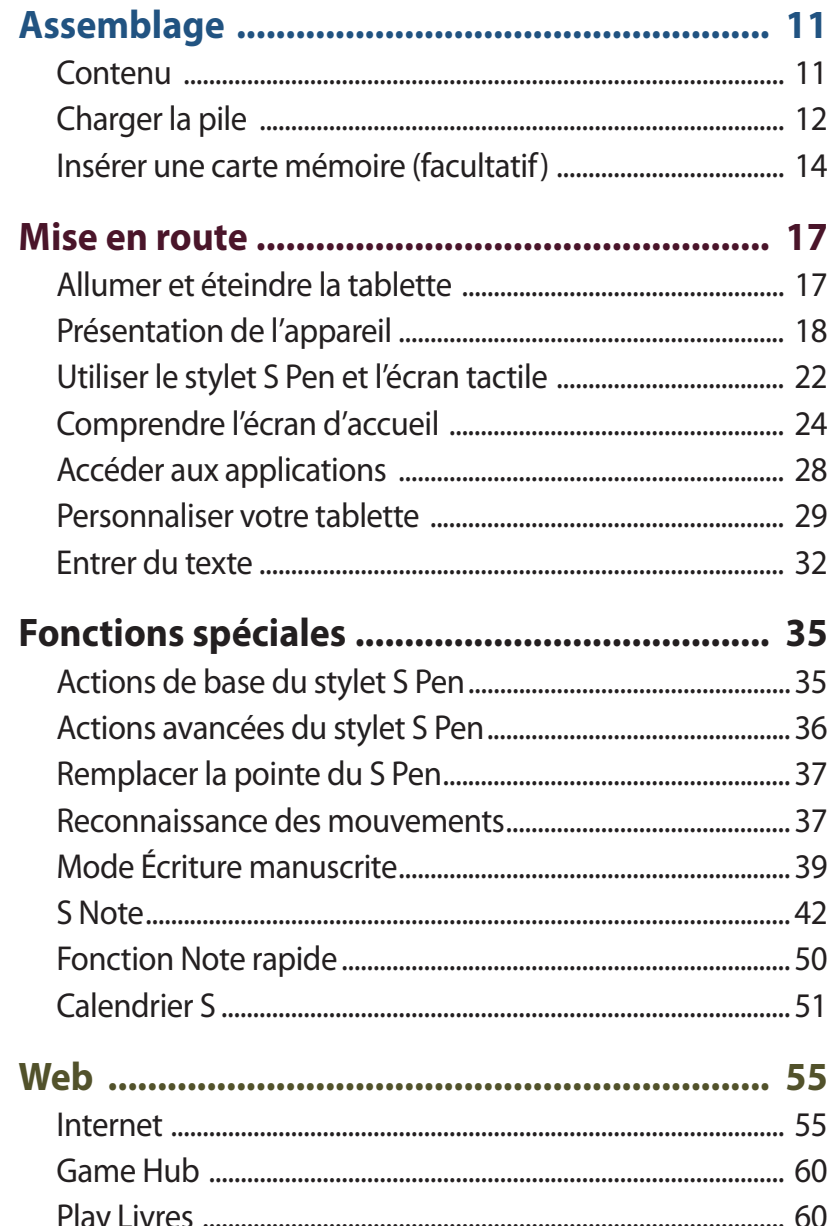

Table des matières

 $\bigoplus$ 

 $\bigoplus$ 

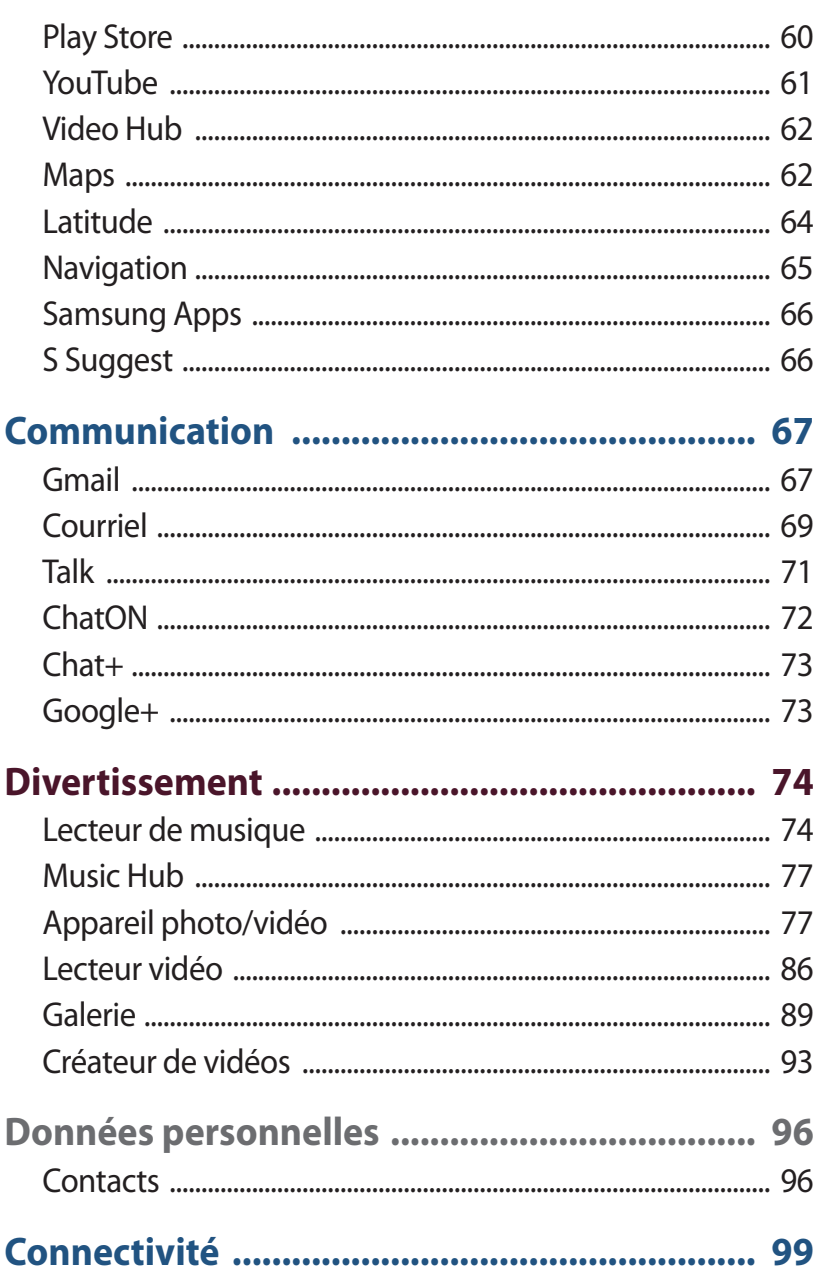

Table des matières

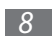

 $\bigoplus$ 

 $\overline{\phantom{a}}$ 

 $\bigoplus$ 

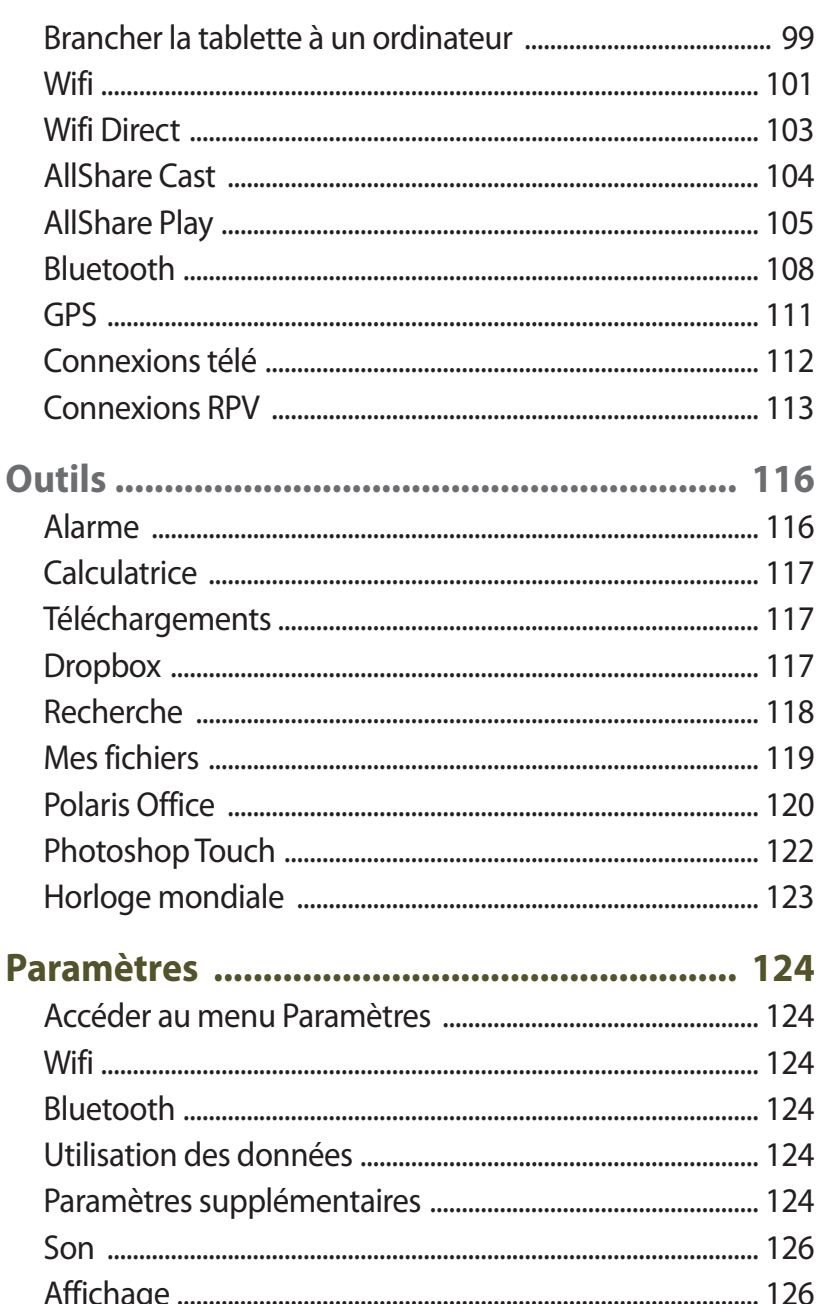

Table des matières

 $\bigoplus$ 

 $\bigoplus$ 

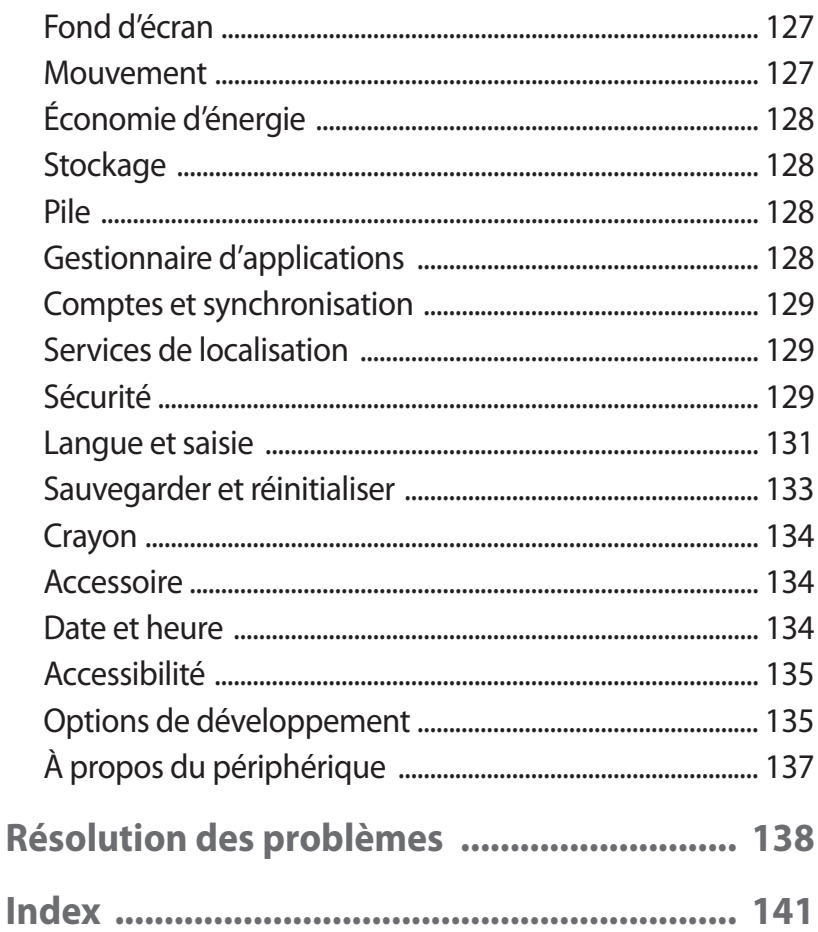

 $\bigoplus$ 

 $\bigoplus$ 

# <span id="page-11-0"></span>**Assemblage**

## **Contenu**

Votre boite contient les éléments suivants :

- **●** Tablette
- **●** Guide abrégé

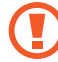

N'utilisez que des logiciels approuvés par Samsung. Les logiciels piratés ou illégaux peuvent endommager ou entrainer une dysfonction, ce qui n'est pas couvert par la garantie du fabricant.

⊕

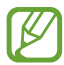

⊕

- **●** Les éléments fournis avec votre tablette peuvent varier selon le logiciel et les accessoires disponibles dans votre région et offerts par votre fournisseur de services.
- **●** Vous pouvez obtenir d'autres accessoires auprès de votre détaillant Samsung.
- **●** Les accessoires fournis sont les mieux adaptés à votre tablette.
- **●** Les accessoires autres que ceux fournis avec votre tablette peuvent ne pas être compatibles avec celleci.

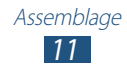

## <span id="page-12-0"></span>**Charger la pile**

Votre tablette contient une pile intégrée. Vous devez recharger la pile avant d'utiliser cet appareil pour la première fois ou si vous ne l'avez pas utilisé pendant une période prolongée.

⊕

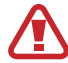

Utilisez exclusivement des chargeurs ou des câbles homologués par Samsung. L'utilisation de chargeurs ou de câbles non homologués peut causer l'éclatement de la pile ou endommager la tablette.

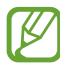

⊕

- **●** Chargez la pile uniquement avec un chargeur. N'essayez pas de la charger avec le câble chargeur pour ordinateur.
- **●** Lorsque la pile est faible, la tablette émet une tonalité d'avertissement et un message de pile faible s'affiche. L'icône de la pile **l**'eprésente alors une pile vide. Si le niveau de charge de la pile descend trop bas, la tablette s'éteint automatiquement. Rechargez la pile pour continuer à l'utiliser.
- **●** Si la pile est complètement déchargée, vous ne pouvez pas démarrer la tablette, même si le câble chargeur est branché. Rechargez la pile quelques minutes avant d'essayer d'allumer votre tablette.
- *1* Branchez la fiche USB du câble chargeur à l'adaptateur USB, puis l'autre fiche dans la prise multifonction de votre appareil.

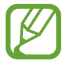

La forme du câble chargeur peut varier en fonction de votre zone géographique.

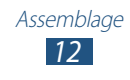

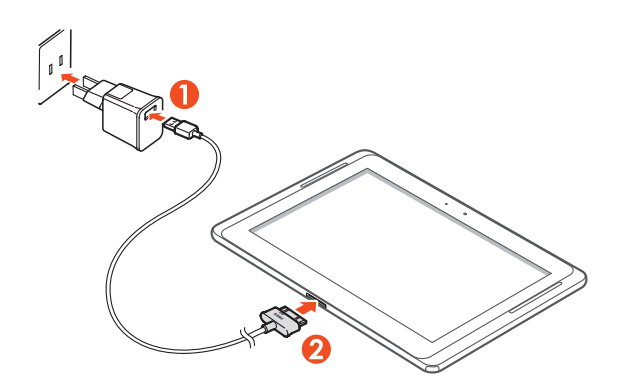

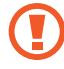

Un branchement incorrect du câble chargeur peut sérieusement endommager l'appareil ou le câble chargeur. Les dégâts résultants d'une mauvaise utilisation ne sont pas couverts par la garantie.

*2* Branchez l'adaptateur USB sur une prise de courant.

↔

- **●** Vous pouvez utiliser la tablette pendant qu'elle se recharge, mais cette dernière prendra plus de temps.
- **●** Lorsque l'appareil est en cours de chargement, il est possible que l'écran tactile ne fonctionne pas en raison de l'instabilité de l'alimentation électrique. Dans ce cas, débranchez l'adaptateur USB de la prise de courant ou débranchez le câble chargeur de l'appareil.
- **●** Pendant la recharge, la température de votre tablette peut monter. C'est normal. La durée d'utilisation et le rendement de la tablette n'en sont pas affectés.
- **●** Si votre tablette ne se charge pas correctement, apportez-la avec votre chargeur à votre détaillant Samsung.
- *3* Une fois la pile entièrement chargée, débranchez d'abord le câble chargeur de l'appareil, puis l'adaptateur USB de la prise de courant.

<span id="page-14-0"></span>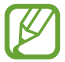

Pour économiser l'énergie, débranchez le câble chargeur lorsque vous ne l'utilisez pas. Le câble chargeur n'étant pas muni d'un bouton marche/ arrêt, vous devez le débrancher de la prise secteur pour couper l'alimentation. Lors du chargement, l'appareil doit rester à proximité de la prise.

⊕

## **Insérer une carte mémoire (facultatif)**

Votre appareil prend en charge les cartes mémoire d'une capacité maximale de 64 Go. Selon le fabricant et le type de carte mémoire, certaines peuvent être incompatibles avec votre appareil.

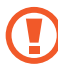

⊕

Samsung utilise des normes industrielles approuvées pour les cartes mémoire, mais certaines marques ne sont pas compatibles avec votre tablette. L'utilisation d'une carte mémoire incompatible peut endommager votre tablette ou la carte mémoire et ainsi corrompre les données enregistrées dans la carte.

- **●** Votre tablette ne prend en charge que la structure de fichier FAT pour les cartes mémoire. Si vous insérez une carte mémoire formatée avec une autre structure de fichier, la tablette vous demandera de la reformater.
- **●** L'écriture et l'effacement répétés de données réduiront la durée de vie des cartes mémoire.
- **●** Lorsque vous insérez une carte mémoire dans votre tablette, le répertoire de fichiers de la carte mémoire apparaitra dans le dossier extSdCard de la mémoire interne.

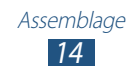

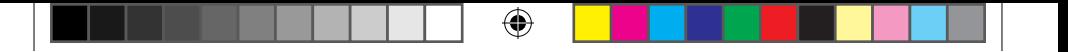

- *1* Ouvrez le couvercle du logement pour carte mémoire.
- *2* Insérez la carte mémoire avec les contacts métalliques vers le bas.

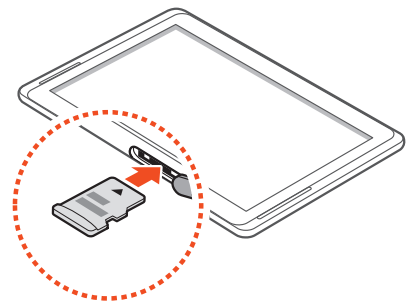

- *3* Poussez la carte mémoire jusqu'à ce qu'elle soit verrouillée dans son logement.
- *4* Fermez le couvercle.

⊕

#### › **Retirer la carte mémoire**

Pour retirer la carte mémoire en toute sécurité, vous devez d'abord désactiver (ou éjecter) la carte SD.

- *1* Ouvrez la liste des applications et touchez **Paramètres** → **Stockage** → **Désactiver la carte SD** → **OK**.
- *2* Ouvrez le couvercle du logement pour carte mémoire.
- *3* Poussez délicatement la carte mémoire jusqu'à ce qu'elle s'éjecte de la tablette.
- *4* Retirez la carte mémoire.
- *5* Fermez le couvercle.
- Ne retirez jamais une carte mémoire pendant le transfert de données ou lors de l'accès à de l'information, car vous pourriez perdre vos données ou endommager la carte mémoire ou la tablette.

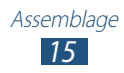

#### › **Formater la carte mémoire**

Le formatage d'une carte mémoire dans un ordinateur peut entrainer une incompatibilité entre la carte et la tablette. Ne formatez la carte mémoire que lorsqu'elle est insérée dans la tablette.

⊕

Ouvrez la liste des applications et touchez **Paramètres** → **Stockage** → **Formater la carte SD** → **Formater la carte SD**  → **Supprimer tout**.

⊕

Avant de formater une carte mémoire, n'oubliez pas de faire une copie de sauvegarde de toutes les données importantes enregistrées dans la tablette. La garantie du fabricant ne couvre pas la perte de données à la suite d'une action de l'utilisateur.

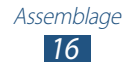

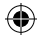

# <span id="page-17-0"></span>**Mise en route**

## **Allumer et éteindre la tablette**

Pour allumer la tablette, pressez longuement le bouton Allumer. Si vous allumez la tablette pour la première fois, suivez les directives à l'écran pour la configurer.

⊕

Pour éteindre la tablette, pressez longuement le bouton Allumer et touchez **Éteindre** → **OK**.

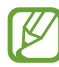

⊕

- • Respectez les écriteaux et les règlements, ainsi que les directives du personnel dans les lieux où l'utilisation d'appareils sans fil est restreinte, comme dans les avions et les hôpitaux.
	- **●** Pour utiliser les services hors réseau de votre tablette, activez le mode Avion.

#### › **Activer le mode Avion**

Vous pouvez désactiver toutes les fonctionnalités sans fil de votre tablette en des endroits où il est interdit d'utiliser des appareils sans fil, comme dans les avions ou les hôpitaux.

Pour activer ou désactiver le mode Avion, pressez longuement le bouton Allumer et sélectionnez Mode Avion ou touchez **Paramètres** → **Paramètres supplémentaires** et cochez ou décochez **Mode Avion** → **OK**.

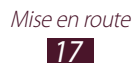

# <span id="page-18-0"></span>**Présentation de l'appareil**

#### › **Vues de la tablette**

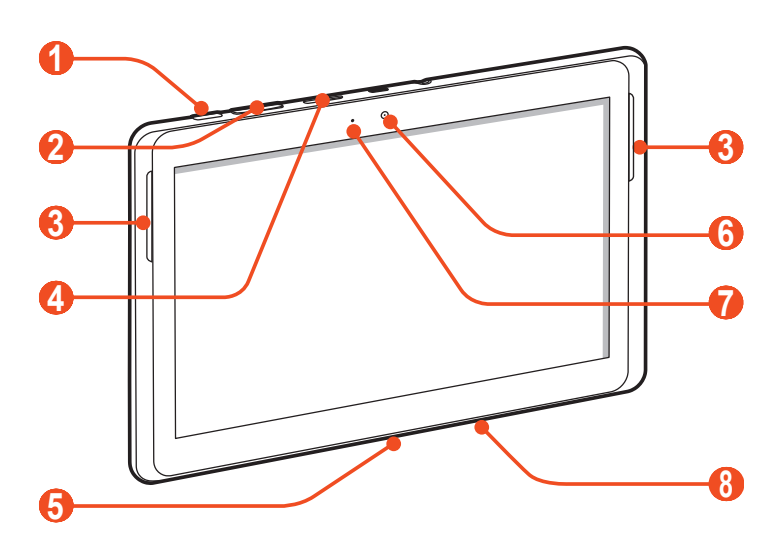

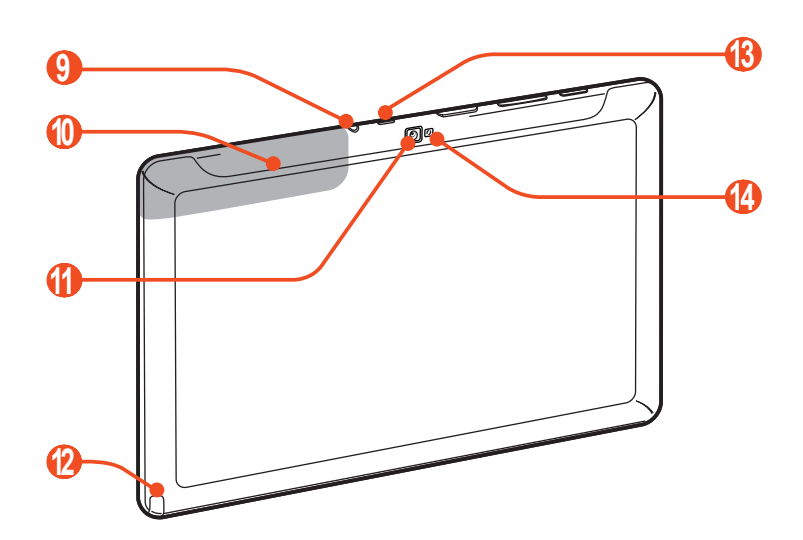

 Mise en route

 $\bigoplus$ 

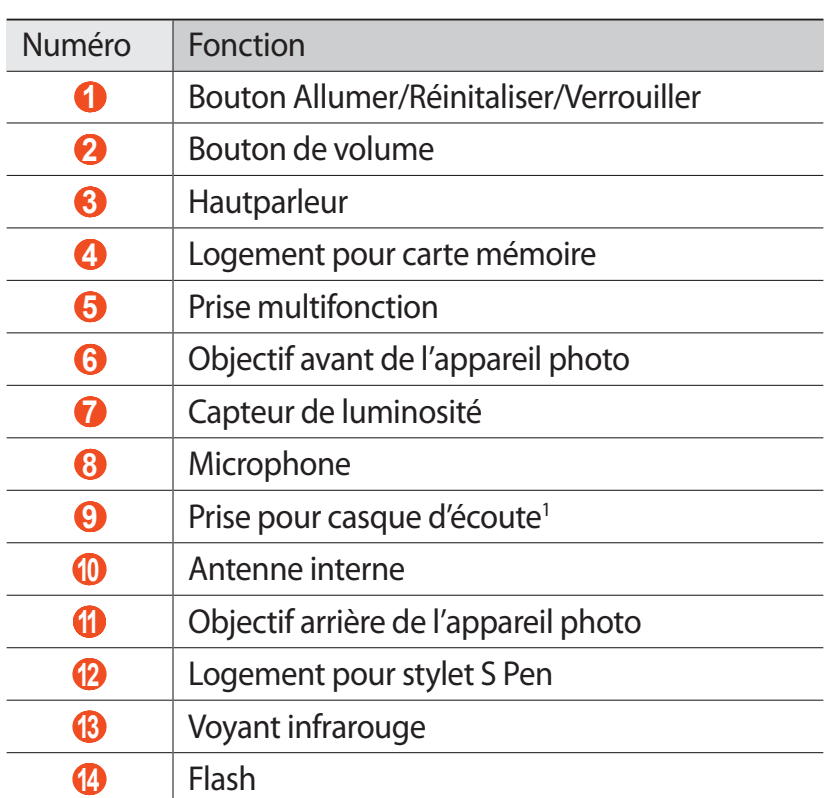

1. Le branchement incorrect d'un casque sur votre appareil peut endommager le casque ou la prise audio.

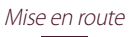

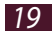

 $\bigoplus$ 

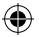

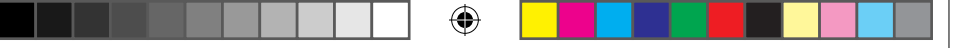

### › **Boutons**

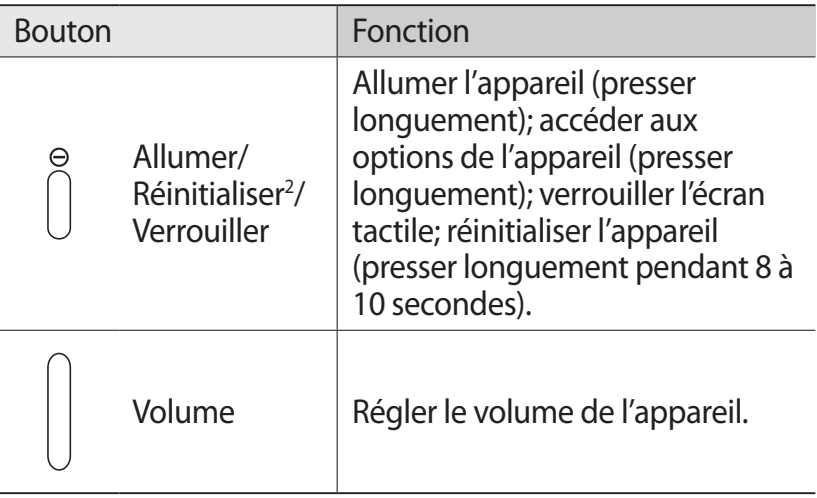

#### ›**Icônes**

⊕

Les icônes apparaissant au bas de l'écran peuvent varier en fonction de votre zone géographique ou de votre fournisseur de services.

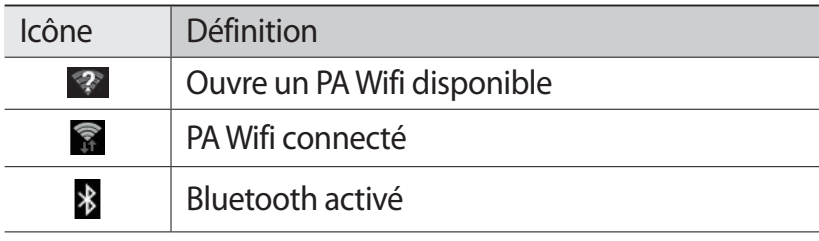

<sup>2.</sup> Si votre appareil est sujet à des erreurs fatales ou s'il ne répond plus ou mal, vous pouvez le réinitialiser pour qu'il retrouve un fonctionnement correct.

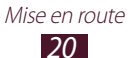

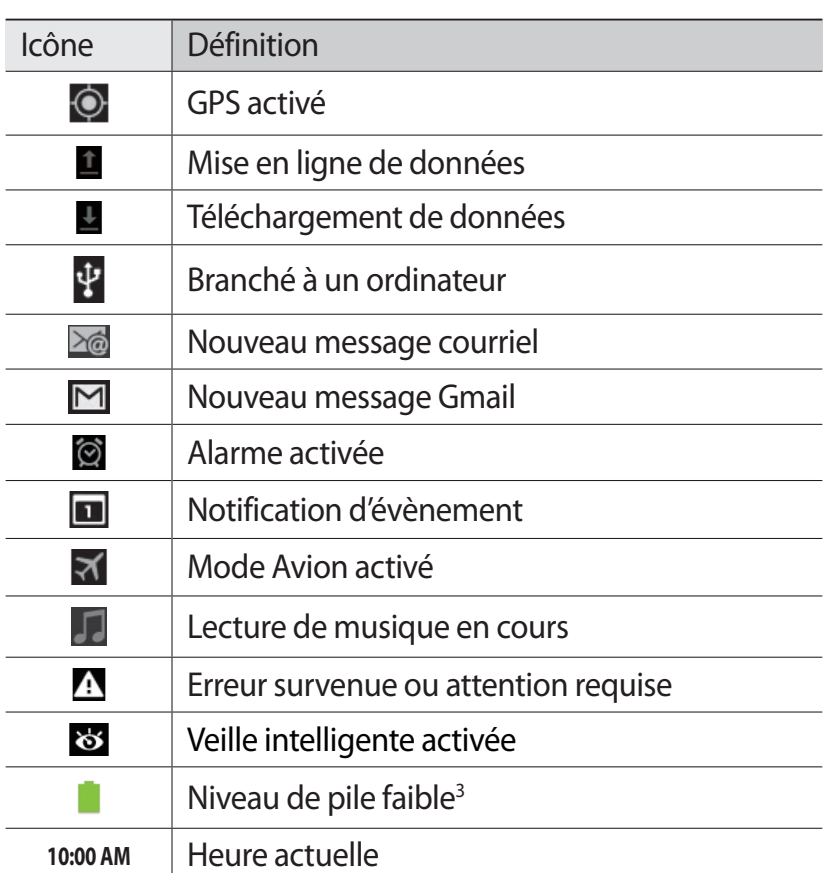

3. Si vous utilisez un chargeur non homologué par Samsung, cette icône ne s'affiche pas.

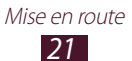

 $\bigoplus$ 

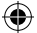

## <span id="page-22-0"></span>**Utiliser le stylet S Pen et l'écran tactile**

Votre tablette est dotée d'un écran tactile qui facilite la sélection d'éléments ou l'exécution de fonctions. Familiarisezvous avec les actions de base de l'écran tactile.

⊕

- 
- **●** Évitez de presser l'écran tactile avec le bout de vos doigts ou d'utiliser des outils pointus sur l'écran tactile. Vous pourriez endommager l'écran tactile ou nuire à son fonctionnement.
	- **●** Évitez de mettre l'écran tactile en contact avec d'autres appareils électriques. Les décharges électrostatiques peuvent nuire à son fonctionnement.
- **●** Évitez d'exposer l'écran tactile à tout liquide. Il peut cesser de fonctionner correctement dans des conditions humides ou s'il est exposé à l'eau.
- **●** Évitez de laisser l'écran tactile en veille pour une longue période. Cela pourrait provoquer des images rémanentes ou fantômes. Les dégâts résultants d'une mauvaise utilisation ne sont pas couverts par la garantie.
- **●** Ne pliez pas le stylet S Pen.
- **●** N'utilisez pas votre stylet à proximité d'une source d'interférences magnétiques. Cela risquerait de perturber, voire de bloquer le fonctionnement du stylet.

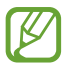

⊕

- **●** Pour une meilleure réponse de l'écran tactile, retirez le film de protection.
- **●** Vous pouvez acheter un stylet de rechange auprès de votre détaillant Samsung.
- **●** Si votre stylet ne fonctionne pas correctement, apportez-le dans un centre de service après-vente Samsung.
- **●** Pour de meilleurs résultats, maintenez le stylet perpendiculairement à l'écran tactile et évitez de l'utiliser trop incliné.

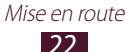

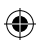

Maitrisez votre écran tactile au moyen de ces actions :

**●** Touchez : touchez une fois l'écran du bout du doigt ou à l'aide du stylet pour sélectionner ou lancer un menu, une option ou une application.

⊕

- **●** Touchez longuement : touchez et pressez un élément plus de 2 secondes pour ouvrir une liste d'options.
- **●** Tirez : glissez votre doigt vers le haut, le bas, la gauche ou la droite pour parcourir les éléments d'une liste.
- **●** Tirez et relâchez : touchez longuement un élément et glissez-le avec le doigt pour le déplacer.
- **●** Touchez deux fois : touchez deux fois rapidement du bout du doigt pour faire un zoom avant ou arrière lors de la visualisation de photos ou de pages Web.

## › **Rotation de l'écran tactile**

Votre tablette est dotée d'un capteur de mouvement. Si vous la pivotez, l'interface pivotera automatiquement selon son orientation.

Pour conserver l'orientation de l'écran quelque soient les mouvements de la tablette, touchez le côté droit de la barre du système et touchez **Rotation écran** dans le panneau de notification.

## › **Verrouiller ou déverrouiller l'écran tactile**

Si vous n'utilisez pas la tablette pendant une certaine période, l'écran tactile s'éteint et se verrouille automatiquement afin d'éviter l'exécution d'opérations non désirées. Pour verrouiller manuellement l'écran tactile, pressez le bouton Allumer.

Pour déverrouiller l'écran tactile, allumez-le en pressant le bouton Allumer, touchez l'écran, puis glissez un doigt sur l'écran dans n'importe quelle direction.

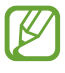

⊕

Vous pouvez activer la fonction de verrouillage de l'écran afin d'empêcher d'autres personnes d'utiliser votre tablette ou d'accéder à vos données et informations personnelles qui y sont enregistrées. ►[p. 129](#page-129-1)

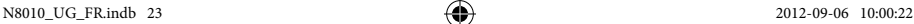

⊕

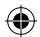

*23* Mise en route

### <span id="page-24-0"></span>**Comprendre l'écran d'accueil**

Lorsque la tablette est en mode veille, l'écran d'accueil s'affiche. À partir de cet écran, vous pouvez voir les icônes, les widgets, les raccourcis vers les applications, et d'autres éléments. Posez un doigt sur l'écran d'accueil en cours et glissez-le vers la gauche ou la droite pour ouvrir un autre panneau de l'écran d'accueil.

⊕

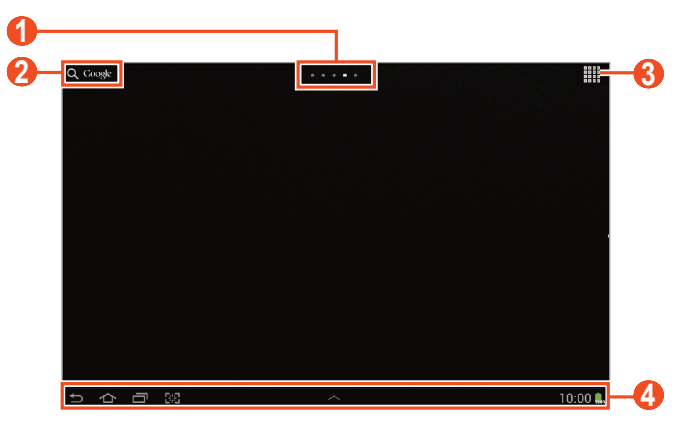

L'affichage de l'écran peut varier en fonction de votre zone géographique ou de votre fournisseur de services.

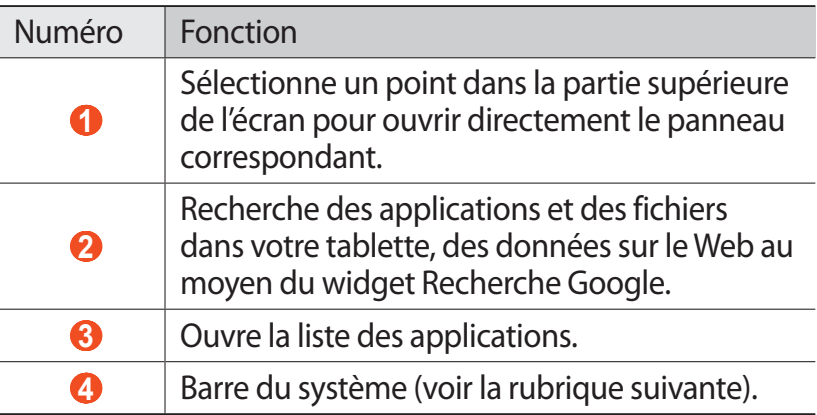

*24* Mise en route

⊕

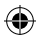

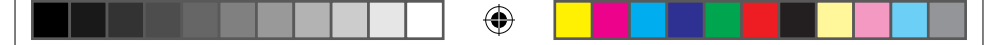

#### **Barre du système**

À partir de la barre du système, vous pouvez accéder rapidement aux fonctions utiles pour naviguer d'un écran à l'autre, lancer des applications, afficher les informations du système, etc.

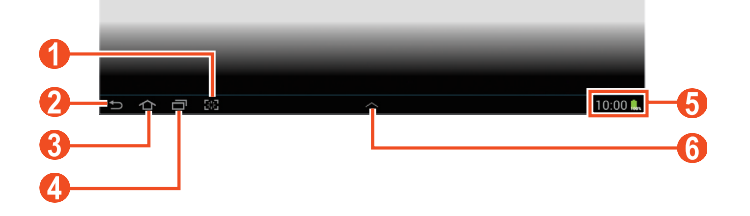

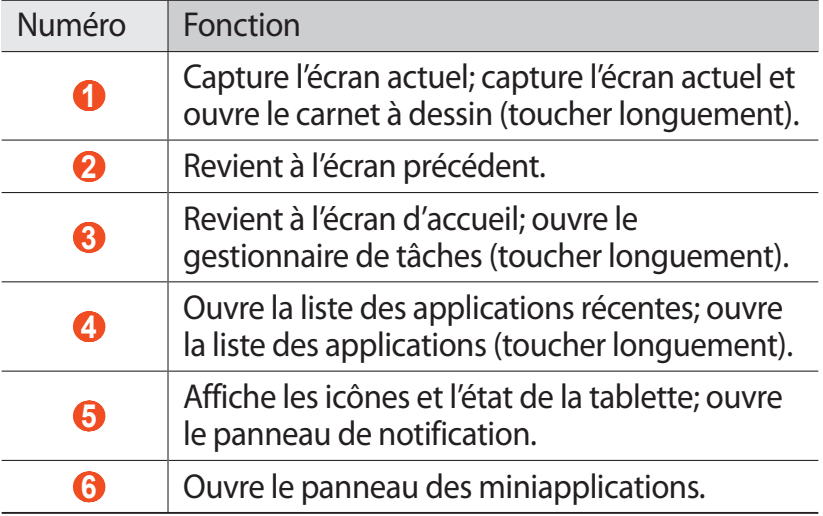

#### › **Ajouter un raccourci vers une application dans l'écran d'accueil**

- *1* Ouvrez la liste des applications et touchez longuement une icône d'application.
- *2* Tirez l'icône vers l'emplacement voulu ou vers une autre page de l'écran d'accueil.

⊕

♠

### › **Ajouter un widget dans l'écran d'accueil**

Les widgets sont des miniapplications qui permettent d'accomplir des fonctions ou d'obtenir de l'information sur votre écran de veille.

 $\bigoplus$ 

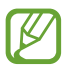

⊕

Les widgets offerts peuvent varier en fonction de votre zone géographique ou de votre fournisseur de services.

- *1* Ouvrez la liste des applications et touchez l'onglet **Widgets** pour ouvrir la page des widgets.
- *2* Glissez la page vers la gauche ou la droite pour afficher les différents widgets.
- *3* Touchez longuement un widget pour l'ajouter dans l'écran d'accueil.

## › **Déplacer un élément dans l'écran de veille**

- *1* Touchez longuement l'élément que vous souhaitez déplacer jusqu'à ce que la grille de l'écran d'accueil apparaisse.
- *2* Tirez-le vers le nouvel emplacement voulu.

#### › **Retirer un élément de l'écran de veille**

- *1* Touchez longuement l'élément que vous souhaitez retirer. La corbeille apparait dans le coin supérieur droit de l'écran d'accueil.
- *2* Tirez l'élément jusqu'à la corbeille.
- *3* Quand l'élément passe au rouge, relâchez-le.

#### › **Ajouter ou supprimer une page de l'écran d'accueil**

Vous pouvez ajouter ou supprimer des pages pour vous aider à organiser vos widgets.

*1* Dans l'écran d'accueil, placez deux doigts sur l'écran et rapprochez-les pour passer en mode Édition.

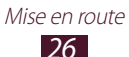

♠

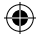

- *2* Ajoutez, supprimez ou réorganisez les pages:
	- Pour ajouter une page, touchez  $+$ .
	- **●** Pour supprimer une page, touchez longuement la miniature de la page et tirez-la jusqu'à la corbeille.

- **●** Pour définir une page comme écran d'accueil par défaut, touchez  $\triangle$ .
- **●** Pour changer l'ordre des pages, touchez longuement la miniature de la page et tirez-la vers le nouvel emplacement voulu.
- $\beta$  Touchez **pour revenir à l'écran précédent.**

#### › **Utiliser le panneau de notification**

Dans l'écran d'accueil ou d'une application, touchez le côté droit de la barre système, puis sélectionnez une option dans le panneau de notification.

Vous pouvez voir l'état actuel de la tablette et utiliser les options suivantes :

- **● Wifi** : active ou désactive la fonction Wifi.
- **● GPS** : active ou désactive la fonction GPS.
- **● Son** : active ou désactive le mode Silencieux. Vous pouvez activer le mode Vibreur en mode Silencieux.
- **● Rotation écran** : active ou désactive la rotation automatique de l'écran.
- **● Éco. énergie** : active ou désactive le mode Économie d'énergie.
- **● Notification** : affiche des alertes pour les différents évènements.
- **● Bluetooth** : active ou désactive la connexion sans fil Bluetooth.
- **● Profil Voiture** : active ou désactive le profil Voiture.
- **● Synchro.** : active ou désactive la synchronisation automatique des applications.

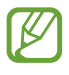

⊕

Les options offertes peuvent varier en fonction de votre zone géographique ou de votre fournisseur de services.

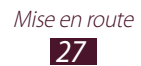

## <span id="page-28-0"></span>**Accéder aux applications**

 $\perp$  Dans l'écran d'accueil, touchez  $\boxplus$  pour ouvrir la liste des applications.

 $\bigoplus$ 

- *2* Glissez la page vers la gauche ou la droite pour afficher une autre page. Vous pouvez aussi toucher l'un des points au bas de l'écran pour ouvrir la page correspondante.
- *3* Sélectionnez une application. Pour afficher la page des widgets, touchez l'onglet **Widgets**.
- *4* Touchez ⊃ pour revenir à l'écran précédent ou **△** pour revenir à l'écran d'accueil.

### › **Accéder aux applications récentes**

- Touchez **pour afficher la liste des applications** auxquelles vous avez accédé récemment.
- *2* Sélectionnez une application.

## › **Utiliser le gestionnaire de tâches**

Votre tablette offre le mode multitâche, elle peut ainsi exécuter plus d'une application simultanément. Cependant, le mode multitâche peut entrainer l'interruption d'appel, le figement de la tablette, des problèmes de mémoire et une consommation d'énergie supplémentaire. Pour éviter ces problèmes, mettez fin à tout programme non nécessaire au moyen du gestionnaire de tâches.

- $1$  Touchez  $\blacksquare$   $\rightarrow$  Gest. tâches  $\rightarrow$  Applications actives.
- *2* Pour fermer une application, touchez **Fin**. Pour fermer toutes les applications actives, touchez **Fin toutes**.

⊕

### <span id="page-29-0"></span>**Personnaliser votre tablette**

Vous pouvez profiter pleinement de votre tablette en la personnalisant selon vos préférences.

### › **Changer la langue d'affichage**

*1* Ouvrez la liste des applications et touchez **Paramètres** → **Langue et saisie** → **Langue**.

 $\bigoplus$ 

*2* Sélectionnez la langue désirée.

#### › **Régler la date et l'heure**

- *1* Ouvrez la liste des applications et touchez **Paramètres** → **Date et heure**.
- *2* Définissez votre fuseau horaire, l'heure et la date. Vous pouvez aussi changer d'autres options.

› **Activer et désactiver le son lors de sélection** Ouvrez la liste des applications et touchez **Paramètres** → **Son** → **Sons tactiles**.

#### › **Ajuster le volume de la tablette**

- *1* Pressez la touche volume du haut ou du bas.
- 2 Touchez  $\mathbf{\ddot{x}}$  et glissez les curseurs pour ajuster le niveau de volume des différents types de son.

#### › **Activer le mode Silencieux**

Vous pouvez activer ou désactiver les sons de votre appareil.

- **●** Ouvrez le panneau de notification au coin inférieur droit de l'écran et touchez **Son**.
- Pressez longuement le bouton Allumer, et touchez **.**

*29* Mise en route

⊕

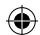

#### › **Sélectionner un fond d'écran pour l'écran d'accueil**

- *1* Touchez longuement l'écran d'accueil.
- *2* Touchez **Définir fond d'écran pour** → **Écran d'accueil**.
	- **● Fonds d'écran** : permet de faire votre choix parmi les images préchargées sur l'appareil.

 $\bigoplus$ 

- **● Galerie** : Photos que vous avez prises ou images téléchargées à partir d'Internet.
- **● Papiers peints animés** : permet de sélectionner un fond d'écran animé.
- *3* Sélectionnez un élément.
- *4* Touchez **Définir le papier peint** ou **Définir fond d'écran**. Si vous avez sélectionnez un élément dans du dossier **Galerie**, déplacez ou redimensionner la boite bleue pour sélectionner une portion de l'image, puis touchez **OK**.
	- Samsung n'est pas responsable de l'utilisation des images et fonds d'écran par défaut fournis avec votre tablette.

## › **Ajuster la luminosité de l'affichage**

- *1* Ouvrez la liste des applications et touchez **Paramètres** → **Affichage** → **Luminosité**.
- *2* Décochez **Luminosité automatique**.
- *3* Glissez le curseur pour ajuster le niveau de luminosité.
- *4* Touchez **OK**.

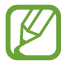

↔

Le niveau de luminosité influe sur la durée de charge de la pile de la tablette.

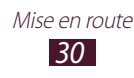

#### › **Définir un code de verrouillage**

Vous pouvez verrouiller l'écran tactile.

**●** Une fois le code de verrouillage défini et l'option activée, vous devrez le saisir chaque fois que vous allumez la tablette ou souhaitez déverrouiller l'écran tactile.

 $\bigoplus$ 

- **●** Si vous oubliez votre NIP ou votre mot de passe, apportez votre tablette à un détaillant Samsung pour le réinitialiser.
- **●** Samsung n'est responsable d'aucune perte de mot de passe ou d'information confidentielle, ni de tout autre dommage dû à des logiciels illégaux.

#### **Activer le déverrouillage par reconnaissance du visage**

- *1* Ouvrez la liste des applications et touchez **Paramètres** → **Sécurité** → **Verrouillage de l'écran**→ **Déverrouillage visage**.
- *2* Lisez le message d'avertissement, puis touchez **Suivant**.
- *3* Touchez **Configurer** → **Continuer**.
- *4* Cadrez votre visage à l'écran de l'appareil.
- *5* Lorsque l'image de votre visage est capturée, touchez **Continuer**.
- *6* Complétez la configuration en définissant un NIP ou un modèle auxiliaire.

#### **Définir un modèle de déverrouillage**

- *1* Ouvrez la liste des applications et touchez **Paramètres** → **Sécurité** → **Verrouillage de l'écran** → **Modèle**.
- *2* Suivez les directives à l'écran et touchez **Suivant**.
- *3* Dessinez à l'écran un modèle reliant un minimum de 4 points et touchez **Continuer**.

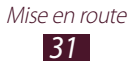

⊕

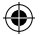

<span id="page-32-0"></span>*4* Dessinez à nouveau le modèle pour le confirmer et touchez **Confirmer**.

 $\bigoplus$ 

*5* Complétez la configuration en définissant un NIP auxiliaire.

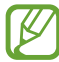

Si vous oubliez votre modèle de déverrouillage, vous pouvez désactiver la fonction au moyen de votre NIP auxiliaire.

#### **Définir un NIP**

- *1* Ouvrez la liste des applications et touchez **Paramètres** → **Sécurité** → **Verrouillage de l'écran** → **NIP**.
- *2* Saisissez un nouveau NIP (numérique) et touchez **Continuer**.
- *3* Saisissez de nouveau le NIP et touchez **OK**.

#### **Définir un mot de passe**

- *1* Ouvrez la liste des applications et touchez **Paramètres** → **Sécurité** → **Verrouillage de l'écran** → **Mot de passe**.
- *2* Saisissez un nouveau mot de passe (alphanumérique) et touchez **Continuer**.
- *3* Saisissez de nouveau le mot de passe et touchez **OK**.

# **Entrer du texte**

Vous pouvez saisir du texte en touchant des caractères sur le clavier virtuel, en utilisant l'écriture manuscrite sur l'écran ou en énonçant les mots dans le microphone.

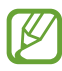

⊕

Vous ne pouvez entrer du texte dans certaines langues. Pour entrer du texte, vous devez sélectionner une des langues de saisie prises en charge.

## › **Changer le type de clavier**

Vous pouvez changer le type de clavier utilisé pour la saisie de texte. Touchez **et dans la barre du système**, puis sélectionnez un type de clavier.

Vous pouvez également saisir du texte par commande vocale. Touchez **puis sélectionnez une option de saisie vocale**, selon la langue que vous souhaitez utiliser.

 $\bigoplus$ 

## › **Entrer du texte au moyen du clavier Samsung**

Saisissez du texte en touchant les touches alphanumériques et les touches suivantes :

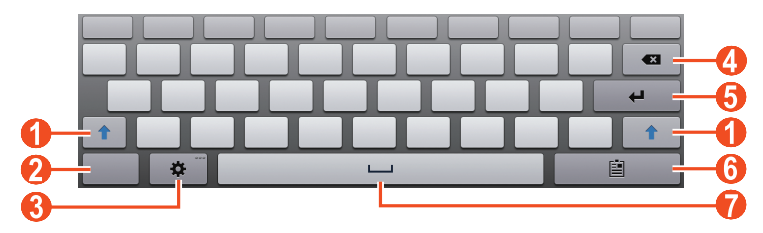

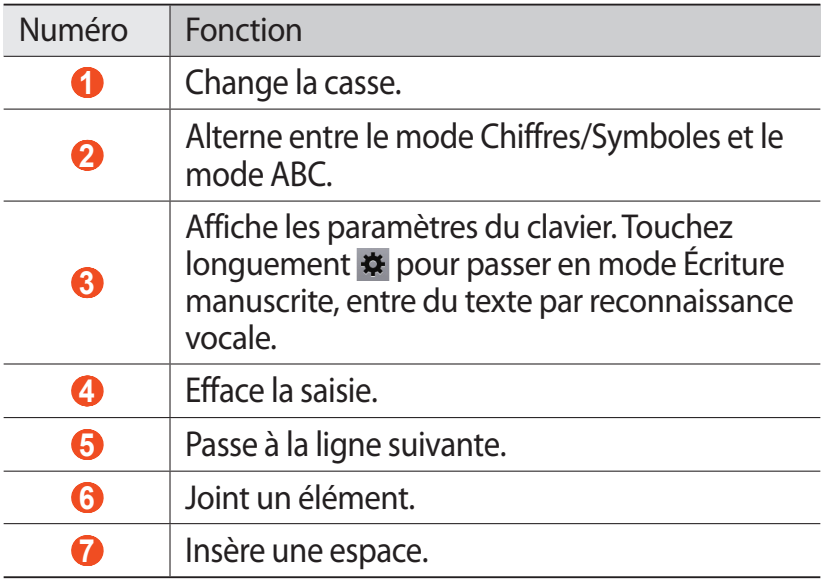

Vous pouvez activer le mode de texte intuitif. Après la saisie des premières lettres d'un mot, une liste de mots correspondants apparait. ► [p. 131](#page-131-1)

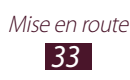

⊕

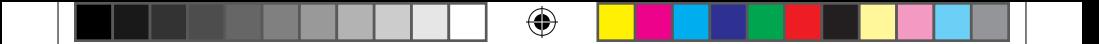

#### › **Copier et coller du texte**

Lorsque vous saisissez du texte, vous pouvez utiliser les fonctions Copier et Coller afin d'utiliser le texte dans une autre application.

- *1* Touchez longuement un mot.
- 2 Tirez ou pour sélectionner le texte.
- *3* Touchez **Copier** pour copier ou **Couper** pour couper le texte du presse-papier.
- *4* Dans une autre application, placez le curseur où vous voulez coller le texte.
- *5* Touchez **Coller** pour insérer le texte du presse-papier dans le champ voulu..

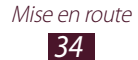

⊕

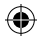

# <span id="page-35-0"></span>**Fonctions spéciales**

Votre tablette peut servir de bloc-notes polyvalent et très utile, grâce à ses multiples fonctions qui facilitent la saisie de texte, la capture d'images ou de dessins, et sa capacité de répondre à des mouvements et à la commande vocale.

⊕

## **Actions de base du stylet S Pen**

Votre appareil est muni d'un stylet spécial, appelé S Pen, avec lequel vous pouvez exécuter les actions de base suivantes :

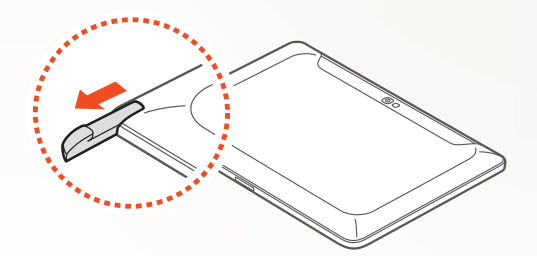

- **●** Toucher : touchez un élément ou une zone de l'écran pour sélectionner un élément, ouvrir un menu ou lancer une application.
- **●** Toucher longuement : touchez un élément à l'écran plus de deux secondes pour l'activer.
- **●** Toucher deux fois : touchez deux fois un élément ou une zone de l'écran.
- **●** Glisser : touchez une zone de l'écran, puis glissez lentement le stylet vers le haut, le bas, la gauche ou la droite pour parcourir des listes ou les pages.
- **●** Tracer : tracez une ligne ou une forme sur le carnet à dessin.
- **●** Écrire : écrivez du texte dans la boite d'écriture manuscrite.

Fonctions spéciales

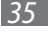

⊕

♠
### **Actions avancées du stylet S Pen**

Vous pouvez également exécuter les actions avancées suivantes :

⊕

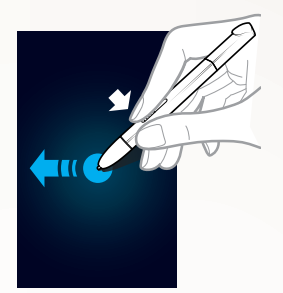

#### **Retour**

Tout en pressant le bouton S Pen, faites glisser le stylet vers la gauche pour revenir à l'écran précédent.

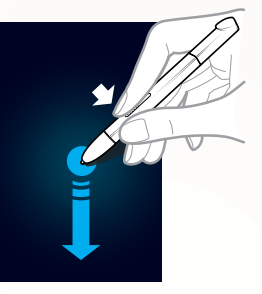

⊕

#### **Menu**

Tout en pressant le bouton S Pen, faites glisser le stylet vers le bas pour ouvrir la liste des options disponibles sur l'écran actuel.

#### **Capture d'écran**

Tout en pressant le bouton S Pen, touchez longuement l'écran pour réaliser une capture d'écran.

Après la capture d'écran, vous pouvez écrire ou faire un croquis sur la saisie d'écran, et même la rogner. L'image modifiée est enregistrée dans **Mes fichiers** → **sdcard** → **Pictures** → **Screenshots**.

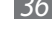

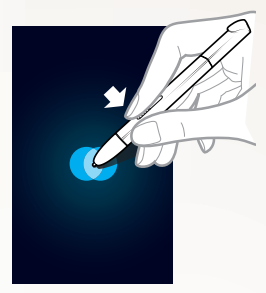

### **Note rapide**

⊕

Tout en pressant le bouton S Pen, touchez deux fois l'écran pour lancer la fonction Note rapide.

## **Remplacer la pointe du S Pen**

Si la pointe semble usée ou si le S Pen ne semble pas fonctionner correctement, vous pouvez remplacer la pointe.

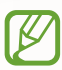

↔

Si le S Pen ne fonctionne pas correctement après le remplacement de la pointe, assurez-vous que la pointe est bien insérée jusqu'au fond.

- *1* Saisissez la pointe avec une pince et retirez-la.
- *2* Insérez une nouvelle pointe et poussez-la jusqu'au fond.

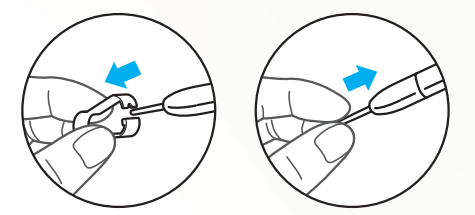

## **Reconnaissance des mouvements**

La fonction de reconnaissance des mouvements vous permet de mieux manipuler votre tablette. Vous pouvez exécuter des actions en déplaçant votre tablette ou en bougeant vos mains.

Pour utiliser certaines de ces fonctions, vous devez d'abord activer la fonction de reconnaissance des mouvements. Ouvrez la liste des applications et touchez **Paramètres** → **Mouvement**, et glissez le curseur au coin supérieur droit vers la droite.

Fonctions spéciales

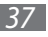

#### **› Incliner**

Tout en tenant la tablette à deux mains, touchez longuement deux points sur l'écran, puis inclinez la tablette vers l'avant ou vers l'arrière pour faire un zoom avant ou arrière.

⊕

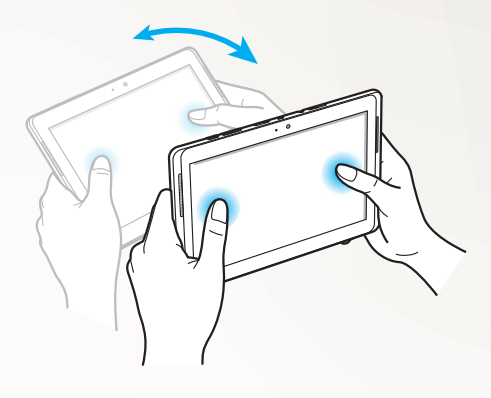

#### **› Mouvement panoramique**

Touchez longuement un élément sur l'écran et déplacez la tablette vers la gauche ou la droite dans un mouvement panoramique, pour déplacer l'élément vers une autre page de l'écran d'accueil ou de la liste des applications. Lorsqu'une image est en gros plan, glissez la tablette dans la direction voulue pour parcourir l'image.

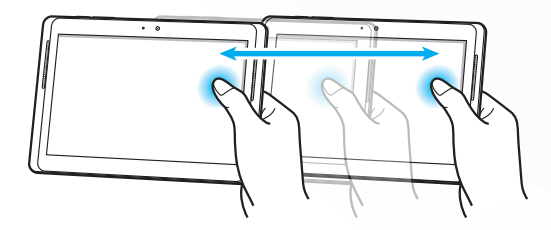

⊕

## **Mode Écriture manuscrite**

À partir du clavier Samsung, vous pouvez passer en mode Écriture manuscrite pour faciliter la saisie de texte. Pour activer le mode Écriture manuscrite, touchez longuement  $\bullet$ , puis touchez  $\mathbb{T}$  sans soulever le doigt de l'écran.

⊕

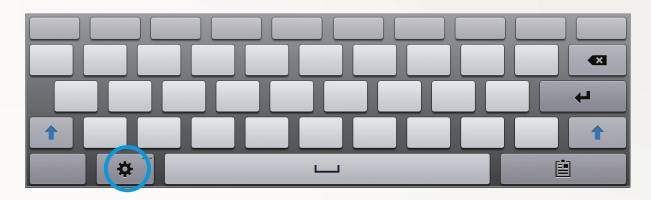

Écrivez votre texte dans la boite d'écriture manuscrite.

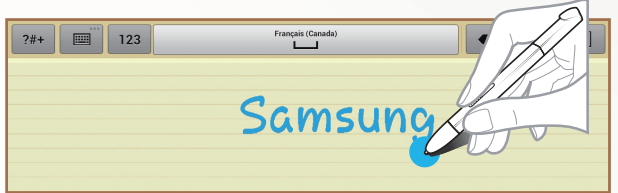

Pour revenir au clavier Samsung, touchez ...

### **› Astuces pour l'écriture manuscrite**

- **●** Écrivez une première lettre, puis la deuxième à la droite du caractère précédent. Si vous ajoutez une correction sur un caractère précédent, il peut être reconnu comme un nouveau caractère.
	- Non reconnu

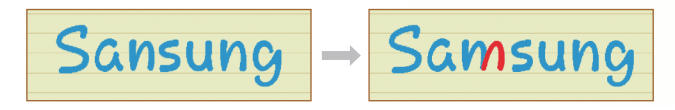

Fonctions spéciales

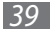

⊕

• Écrivez les caractères sur une ligne droite (non oblique). - Reconnu

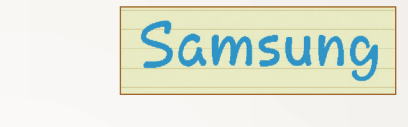

 $\bigoplus$ 

- Non reconnu

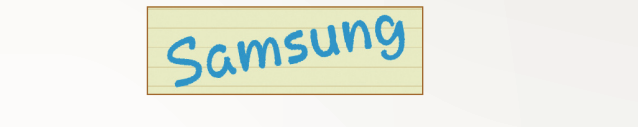

- N'écrivez pas les caractères les uns sur les autres.
	- Reconnu

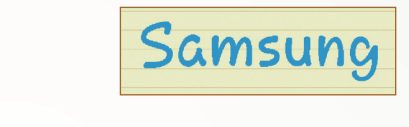

- Non reconnu

⊕

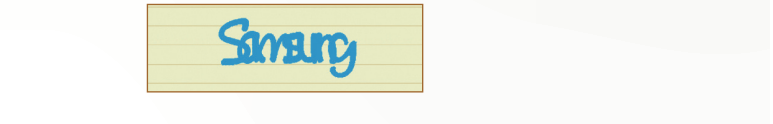

- La plupart des langues peuvent reconnaitre non seulement les caractères individuels, mais aussi un ensemble de caractères formant un mot (ce qui fait référence à la prise en charge des mots et des phrases). Toutes les langues prenant en charge l'écriture manuscrite SIP prennent en charge les mots et les phrases.
	- Langues prenant en charge les mots et les phrases : English UK, English US, Čeština, Български, Dansk, UK, English US, Čeština, Български, Dansk, Deutsch, Deutsch, Ελληνικά, Español, Eesti, Suomi, Français, Hrvatski, Magyar, íslenska, Italiano, Қазақ, Magyar, íslenska, Italiano, Қазақ, 한국어, Lietuvių, , Lietuvių, Latviešu, Norsk, Nederlands, Polski, Português, Română, Latviešu, Norsk, Nederlands, Polski, Português, Română, Русский, Slovenčina, Slovenščina, Srpski, Svenska, Türkçe, Русский, Slovenčina, Slovenščina, Srpski, Svenska, Türkçe, Українська Українська

Fonctions spéciales *40*

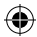

- Prise en charge de la reconnaissance des caractères individuels

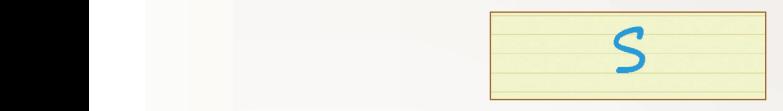

 $\bigoplus$ 

- Prise en charge de la reconnaissance des mots et des phrases

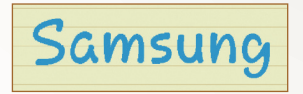

- **●** Dans certaines langues, l'écriture cursive peut être reconnue (reconnaissance de l'écriture cursive) **●** Do not write characters on top of one another. gues, recriture cur
- **-** Dans les langues où l'écriture cursive est reconnue, l'écriture de caractères liés devrait être également reconnue. This is referred to as support of the support of the support of the support of the support of the support of the support of the support of the support of the support of the support of the support of the support o
	- Dans les langues où l'écriture cursive n'est pas reconnue, and phrase should be caractères devraient être écrits séparément.
	- $\bullet$  Langues prenant en charge l'écriture cursive : English UK, English US, Deutsch, Español, Français, Italiano, Nederlands, Português
		- Langues ne prenant pas en charge l'écriture cursive : Čeština, Български, Ελληνικά, Eesti, Hrvatski, Magyar, íslenska, Қазақ, 한국어, Lietuvių, Latviešu, Polski, Română, Internetas Русский, Slovenčina, Slovenščina, Srpski, Türkçe, Українська, Dansk, Suomi, Norsk, Svenska
			- Langue prenant en charge l'écriture cursive : Français

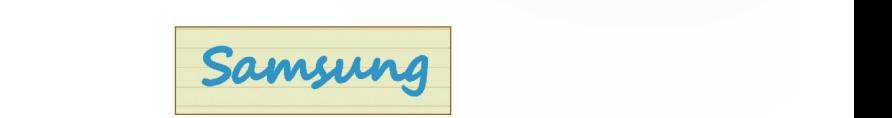

- Langue ne prenant pas en charge l'écriture cursive : 한국어

Latviešu, Norsk, Nederlands, Polski, Português, Română,  $P$  $\sim$ 

> Fonctions spéciales *41*

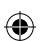

- **●** Lorsque vous écrivez plus d'une ligne, assurez-vous de laisser assez d'espace entre les lignes.
	- Reconnu

Samsung Galaxy Note

 $\bigoplus$ 

- Non reconnu

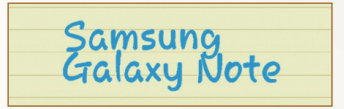

## **S Note**

⊕

Vous pouvez créer des notes en y insérant divers fichiers multimédias. Vous pouvez également ajouter un raccourci de la note dans l'écran d'accueil.

S Note offre plusieurs modèles pour vous aider à créer des notes.

- **● Note**/**Note libre** : vous pouvez créer une note simple à partir d'une page vide.
- **● Note de réunion** : vous pouvez regrouper les notes de réunion, de conférence ou de présentation
- **● Magazine** : vous pouvez créer une note multimédia en y insérant des fichiers multimédias.
- **● Journal** : vous pouvez créer un journal photo.
- **● Recette** : vous pouvez rédiger vos propres recettes.
- **● Voyage** : vous pouvez créer un carnet de voyage.
- **● Note** : vous pouvez créer des notes.

### **› Créer une note**

- *1* Ouvrez la liste des applications et touchez **S Note**.
- 2 Touchez  $\rightarrow$  un modèle.

## *3* Entrez du texte ou faites un croquis.

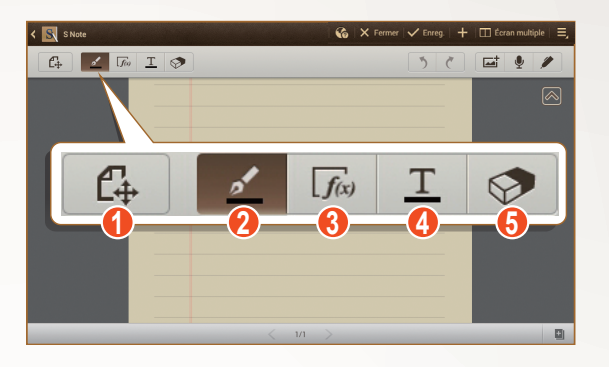

 $\bigoplus$ 

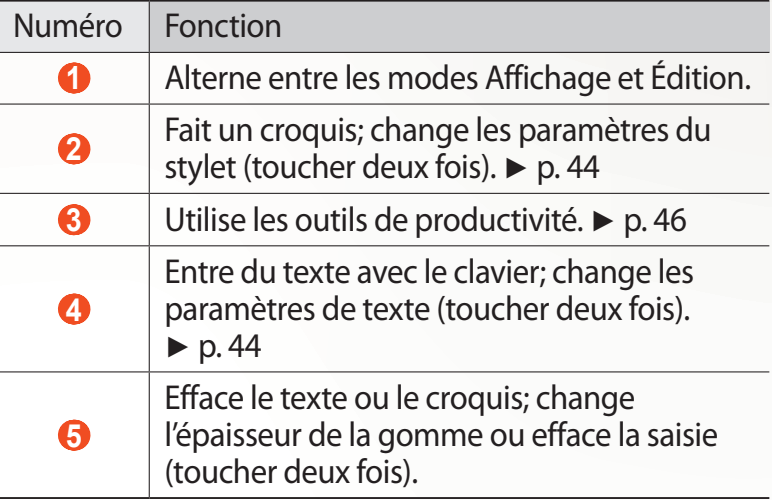

*4* Ajoutez une photo ou un clip audio.

Fonctions spéciales

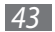

 $\bigoplus$ 

 $\bigoplus$ 

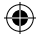

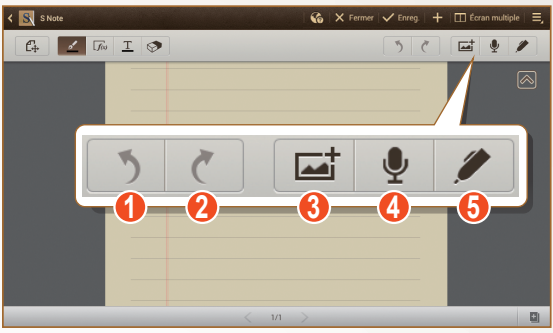

⊕

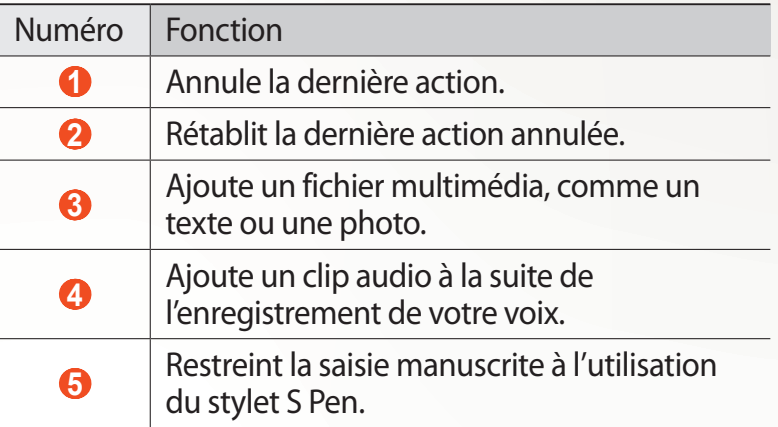

- Pour ajouter une page, touchez **...**
- **●** Pour faire un zoom avant, placez deux doigts sur l'écran et éloignez-les. Pour faire un zoom arrière, rapprochezles. Lorsqu'une image est en gros plan, glissez vos doigts dans n'importe quelle direction pour parcourir l'image.
- *5* Lorsque vous avez terminé, touchez **Enreg.**.

## <span id="page-44-0"></span>**› Changer les paramètres du stylet ou de texte**

Lors de la création d'une note, vous pouvez changer les paramètres suivants :

**●** Pour changer le type de stylet, l'épaisseur ou la couleur du trait, touchez deux fois  $\leq$ .

⊕

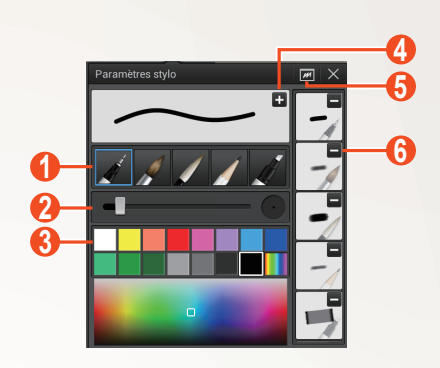

 $\bigoplus$ 

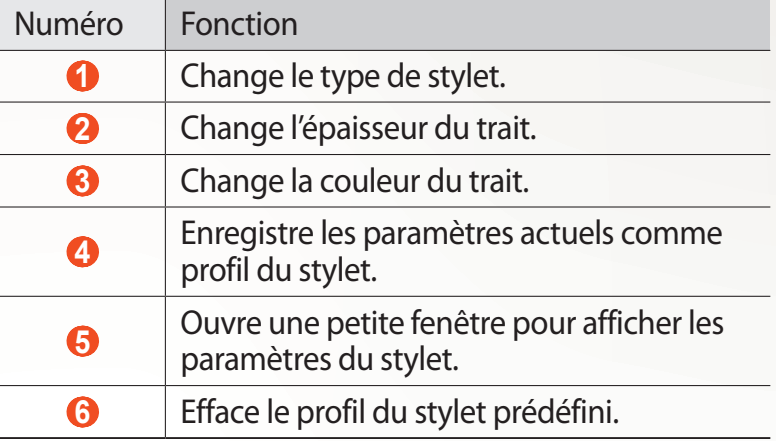

Pour changer les paramètres de texte, touchez deux fois  $\underline{T}$ .

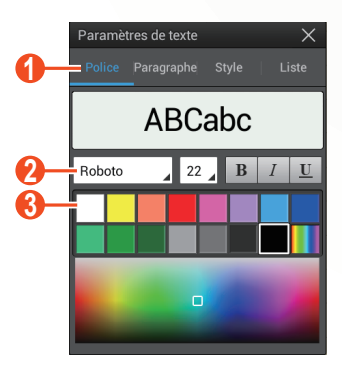

Fonctions spéciales 

 $\bigoplus$ 

 $\bigoplus$ 

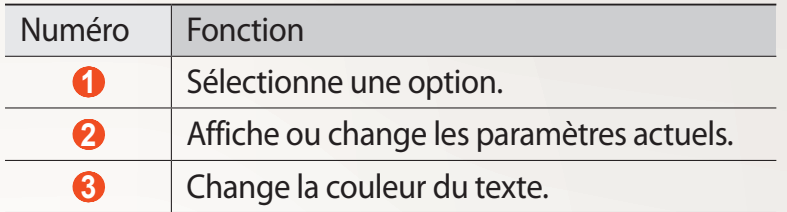

⊕

### <span id="page-46-0"></span>**› Utiliser les outils de productivité**

- *1* Ouvrez la liste des applications et touchez **S Note**.
- 2 Touchez  $\rightarrow$  un modèle.
- $\beta$  Touchez deux fois  $\sqrt{f_{xy}}$  et sélectionnez un outil.
	- **● Correspondance de formule** : conversion d'une formule manuscrite en formule écrite en caractères d'imprimerie.
	- **● Correspondance de forme** : conversion des formes que vous avez tracées.
	- **● Correspondance de texte** : conversion d'une note manuscrite.
		- Si vous touchez longuement  $\frac{1}{\sqrt{N}}$ , le panneau des outils de productivité apparait. Vous pouvez ainsi changer d'outil facilement.
			- Touchez **C** pour chercher de l'information sur un mot manuscrit ou une page Web prédéfinie.

### **› Astuces pour les formules et les croquis manuscrits**

**●** Écrivez une formule sur une seule ligne. Si vous écrivez une longue formule ou une formule sur plus d'une ligne, elle sera convertie incorrectement par la tablette.

> Fonctions spéciales *46*

⊕

$$
y = t + e^{t} - \int_{0}^{t} y(\tau) \cosh (t - \tau)
$$
  
dr  

$$
y = t + e^{t} - \int_{0}^{t} y(\tau) \cosh(t - T_{dT})
$$

 $J_0$ <sup>3</sup>

 $\bigoplus$ 

$$
2x + 3y = 15x + y = 0
$$
 
$$
?_{bx+y}^{x+3} \frac{y=1}{-0}
$$

**●** Les parenthèses non fermées et l'oubli d'une variable dans la racine carrée entraineront une mauvaise conversion de la formule. La formule ne sera affichée qu'une fois que vous aurez terminé de l'écrire. .

$$
\frac{700}{2} (x - \frac{3}{2}) \qquad \frac{100}{x = 0} (x - \frac{3}{2}) \qquad (x)
$$
\n
$$
\frac{700}{2} (x - \frac{3}{2}) \qquad \frac{100}{x = 0} (x - \frac{3}{2}) \qquad (0)
$$
\n
$$
\sqrt{r} \qquad (x) \qquad \sqrt{x} \qquad \sqrt{x} \qquad (0)
$$

**●** Lorsque vous tracez une flèche, tracez-en le corps d'abord.

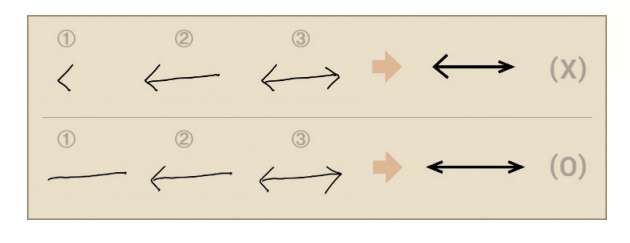

Fonctions spéciales *47*

 $\bigoplus$ 

**●** Lorsque vous tracez la tête de la flèche, tracez-la d'un seul coup.

 $\bigoplus$ 

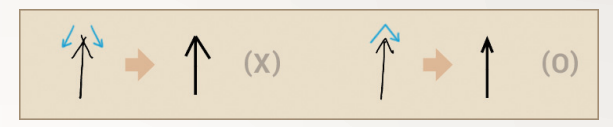

## **› Afficher les notes**

- *1* Ouvrez la liste des applications et touchez **S Note**.
- 2 Touchez **Q** pour chercher une note (si nécessaire).
- *3* Sélectionnez une note.

Pendant l'affichage d'une note, utilisez les options suivantes :

- **●** Pour faire un zoom avant, placez deux doigts sur l'écran et éloignez-les. Pour faire un zoom arrière, rapprochez-les.
- **●** Pour aller à d'autres pages de la note, touchez la flèche au bas de l'écran et glissez un doigt vers la gauche ou la droite, puis sélectionnez une page.
- **●** Pour afficher simultanément différentes applications sur un même écran, touchez **Écran multiple** → une option. Si vous utilisez cette fonction, vous pouvez modifier la position d'une application en en touchant longuement le nom.
- Pour masquer ou afficher la barre de menu, touchez **ou** ou  $|\mathbin{\triangledown}|$
- Pour passer en mode Édition, touchez C<sub>o</sub> ou touchez l'écran.
- **•** Pour envoyer la note à d'autres personnes, touchez → **Partager via**.
- **●** Pour exporter la note, touchez **■** → **Exporter**. Votre note sera exportée en tant que fichier image ou fichier PDF vers **Mes fichiers** → **sdcard** → **S Note Export**.
- Pour gérer une note de plusieurs pages, touchez  $\blacktriangleright$  → **Modifier pages**.

Fonctions spéciales

⊕

**●** Pour enregistrer la note en tant qu'évènement, touchez → **Créer évènement**. La disponibilité de cette fonction varie selon le modèle choisi.

⊕

- **●** Pour ajouter un raccourci de la note dans l'écran d'accueil, touchez **■ → Définir comme raccourci**.
- **●** Pour imprimer la note au moyen d'une connexion Wifi ou USB, touchez <u>→ Imprimer</u>. Votre tablette est compatible uniquement avec certaines imprimantes Samsung.
- Pour enregistrer la note sous un autre nom, touchez **■** → **Enregistrer sous**.

### **› Modifier les notes**

- *1* Ouvrez la liste des applications et touchez **S Note**.
- *2* Sélectionnez une note.
	- Pour ajouter ou modifier la couverture de la note, touchez longuement une note et sélectionnez **Modifier couverture** et sélectionnez une page de couverture.
- $\beta$  Touchez  $\beta$  ou touchez l'écran pour passer en mode Édition.
- *4* Modifiez la note à l'aide des icônes sur l'écran.
	- **●** Pour changer l'image d'arrière-plan de la note, touchez → **Image d'arrière-plan**.
	- Pour supprimer une note, touchez  $\Rightarrow$  **Supprimer.**
	- Pour ajouter une identification, touchez  $\Rightarrow$  **Ajouter une identification**.
- *5* Touchez **Enreg.**.

## **› Synchroniser les notes**

Vous pouvez synchroniser les notes avec le serveur Web.

- *1* Ouvrez la liste des applications et touchez **S Note**.
- *2* Touchez  $\blacksquare$  → **Synchro.** → une option.
- *3* Sélectionnez les notes à synchroniser → **Synchro.**.

⊕

Pour synchroniser toutes les notes, touchez → **Tout synchroniser**.

 $\bigoplus$ 

- *4* Entrez votre adresse courriel et votre mot de passe, et touchez **Connexion**.
- *5* Touchez **Synchroniser maintenant**.
- **› Gérer les notes dans des dossiers**

#### **Créer un dossier**

- *1* Ouvrez la liste des applications et touchez **S Note**.
- $2$  Touchez  $\blacksquare$  → Créer un dossier.
- *3* Entrez un nom et touchez **OK**.
- *4* Sélectionnez le nouveau dossier.
	- $\bullet$  Pour créer une note, touchez  $\Box \rightarrow$  un modèle.
	- **•** Pour créer des sous-dossiers, touchez  $\blacksquare$  → **Créer un dossier**.

#### **Copier ou déplacer des notes**

- *1* Ouvrez la liste des applications et touchez **S Note**.
- *2* Sélectionnez un dossier (si nécessaire).
- $\beta$  Touchez  $\blacksquare$   $\rightarrow$  **Copier** ou **Déplacer**.
- *4* Sélectionnez des notes → **Copier** ou **Déplacer**.
- *5* Déplacer vers un nouvel emplacement.
- *6* Sélectionnez **Copier ici** ou **Déplacer ici**.

## **Fonction Note rapide**

À partir de tout écran, vous pouvez créer rapidement une note contenant du texte et des croquis.

- *1* Tout en pressant le bouton S Pen, touchez deux fois l'écran pour lancer la fonction Note rapide.
- *2* Entrez du texte ou faites un croquis.

⊕

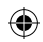

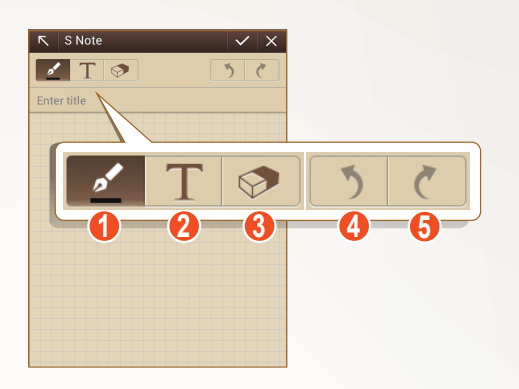

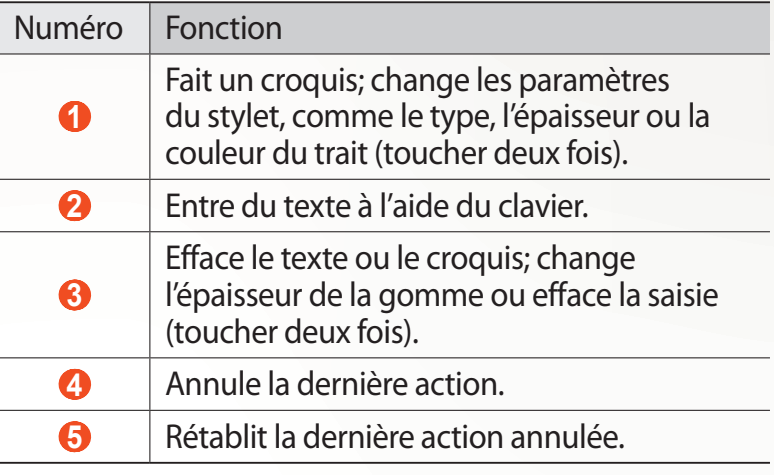

 $\bigoplus$ 

3 Lorsque vous avez terminé, touchez  $\vee$ .

## **Calendrier S**

⊕

Votre appareil vous propose un planificateur puissant pour vous aider à organiser vos agendas et vos tâches de façon plus pratique et plus efficace. Vous pouvez créer et afficher des évènements, ajouter des éléments et changer le mode d'affichage.

Pour lancer l'application, ouvrez la liste des applications et touchez **Calendrier S**.

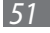

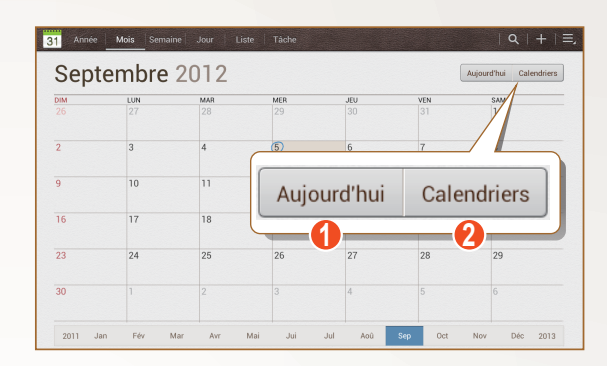

 $\bigoplus$ 

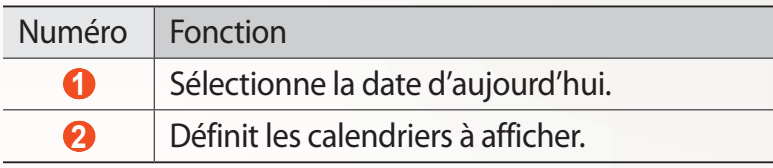

## **› Créer un évènement ou une tâche**

Les tâches et les notes que vous créez ne peuvent être synchronisées avec l'agenda de Google<sup>MC</sup>.

Pour créer un évènement :

⊕

- *1* Ouvrez la liste des applications et touchez **Calendrier S** →  $+$
- *2* Si un message d'alerte au sujet de la synchronisation s'affiche, touchez **OK**.
- *3* Touchez **Ajouter un évènement**, puis entrez l'information.
	- **●** Pour chercher ou ajouter une nouvelle adresse, touchez **M**.
	- **●** Pour ajouter une note, touchez **Notes** → **Ajouter un lien à S Note**.
	- **●** Pour ajouter une image, touchez **Images** → **Prendre une photo** ou **Images**.
- *4* Lorsque vous avez terminé, touchez **Enreg.**.

Fonctions spéciales

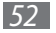

Pour créer une tâche :

*1* Ouvrez la liste des applications et touchez **Calendrier S** → .

 $\bigoplus$ 

- *2* Touchez **Ajouter une tâche**, puis entrez l'information.
	- **●** Pour ajouter une note, touchez **Notes** → **Ajouter un lien à S Note**.
	- **●** Pour ajouter une image, touchez **Images** → **Prendre une photo** ou **Images**.
- *3* Lorsque vous avez terminé, touchez **Enreg.**.

## **› Changer le mode d'affichage**

Vous pouvez modifier le mode d'affichage du calendrier en touchant les onglets de mode d'affichage.

- *1* Ouvrez la liste des applications et touchez **Calendrier S**.
- *2* Sélectionnez un mode d'affichage au haut du calendrier.
	- **● Année** : tous les mois de l'année.
	- **● Mois** : évènements prévus dans le mois.
	- **● Semaine** : évènements prévus dans la semaine.
	- **● Jour** : horaire d'une seule journée.
	- **● Liste** : liste de tous les évènements prévus.
	- **● Tâche** : liste de toutes les tâches prévues.

## **› Afficher un évènement ou une tâche**

- *1* Ouvrez la liste des applications et touchez **Calendrier S**.
- 2 Touchez Q pour chercher un évènement ou une tâche (si nécessaire).

Pour limiter votre recherche, touchez **Tout** → une option.

- *3* Sélectionnez une date sur le calendrier.
	- **●** Pour sélectionner la date d'aujourd'hui, touchez **Aujourd'hui**.

Fonctions spéciales

⊕

**●** Pour aller à un jour particulier en entrant une date manuellement, touchez **■ → Ouvrir** (Aller à), entrez la date en touchant **ou** , et touchez **Régler**.

⊕

- **●** Vous pouvez aussi sélectionner une date en parcourant le calendrier. Faites glisser le calendrier vers le haut ou le bas et sélectionnez la date.
- *4* Sélectionnez un évènement ou une tâche dont vous souhaitez voir les détails.

### **› Arrêter une alerte d'évènement**

Si vous réglez une alerte pour un évènement de calendrier, l'icône d'alerte d'évènement apparaitra au moment spécifié.

- *1* Sélectionnez une notification d'évènement dans le panneau de notifications.
- *2* Sélectionnez un évènement ou une tâche dont vous souhaitez voir les détails.

Pour faire répéter ou arrêter le rappel, cochez l'évènement ou la tâche, et touchez **Répétition** ou **Ignorer**.

> Fonctions spéciales *54*

↔

## **Web**

### **Internet**

Vous pouvez accéder à vos pages Web favorites et les marquer d'un signet.

⊕

**●** Le menu du navigateur peut s'afficher différemment en fonction de votre zone géographique ou de votre fournisseur de services.

 $\bigoplus$ 

**●** Les icônes affichées peuvent varier en fonction de votre zone géographique ou de votre fournisseur de services.

## › **Parcourir les pages Web**

*1* Ouvrez la liste des applications et touchez **Internet** pour ouvrir votre page d'accueil.

Pour accéder à une page Web précise, sélectionnez le champ de saisie de l'URL et saisissez l'adresse de la page Web.

*2* Parcourez les pages Web au moyen des touches suivantes :

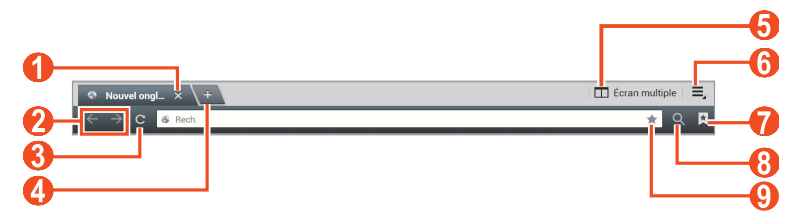

L'écran de votre navigateur peut varier en fonction de votre zone géographique ou de votre fournisseur de services.

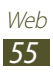

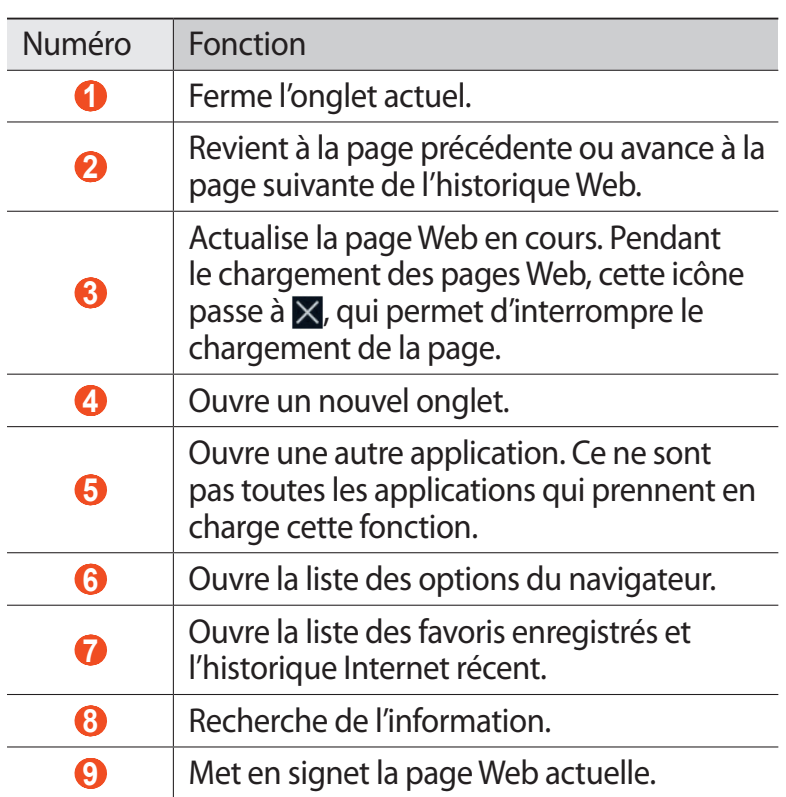

⊕

Lors de la navigation Web, les options suivantes sont disponibles :

- **●** Pour faire un zoom avant, placez deux doigts sur l'écran et éloignez-les ou pour faire un zoom arrière, rapprochez-les.
- 

⊕

Si vous activez le mouvement d'inclinaison, vous pouvez faire un zoom avant et arrière en touchant longuement deux points sur l'écran, puis en inclinant la tablette vers l'avant ou vers l'arrière.

**●** Pour afficher simultanément différentes applications sur un même écran, touchez **Écran multiple** → une option. Si vous utilisez cette fonction, vous pouvez modifier la position d'une application en en touchant longuement le nom.

- Pour ouvrir un nouvel onglet, touchez  $\equiv \rightarrow$  **Nouvel onglet**.
- **●** Pour ouvrir un nouvel onglet sans enregistrer les témoins ou l'historique de recherche, touchez **=** → **Nouvel onglet privé**.

 $\bigoplus$ 

- **●** Pour ajouter un raccourci d'un favori dans l'écran d'accueil, touchez  $\equiv$  → **Aj. raccourci écran acc.**.
- **●** Pour envoyer l'adresse Web (URL) à d'autres personnes, touchez  $\equiv$  → **Partager la page**.
- Pour rechercher du texte sur la page Web, touchez  $\equiv$ , → **Rechercher dans la page**.
- Pour activer l'affichage bureau, touchez  **→ Affichage bureau**.
- **●** Pour enregistrer la page Web actuelle et la lire hors ligne ultérieurement, touchez **I** → Enregistrer pour la **lecture hors connexion**. Vous pouvez visualiser les pages enregistrées en touchant **E** → **Pages enregistrées**.
- **●** Pour afficher les éléments téléchargés du Web, touchez → **Télécharg.**.
- **●** Pour imprimer la page Web au moyen d'une connexion Wifi ou USB, touchez  $\equiv$ ,  $\rightarrow$  **Imprimer**. Votre tablette est compatible uniquement avec certaines imprimantes Samsung.
- **●** Pour personnaliser les paramètres du navigateur, touchez → **Paramètres**.
- › **Effectuer une recherche à l'aide de la reconnaissance vocale**
- 

⊕

La disponibilité de cette fonction peut varier en fonction de votre zone géographique ou de votre fournisseur de services.

> Web *57*

- *1* Ouvrez la liste des applications et touchez **Internet**.
- *2* Sélectionnez le champ de saisie de l'URL.
- *3*

4 Touchez  $\Omega$  et dites le mot clé recherché dans le microphone de la tablette.

La tablette recherche l'information et les pages Web comprenant le mot clé.

 $\bigoplus$ 

## › **Ouvrir plusieurs pages**

Vous pouvez ouvrir plusieurs pages et aller d'une page à l'autre.

- *1* Ouvrez la liste des applications et touchez **Internet**.
- $2$  Touchez  $+$  pour ouvrir un nouvel onglet.
- *3* Ouvrez une nouvelle page Web dans cet onglet.
- *4* Pour aller d'un onglet à l'autre, sélectionnez le titre de l'onglet.

### › **Marquer vos pages Web favorites**

Si vous connaissez l'adresse de la page Web, vous pouvez la mettre en signet manuellement.

#### **Ajouter un favori**

- *1* Ouvrez la liste des applications et touchez **Internet**.
- *2* Entrez une adresse Web ou naviguez jusqu'à une page Web.
- 3 Touchez  $\blacksquare$  → **Q** pour ajouter la page Web actuelle dans les favoris.

Vous pouvez également toucher pour marquer la page Web actuelle.

- *4* Entrez le nom du favori.
- *5* Entrez l'adresse de la page Web et sélectionnez l'emplacement du favori (si nécessaire).
- *6* Touchez **OK**.

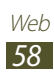

Pour accéder aux options des favoris, touchez  $\blacktriangleright$  puis touchez longuement un favori :

 $\bigoplus$ 

- **●** Pour ouvrir une page Web dans l'onglet actuel, touchez **Ouvrir**.
- **●** Pour ouvrir une page Web dans un nouvel onglet, touchez **Ouvrir dans un nouvel onglet**.
- **●** Pour modifier le favori, touchez **Modifier le favori**.
- **●** Pour ajouter un raccourci vers le favori dans l'écran d'accueil, touchez **Aj. raccourci écran acc.**.
- **●** Pour envoyer l'adresse de la page Web à d'autres personnes, touchez **Partager le lien**.
- **●** Pour envoyer l'adresse de la page Web à d'autres personnes, touchez **Copier le lien URL**.
- **●** Pour supprimer le favori, touchez **Supprimer le favori**.
- **●** Pour définir la page Web comme page d'accueil du navigateur, touchez **Définir comme page d'accueil**.

#### **Créer un dossier favori**

- *1* Ouvrez la liste des applications et touchez **Internet**.
- Touchez  $\blacksquare \rightarrow \blacklozenge \rightarrow \blacksquare \blacksquare$ .
- *3* Entrez un nom pour le dossier favori.
- *4* Touchez **OK**.

⊕

### › **Accéder à l'historique récent**

- *1* Ouvrez la liste des applications et touchez **Internet**.
- 2 Touchez  $\mathbf{R} \rightarrow \mathbf{Historique}.$
- *3* Sélectionnez la page Web que vous souhaitez consulter.

## **Game Hub**

Cette application vous donne accès à des jeux.

*1* Ouvrez la liste des applications et touchez **Game Hub**.

⊕

- *2* Sélectionnez un service de jeux.
- *3* Cherchez des jeux pour y jouer.

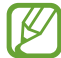

Les jeux offerts peuvent varier en fonction de votre zone géographique ou de votre fournisseur de services.

## **Play Livres**

Vous pouvez chercher et télécharger des livres à partir de l'application Play Books, afin de pouvoir les lire sur votre tablette. Ouvrez la liste des applications et touchez **Play Livres**.

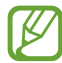

↔

La disponibilité de cette application peut varier en fonction de votre zone géographique ou de votre fournisseur de services.

## **Play Store**

La plateforme Android sur laquelle est basée la fonctionnalité de votre tablette peut s'étendre avec l'installation d'autres applications. Play Store vous permet d'acheter facilement des jeux et des applications mobiles.

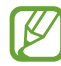

- **●** La disponibilité de cette application peut varier en fonction de votre zone géographique ou de votre fournisseur de services.
- **●** Votre tablette enregistrera les fichiers utilisateurs des applications téléchargés dans sa mémoire interne.

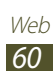

### › **Télécharger et installer une application**

*1* Ouvrez la liste des applications et touchez **Play Store**. Vous pouvez aussi sélectionner **■ → Play Store** dans le coin supérieur droit de la liste des applications.

 $\bigoplus$ 

- *2* Si vous lancez cette application pour la première fois, touchez **Accepter**.
- *3* Cherchez un fichier ou une application et lancez le téléchargement.

Lorsque le téléchargement est complété, l'appareil installe automatiquement l'application.

### › **Désinstaller une application**

*1* Ouvrez la liste des applications et touchez **Play Store**.

- 2 Touchez
- *3* Sélectionnez l'élément à supprimer.
- *4* Touchez **Désinstaller** → **OK**.

## **YouTube**

YouTube est un site d'hébergement de vidéos. Visionnez et partagez des vidéos via YouTube.

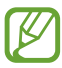

⊕

La disponibilité de cette application peut varier en fonction de votre zone géographique ou de votre fournisseur de services.

## › **Visionner des vidéos**

- *1* Ouvrez la liste des applications et touchez **YouTube**.
- *2* Sélectionnez une vidéo.
- $\beta$  Sélectionnez un écran vidéo et touchez **pour afficher** en plein écran.
- *4* Utilisez les touches virtuelles comme commandes de lecture.

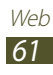

#### › **Mettre en ligne des vidéos**

- *1* Ouvrez la liste des applications et touchez **YouTube**.
- $2$  Touchez  $\blacksquare$  → **Connexion**, et sélectionnez votre compte Google, s'il est associé à YouTube. Vous pouvez également sélectionner **Ajouter un compte** et configurer un compte pour vous connecter à YouTube.

 $\bigoplus$ 

- *3* Touchez **ENVOYER**, puis touchez une vidéo.
- *4* Saisissez l'information relative au chargement et touchez **Envoyer**.

## **Video Hub**

Vous pouvez accéder à toute une liste de vidéos.

- *1* Ouvrez la liste des applications et touchez **Video Hub**.
- *2* Sélectionnez une catégorie.
- *3* Cherchez des vidéos pour les visionner.

## **Maps**

⊕

Vous pouvez utiliser Google Maps<sup>MC</sup> pour trouver votre position, afficher un plan de rues, de ville ou de pays ou obtenir des itinéraires.

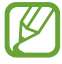

- **●** La disponibilité de cette application peut varier en fonction de votre zone géographique ou de votre fournisseur de services.
- **●** Vous devez activer les services de localisation pour trouver votre position et chercher des adresses. ► [p.](#page-129-0)  [129](#page-129-0)

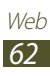

#### › **Pour chercher une adresse précise**

- *1* Ouvrez la liste des applications et touchez **Maps**. La carte affichera votre position actuelle.
- 2 Touchez  $\mathbb Q$ .
- *3* Saisissez le nom du lieu recherché. Pour chercher un lieu à l'aide de la reconnaissance vocale, touchez **0**.

 $\bigoplus$ 

- *4* Sélectionnez la position dont vous voulez afficher les détails.
	- **●** Pour afficher les résultats de la recherche, touchez **Résultats de la recherche**.
	- Pour afficher votre position actuelle, touchez  $\odot$ .
	- Pour chercher une adresse à proximité, touchez  $\Omega$ .
	- **●** Pour obtenir un itinéraire vers une destination précise, touchez  $\bullet$ .
	- **●** Pour ajouter des couches d'information sur la carte, touchez .
	- **●** Pour accéder à la liste d'options supplémentaires, touchez $\blacksquare$ .
	- **●** Pour faire un zoom avant, placez deux doigts sur l'écran et éloignez-les ou pour faire un zoom arrière, rapprochez-les. Touchez deux fois l'écran pour revenir à l'affichage original.
	- **●** Pour ajouter une étoile à une position, sélectionnez la bulle de la position  $\rightarrow \rightarrow$ .

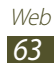

⊕

#### › **Obtenir un itinéraire vers une destination précise**

⊕

- *1* Ouvrez la liste des applications et touchez **Maps**.
- 2 Touchez  $\bullet$ .
- *3* Saisissez les adresses de départ et d'arrivée. Pour sélectionner une adresse de votre liste de contacts ou des lieux favoris, ou pour pointer un lieu sur la carte, touchez  $\blacksquare \rightarrow$  une option.
- *4* Sélectionnez un mode de transport (voiture, transport en commun, vélo ou marche) et touchez **OK**. L'itinéraire s'affiche sur la carte. Selon le mode de transport choisi, divers itinéraires peuvent être suggérés.
- $\overline{5}$  Lorsque vous avez terminé, touchez **□ → Effacer résultats**.

## **Latitude**

⊕

Vous pouvez partager votre position avec vos amis et voir les positions de vos amis avec Google Latitude<sup>MC</sup>.

- La disponibilité de cette application peut varier en fonction de votre zone géographique ou de votre fournisseur de services.
- *1* Ouvrez la liste des applications et touchez **Latitude**. La tablette se connecte automatiquement à Latitude.
- 2 Touchez  $\blacksquare \rightarrow$  une option.
- *3* Sélectionnez les amis que vous souhaitez ajouter ou saisissez une adresse de courriel et touchez **Ajouter des amis**.
- *4* Touchez **Oui**.

Lorsque votre ami accepte l'invitation, vous pouvez partager vos positions respectives.

*5* Sélectionnez un ami dans la liste. La photo de vos amis indique leur position sur la carte.

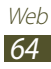

## **Navigation**

Vous pouvez utiliser le système de navigation GPS pour trouver et afficher l'itinéraire au moyen de directives vocales.

⊕

- **●** Les plans, votre position actuelle et les données de navigation peuvent différer de l'information de localisation réelle. Lorsque vous êtes au volant, vous devez en tout temps être attentif aux conditions routières, à la circulation, aux panneaux routiers ainsi qu'aux autres facteurs auxquels vous devez adapter votre conduite.
	- **●** La disponibilité de cette application peut varier en fonction de votre zone géographique ou de votre fournisseur de services.
- *1* Ouvrez la liste des applications et touchez **Navigation**.
- *2* Si vous lancez cette application pour la première fois, touchez **Accepter**.
- *3* Entrez votre destination au moyen de l'une de ces méthodes :
	- **● Énoncer la destination** : permet de dire l'adresse de la destination, comme «Itinéraire vers *destination*».
	- **● Entrer la destination** : permet de saisir l'adresse de la destination.
	- **● Contacts** : permet de choisir l'adresse de destination dans la liste des contacts.
	- **● Adresses enregistrées** : permet de sélectionner la destination dans une liste de lieux favoris.
- *4* Suivez les directives à l'écran pour utiliser le service de navigation.

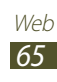

⊕

## **Samsung Apps**

Le menu Samsung Apps vous permet de télécharger et de mettre à jour un large éventail d'applications mobiles pratiques, entre autres, des jeux, des sites d'informations, de référence, de réseautage et des sites liés à la santé.

⊕

Votre tablette peut utiliser le plein potentiel des applications issues du menu Samsung Apps.

- **●** La disponibilité de cette application peut varier en fonction de votre zone géographique ou de votre fournisseur de services.
	- **●** Pour en savoir davantage, visitez www.samsungapps. com.
- *1* Ouvrez la liste des applications et touchez **Samsung Apps**.
- *2* Sélectionnez votre pays et touchez **OK**.

Si vous lancez cette application pour la première fois, lisez les conditions d'utilisation et touchez **Accepter**.

*3* Cherchez une application et lancez le téléchargement.

## **S Suggest**

⊕

Cette application propose des applications populaires toutes compatibles avec votre appareil. Ouvrez la liste des applications et touchez **S Suggest**.

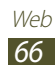

# **Communication**

## **Gmail**

Vous pouvez lire les nouveaux courriels de votre boite de réception Gmail<sup>MC</sup>. Lorsque vous accédez à cette application, l'écran de boite de réception apparait. Le nombre total de messages non lus s'affichent dans la barre de titre et les messages non lus s'affichent en gras.

⊕

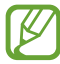

⊕

- **●** La disponibilité de cette application peut varier en fonction de votre zone géographique ou de votre fournisseur de services.
	- **●** Ce menu peut s'afficher différemment en fonction de votre zone géographique ou de votre fournisseur de services.

### › **Envoyer un message**

- *1* Ouvrez la liste des applications et touchez **Gmail** → .
- *2* Touchez le champ À et entrez une adresse courriel.
- *3* Touchez le champ Objet et entrez un objet.
- *4* Touchez le champ Composez un message et entrez le texte.
	- Pour joindre une image, touchez  $\equiv$ .
	- **•** Pour retirer une image jointe, touchez  $\times$  à la droite du nom du fichier.
- *5* Touchez **ENVOYER** pour envoyer le message.

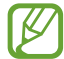

Si vous êtes hors ligne ou hors de votre zone de service, le message demeurera dans le fil de messages jusqu'à ce que vous reveniez en ligne et dans votre zone de service.

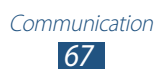

### $\bigoplus$

### › **Voir les messages Gmail**

- *1* Ouvrez la liste des applications et touchez **Gmail**.
- $2$  Touchez  $\mathbb Z$  pour actualiser la liste des messages.
- *3* Sélectionnez un message.

Dans l'écran de visualisation du message, touchez les options suivantes :

- Pour créer un nouveau message, touchez  $\blacksquare$ .
- Pour chercher un message, touchez a.
- Pour archiver le message, touchez **!**
- Pour supprimer le message, touchez ...
- Pour ajouter un libellé à un message, touchez .
- **●** Pour aller au message suivant ou précédent, faites glisser l'écran vers la gauche ou la droite.
- Pour répondre au message, touchez **.**
- **●** Pour répondre au message en incluant tous les destinataires, touchez
- **●** Pour transférer le message à d'autres destinataires, touchez  $\overrightarrow{m}$
- **•** Pour marquer un message à suivre, touchez
- **●** Pour voir un fichier joint, touchez **AFFICHER**. Pour l'enregistrer sur l'appareil, touchez **ENREGISTRER**.
- **●** Pour marquer le message comme non lu, touchez → **Marquer comme non lu**.
- **●** Pour marquer le message comme important, touchez → **Marquer comme important**.
- Pour masquer le message, touchez **→ Ignorer**.
- **●** Pour transférer le message vers la boite de courriels indésirables, touchez → **Signaler comme spam**.
- Pour actualiser les messages, touchez **→ Actualiser**.
- **●** Pour ajouter un libellé à un message, touchez → **Gérer les libellés**.
- **●** Pour personnaliser les paramètres de messagerie, touchez → **Paramètres**.

Communication *68*

⊕

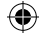

- ⊕
	- **●** Pour ouvrir la page du centre d'aide de Google Mobile, touchez **■** → **Aide**.
	- **●** Pour envoyer des commentaires ou de rapporter un problème, touchez **→ Envoyer des commentaires**.

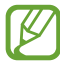

⊕

Les options offertes peuvent varier selon le compte.

## **Courriel**

Vous pouvez envoyer des courriels ou vérifier les courriels de votre compte personnel ou professionnel.

## › **Configurer un compte courriel**

- *1* Ouvrez la liste des applications et touchez **Courriel**.
- *2* Saisissez votre adresse courriel et votre mot de passe.
- *3* Touchez **Suivant** (pour les comptes courriel généraux) ou **Config manuelle** (pour les comptes courriel professionnels).
- *4* Suivez les directives à l'écran.
- *5* Pour ajouter d'autres comptes courriel, touchez  $\equiv$ <sub>→</sub> **Paramètres** → **Ajouter un compte** et répétez les étapes 2 à 4.

Lorsque vous avez terminé de configurer le compte courriel, les messages courriel sont téléchargés dans votre tablette. Si vous avez créé plus de deux comptes, vous pouvez alterner entre les comptes courriel. Sélectionnez le nom du compte dans la fenêtre de gauche et sélectionnez celui dont vous voulez lire les messages.

## › **Envoyer un courriel**

- *1* Ouvrez la liste des applications et touchez **Courriel**  $\rightarrow \mathbb{Z}$ .
- *2* Touchez le champ À et ajoutez des destinataires.
	- **●** Saisissez les adresses courriel manuellement, en les séparant par un point virgule ou une virgule.

Communication *69*

• Touchez **2** pour sélectionner une adresse à partir de la liste de contacts.

 $\bigoplus$ 

- *3* Touchez le champ Objet et entrez un objet.
- *4* Touchez le champ de saisie de texte et entrez le texte.
- *5* Touchez  $\boxed{\mathscr{D}}$   $\rightarrow$  fichiers à joindre.
- $6$  Touchez  $\geq$  pour envoyer le message.
- Si vous êtes hors ligne ou hors de votre zone de service, le message demeurera dans le fil de messages jusqu'à ce que vous reveniez en ligne et dans votre zone de service.

## › **Voir les courriels**

Lorsque vous ouvrez un compte courriel, vous pouvez voir les messages ouverts auparavant tout en demeurant hors ligne ou vous connecter au serveur de courriel pour voir de nouveaux messages. Après la récupération des courriels, vous pouvez les consulter hors ligne.

- *1* Ouvrez la liste des applications et touchez **Courriel**.
- 2 Touchez  $\phi$  pour mettre à jour la liste de messages.
- *3* Sélectionnez un courriel.

Dans l'écran de visualisation du message, utilisez les options suivantes :

- Pour chercher un message, touchez Q.
- Pour actualiser les messages, touchez  $\phi$ .
- Pour rédiger un nouveau message, touchez  $\blacksquare$ .
- Pour répondre au message, touchez **←**.
- **●** Pour transférer le message à d'autres destinataires, touchez .
- Pour supprimer le message, touchez **面**.
- **●** Pour afficher simultanément différentes applications sur un même écran, touchez **Écran multiple** → une option. Si vous utilisez cette fonction, vous pouvez modifier la

⊕

position d'une application en en touchant longuement le nom.

 $\bigoplus$ 

- Pour marquer le message comme non lu, touchez  $\equiv$  → **Marquer comme Non lu**.
- **●** Pour déplacer le message vers un autre dossier, touchez → **Déplacer**.
- **•** Pour enregistrer le message, touchez  $\equiv$  → **Enregistrer courriel**. Le message sera enregistré dans **Mes fichiers** → **sdcard** → **Saved Email**.
- Pour organiser les messages par catégorie, touchez  $\equiv$ **Trier par**.
- Pour changer le mode d'affichage, touchez  $\equiv \rightarrow$  **Mode d'affichage**.
- **●** Pour imprimer le message au moyen d'une connexion Wifi ou USB, touchez  $\equiv$  → **Imprimer**. Votre tablette est compatible uniquement avec certaines imprimantes Samsung.
- **●** Pour enregistrer les adresses courriel dans un groupe, touchez  $\equiv$  → **Enreg. comme groupe**.
- Pour supprimer tous les messages, touchez  $\equiv$  → **Supprimer tout**.
- **●** Pour personnaliser les paramètres de messagerie, touchez → **Paramètres**.
- **●** Pour enregistrer le fichier joint sur votre appareil, touchez l'onglet Pièce jointe  $\rightarrow \blacksquare$ .

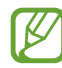

⊕

Les options offertes peuvent varier selon le compte courriel ou l'orientation de l'appareil.

## **Talk**

Vous pouvez clavarder avec vos amis et les membres de votre famille à l'aide de Google Talk $^{MC}$ .

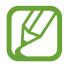

La disponibilité de cette application peut varier en fonction de votre zone géographique ou de votre fournisseur de services.
#### › **Définir votre statut**

- *1* Ouvrez la liste des applications et touchez **Talk**.
- *2* Ajoutez au compte Google (si nécessaire).
- *3* Personnalisez votre statut, l'image et le message à afficher.

 $\bigoplus$ 

#### › **Ajouter des amis à votre liste d'amis**

- *1* Ouvrez la liste des applications et touchez **Talk**  $\rightarrow$   $\rightarrow$ .
- *2* Entrez l'adresse courriel d'un ami et touchez **TERMINÉ**. La liste d'amis affiche tous vos contacts de Google Talk en un seul coup d'oeil.

#### › **Lancer un dialogue en ligne**

- *1* Ouvrez la liste des applications et touchez **Talk**.
- *2* Sélectionnez un ami dans la liste des amis. L'écran de dialogue s'ouvre.
- *3* Entrez et envoyez votre message.
	- **●** Pour ajouter d'autres amis au dialogue en ligne, touchez  $\blacksquare$  **→ Ajouter au chat.**
	- **●** Pour passer d'un dialogue à l'autre, sélectionnez un ami dans la liste des amis.
	- Pour utiliser le vidéoclavardage, touchez **·**
	- Pour utiliser le clavardage vocal, touchez, **Q**.
	- **●** Pour mettre fin au dialogue, touchez **II** → **Arrêter le chat**.

# **ChatON**

⊕

Cette application vous permet d'échanger instantanément des messages avec tout appareil mobile possédant un numéro de téléphone.

*1* Ouvrez la liste des applications et touchez **ChatON**.

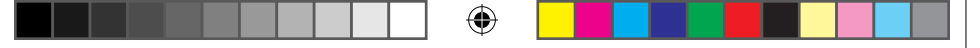

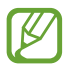

Si vous lancez cette application pour la première fois, suivez les directives à l'écran pour compléter la configuration du compte.

*2* Entrez et envoyez votre message.

# **Chat+**

Cette application vous permet d'échanger instantanément des messages avec vos amis et les membres de votre famille.

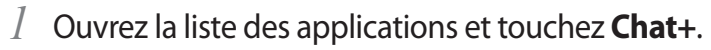

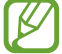

Si vous lancez cette application pour la première fois, suivez les directives à l'écran pour compléter la configuration du compte.

*2* Entrez et envoyez votre message.

# **Google+**

Cette application permet de créer des groupes pour partager des commentaires, d'échanger des messages instantanés ou mettre en ligne vos photos.

*1* Ouvrez la liste des applications et touchez **Google+**.

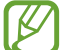

↔

Si vous lancez cette application pour la première fois, suivez les directives à l'écran pour compléter la configuration du compte.

*2* Sélectionnez un réseau social.

# **Divertissement**

### **Lecteur de musique**

Avec le lecteur de musique, vous pouvez écouter votre musique favorite en tout temps. Le lecteur de musique prend en charge les formats de fichier suivants : mp3, aac, ogg, wma, flac, m4a.

 $\textcircled{\scriptsize{*}}$ 

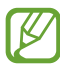

⊕

- **●** Vous pouvez également lire des fichiers musicaux dans les formats suivants, si vous les ouvrez à partir de Mes fichiers ou du navigateur Web : mid, xmf, rtttl, imy, rtx, ota, amr, wav, mxmf.
- **●** La prise en charge de certains fichiers varie selon le logiciel de la tablette.
- **●** Si la taille du fichier excède la quantité de mémoire disponible, une erreur peut se produire lorsque vous l'ouvrez.
- **●** La qualité de la lecture peut varier selon le type de contenu.
- **●** Certains fichiers peuvent ne pas jouer correctement selon leur type de codage.

#### › **Ajouter des fichiers musicaux dans votre tablette**

Commencez par transférer de fichiers dans votre tablette ou votre carte mémoire :

- **●** Télécharger à partir du Web sans fil. ► [p. 55](#page-55-0)
- **●** Télécharger à partir d'un ordinateur au moyen du logiciel Samsung Kies. ► [p. 99](#page-99-0)
- **●** Recevoir via Bluetooth. ► [p. 110](#page-110-0)
- **●** Synchroniser avec le lecteur Windows Media 11. ► [p. 100](#page-100-0)
- **●** Copier dans votre carte mémoire.

*74* Divertissement

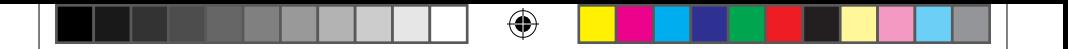

#### › **Faire jouer de la musique**

Après le transfert des fichiers musicaux dans votre tablette ou votre carte mémoire :

- *1* Ouvrez la liste des applications et touchez **Lecteur de musique**.
- 2 Sélectionnez une catégorie de musique → un fichier musical.
- *3* Touchez le champ du lecteur de musique.
- *4* Utilisez les touches virtuelles comme commandes de lecture.

Pendant la lecture, touchez  $\blacksquare$  pour accéder aux options suivantes :

- **●** Pour ajouter des fichiers musicaux dans une liste de lecture, touchez **Ajouter à la liste de lecture** → **Nouv. liste de lecture**.
- **●** Pour écouter de la musique via le casque Bluetooth, touchez **Par Bluetooth**. Vous ne pouvez utiliser cette option, si un casque d'écoute est branché à votre appareil.
- **●** Pour envoyer un fichier musical à d'autres personnes ou pour les partager, touchez **Partager via**.
- **●** Pour définir un fichier musical comme tonalité d'alarme, touchez **Définir comme tonalité d'alarme**.
- **●** Pour rechercher des périphériques dont la fonction de partage multimédia est activée, touchez **Rechercher des périphériques à proximité**.
- **●** Pour changer les paramètres du lecteur de musique, touchez **Paramètres**.

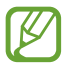

⊕

Vous pouvez optimiser votre expérience d'écoute au moyen de l'ambianceur sonore 5.1 lorsque vous faites jouer des contenus multichaines, comme les films DVD. ⊕

*75* Divertissement

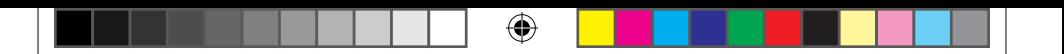

### › **Créer une liste de lecture**

- *1* Ouvrez la liste des applications et touchez **Lecteur de musique**.
- 2 Touchez  $\overline{z_0}$   $\rightarrow$  **Nouv. liste de lecture**.
- *3* Saisissez le nom de la liste de lecture et touchez **OK**.
- *4* Pour ajouter des fichiers musicaux dans la liste de lecture, touchez  $\bigoplus$  à la droite des fichiers musicaux. Pour supprimer des fichiers musicaux de la liste de lecture, touchez  $\Theta$  à la droite des fichiers musicaux.
- *5* Touchez **OK**.

⊕

- › **Personnaliser les paramètres du lecteur de musique**
- *1* Ouvrez la liste des applications et touchez **Lecteur de musique**.
- $2$  Touchez  **→ Paramètres.**
- *3* Réglez les paramètres suivants selon vos préférences :

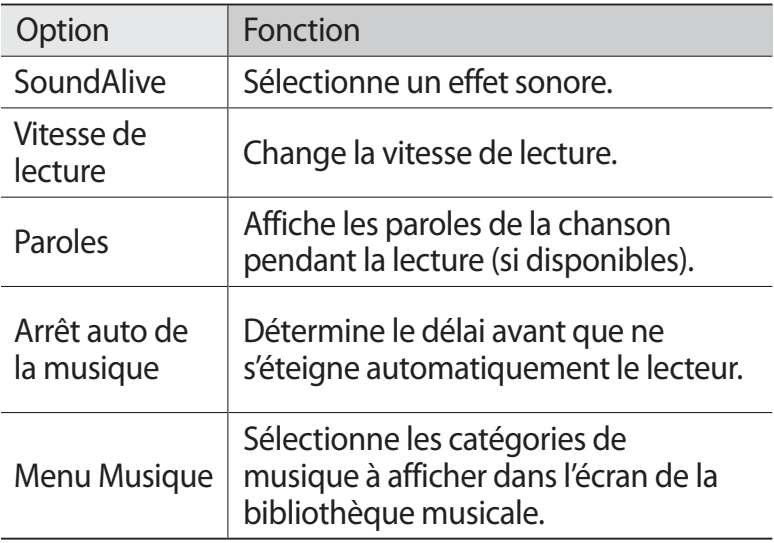

Divertissement

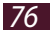

### **Music Hub**

Vous pouvez accéder à de la musique en ligne, et ainsi chercher et acheter vos morceaux favoris. Vous pouvez aussi ajouter des fichiers musicaux à votre panier et lire les fichiers musicaux téléchargés

 $\bigoplus$ 

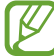

⊕

La disponibilité de cette application peut varier en fonction de votre zone géographique ou de votre fournisseur de services.

- *1* Ouvrez la liste des applications et touchez **Music Hub**.
- *2* Si vous lancez cette application pour la première fois, cochez **Ignorer ce message pendant 90 jours**, puis touchez **Confirmer**.
- *3* Cherchez des chansons, écoutez un extrait de vos morceaux favoris ou achetez-les.

# **Appareil photo/vidéo**

Vous pouvez prendre des photos et enregistrer des vidéos.

- **●** L'appareil photo/vidéo s'éteint automatiquement si vous ne l'utilisez pas pendant un certain temps.
	- **●** La capacité de la mémoire peut varier selon le mode ou les conditions de prise de vue.

#### › **Prendre une photo**

- *1* Ouvrez la liste des applications et touchez **Appareil photo**.
- *2* Dirigez le viseur vers votre sujet et cadrez.

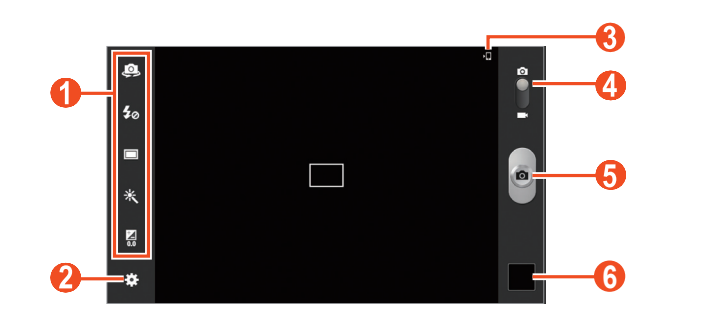

⊕

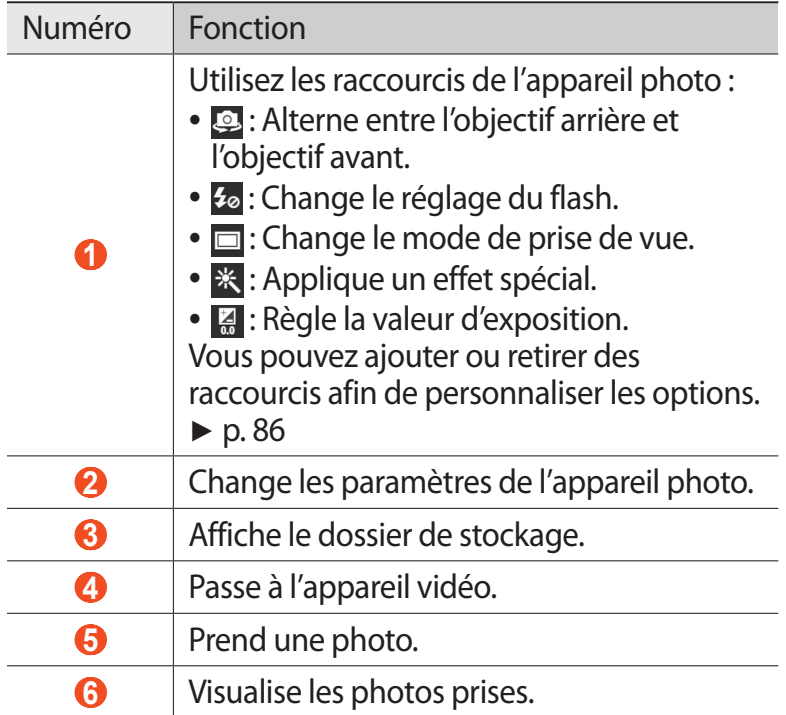

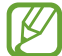

 $\bigoplus$ 

Pour faire un zoom avant, placez deux doigts sur l'écran et éloignez-les ou pour faire un zoom arrière, rapprochez-les. Vous pouvez également faire un zoom avant ou arrière à l'aide des boutons de volume.

*3* Touchez la zone sur laquelle vous souhaitez faire la mise au point sur l'écran de visionnement. Le cadre se déplace sur la zone que vous avez touchée et passe au vert lorsque le sujet est au foyer.

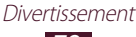

*4* Touchez  $\bullet$  pour prendre une photo. La photo est automatiquement enregistrée.

Après la prise de photos, touchez l'icône du visualiseur pour afficher les photos.

⊕

- **●** Pour afficher d'autres photos, faites défiler l'écran vers la gauche ou la droite. Vous pouvez également toucher l'écran et parcourir les miniatures des photos au bas de l'écran.
- **●** Pour faire un zoom avant, placez deux doigts sur l'écran et éloignez-les ou pour faire un zoom arrière, rapprochez-les. Touchez deux fois l'écran pour revenir à l'affichage original.
- Pour envoyer une photo à d'autres personnes, touchez  $\rightarrow$  une option.
- Pour supprimer la photo, touchez  $\overline{\mathbf{u}} \rightarrow \mathbf{OK}$ .
- **●** Pour lancer un diaporama, touchez  $\blacktriangleright$  → **Lancer le diaporama**. Touchez l'écran pour arrêter le diaporama.
- **●** Pour changer les paramètres du diaporama, touchez → **Paramètres du diaporama**.
- Pour identifier les visages dans la photo, touchez **■** → **Identification**. ► [p. 91](#page-91-0)
- Pour ajouter la photo dans le presse-papier, touchez  $\Xi \rightarrow$ **Copier dans le presse-papier**.
- **●** Pour pivoter la photo dans le sens antihoraire, touchez → **Pivoter vers la gauche**.
- Pour pivoter la photo dans le sens horaire, touchez **■** → **Pivoter vers la droite**.
- Pour couper une partie de la photo, touchez  $\Xi \rightarrow$  **Rogner**.
- **●** Pour retoucher la photo à l'aide de la fonction Retouche photo, touchez  $\blacksquare \rightarrow$  **Modifier.**
- **●** Pour définir la photo comme fond d'écran ou photo du contact, touchez **E** → **Définir la photo en tant que**.
- **●** Pour envoyer la photo à la personne identifiée dans la photo, touchez **■ → Partage de photo d'ami**.
- **●** Pour imprimer la photo au moyen d'une connexion Wifi ou USB, touchez  $\blacksquare \rightarrow \blacksquare$  **Imprimer**. Votre tablette est compatible uniquement avec certaines imprimantes Samsung.

Divertissement

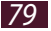

⊕

• Pour changer le nom du fichier, touchez  $\Xi \rightarrow$  **Renommer.** 

 $\bigoplus$ 

- **●** Pour rechercher des périphériques dont la fonction de partage multimédia est activée, touchez **□ → Rechercher des périphériques à proximité**.
- Pour afficher l'information sur la photo, touchez **■** → **Détails**.

#### › **Changer le mode de prise de vue**

Vous pouvez prendre des photos selon différentes prises de vue. Pour changer le mode de prise de vue, touchez  $\ddot{\cdot}$   $\rightarrow$ **Mode prise de vue** → une option.

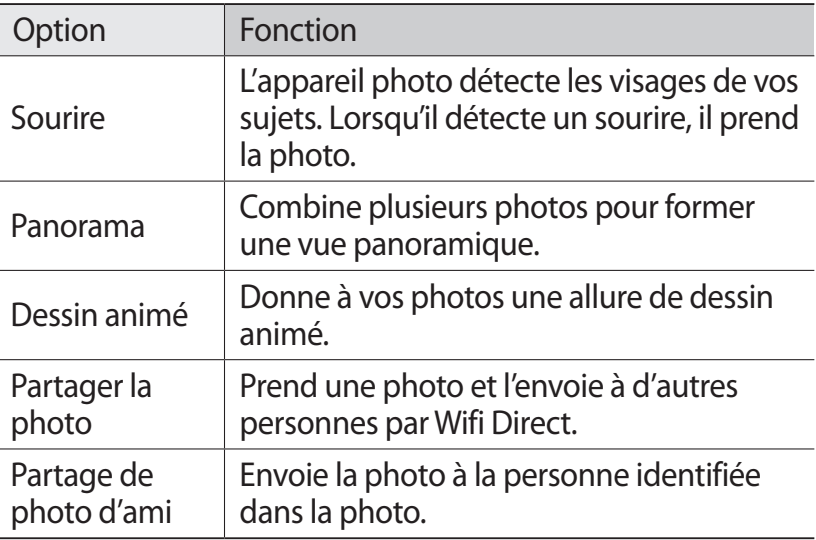

#### › **Personnaliser les paramètres de l'appareil photo**

Avant de prendre une photo, touchez  $\ddot{\mathbf{r}}$  pour accéder aux options suivantes :

> *80* Divertissement

⊕

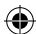

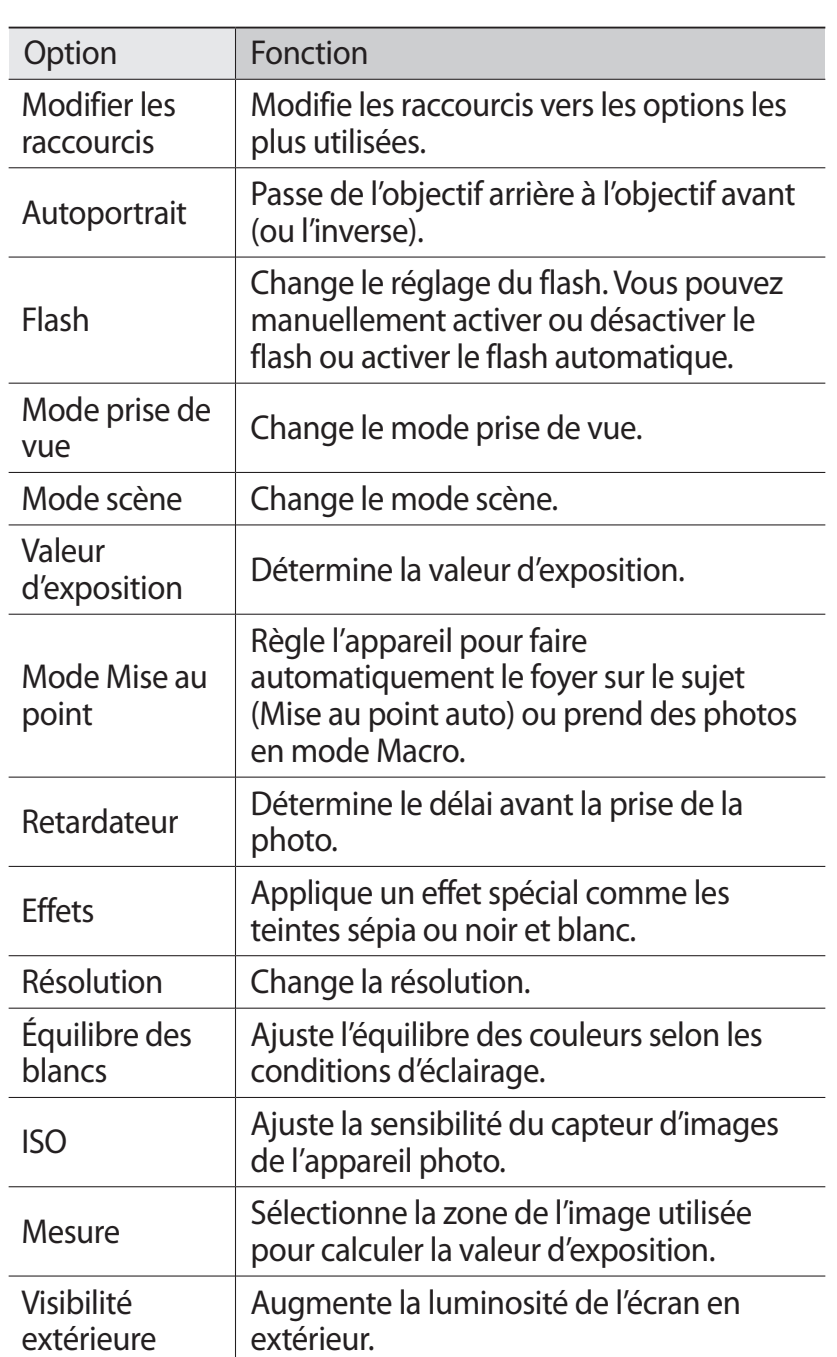

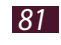

 $\bigoplus$ 

 $\bigoplus$ 

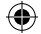

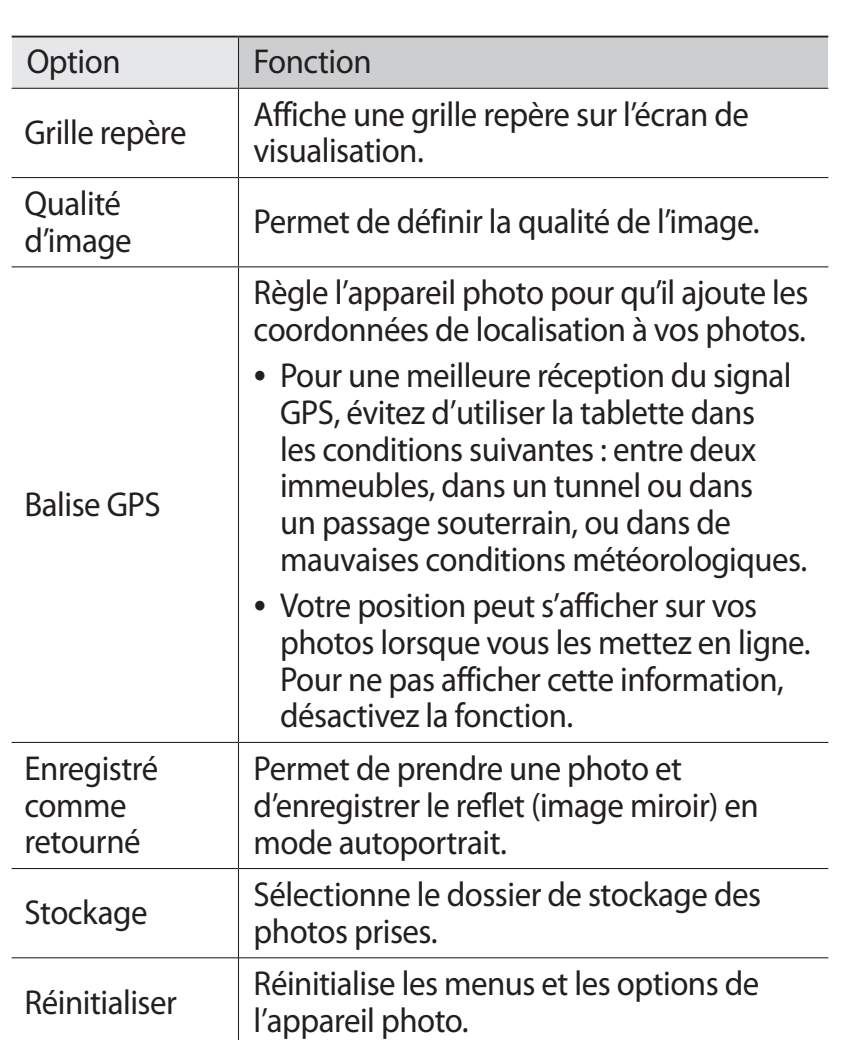

#### › **Enregistrer une vidéo**

- *1* Ouvrez la liste des applications et touchez **Appareil photo**.
- *2* Tirez le curseur pour activer l'appareil vidéo.
- *3* Dirigez le viseur vers votre sujet et cadrez.

 $\bigoplus$ 

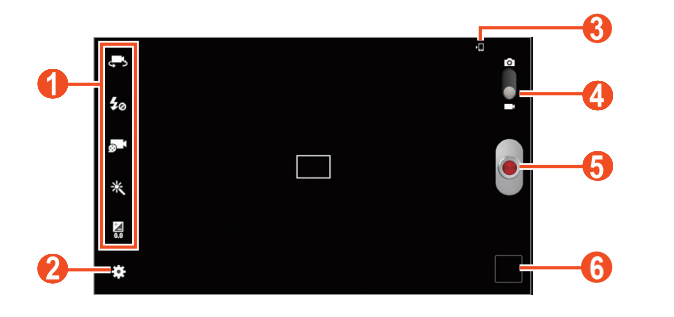

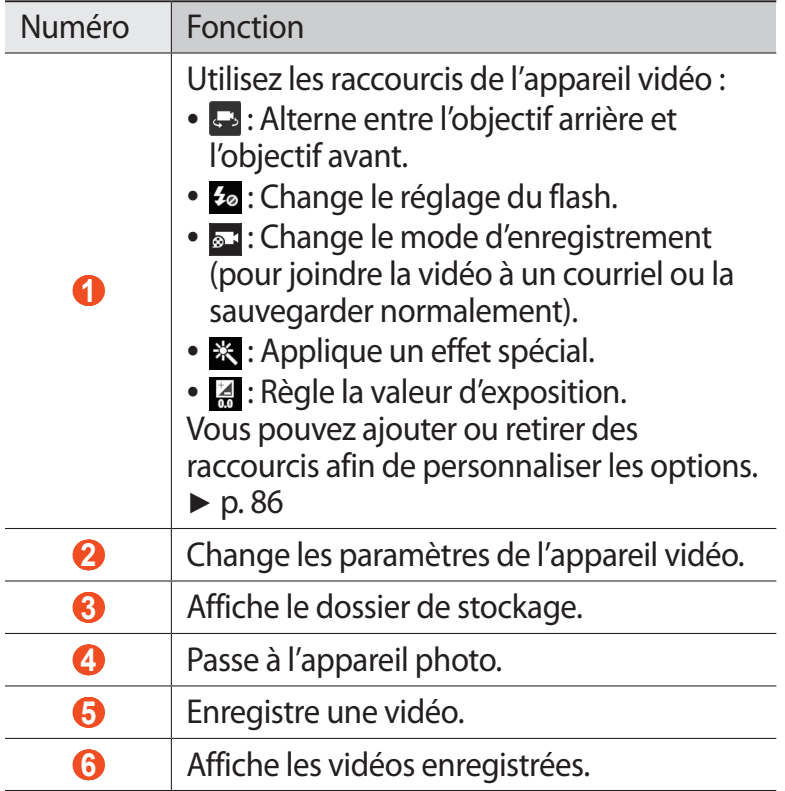

 $\bigoplus$ 

Pour faire un zoom avant, placez deux doigts sur l'écran et éloignez-les ou pour faire un zoom arrière, rapprochez-les. Vous pouvez également faire un zoom avant ou arrière à l'aide des boutons de volume.

*4* Touchez la zone sur laquelle vous souhaitez faire la mise au point sur l'écran de visionnement. Le cadre se déplace sur la zone que vous avez touchée et passe au vert lorsque le sujet est au foyer.

⊕

- $\overline{5}$  Touchez  $\bullet$  pour démarrer l'enregistrement.
- 6 Touchez o pour arrêter l'enregistrement. La vidéo est automatiquement sauvegardée.

Après l'enregistrement d'une vidéo, touchez l'icône du visualiseur pour visionner les vidéos.

- **●** Pour visionner d'autres vidéos, faites défiler l'écran vers la gauche ou la droite. Vous pouvez également toucher l'écran et parcourir les miniatures des photos au bas de l'écran.
- Pour lire la vidéo, touchez **D**.
- **●** Pour envoyer la vidéo à d'autres personnes, touchez → une option.
- **•** Pour supprimer la vidéo, touchez  $\overline{m}$  → OK.
- **●** Pour lancer un diaporama, touchez  $\blacktriangleright$  → Lancer le **diaporama**. Touchez l'écran pour arrêter le diaporama.
- **●** Pour changer les paramètres du diaporama, touchez → **Paramètres du diaporama**.
- **•** Pour changer le nom du fichier, touchez  **→ Renommer**.
- Pour afficher l'information sur la vidéo, touchez **■** → **Détails**.

#### › **Personnaliser les paramètres de l'appareil vidéo**

Avant d'enregistrer une vidéo, touchez  $\ddot{\ddot{\bm{\cdot}}}$  pour accéder aux options suivantes :

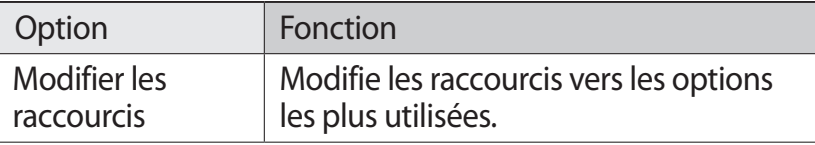

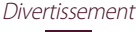

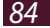

⊕

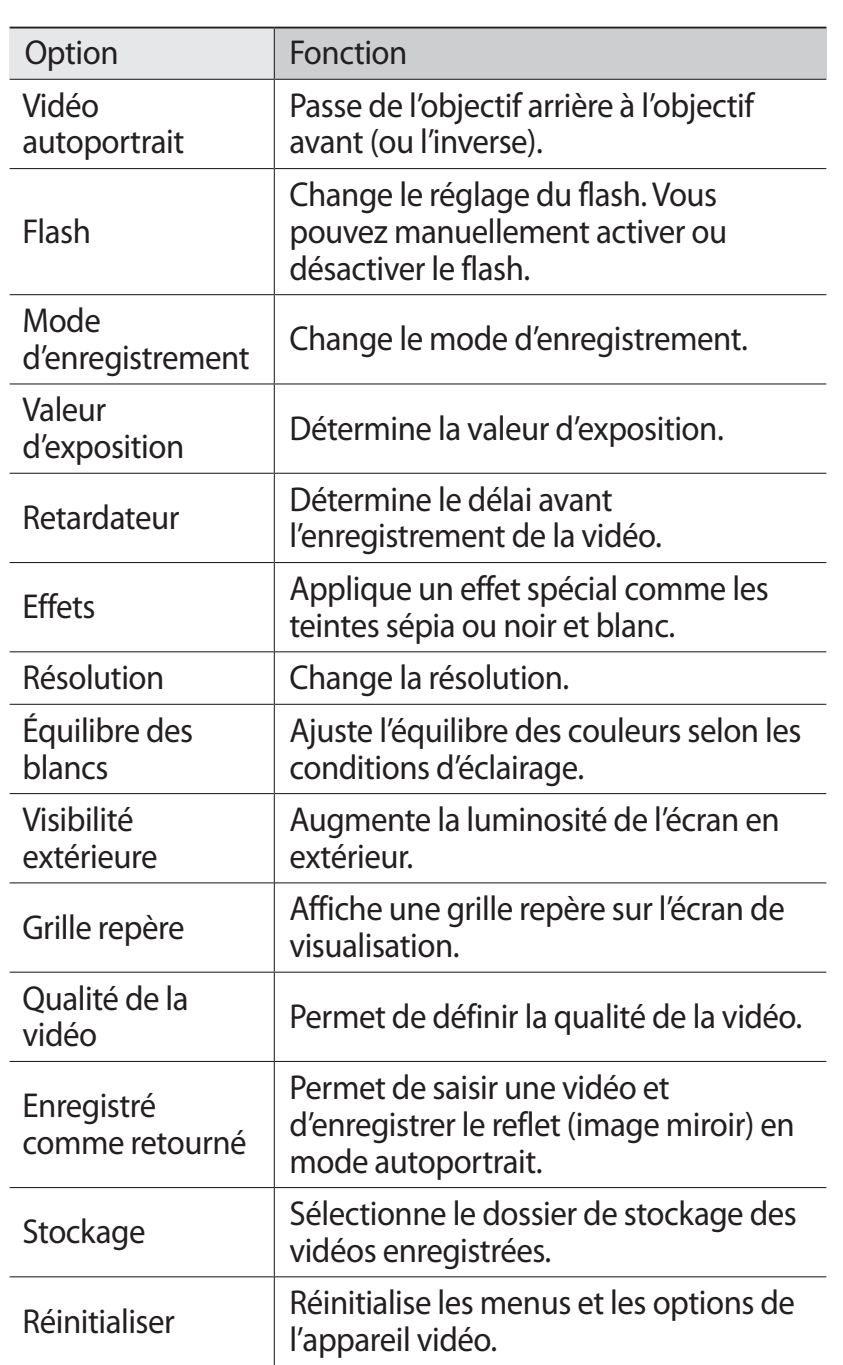

 $\bigoplus$ 

 $\bigoplus$ 

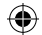

#### <span id="page-86-0"></span>› **Modifier les icônes de raccourci**

Vous pouvez ajouter ou retirer des raccourcis vers les options les plus utilisées.

- *1* Dans l'écran de visualisation, touchez → **Modifier les raccourcis**.
- *2* Touchez longuement une icône dans la liste d'options et tirez-la vers la zone des raccourcis. Pour retirer un raccourci, touchez longuement l'icône et tirez-la vers la liste d'options.
- *3* Touchez l'écran pour revenir à l'écran de visualisation.

### **Lecteur vidéo**

Vous pouvez visionner des vidéos.

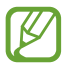

⊕

- **●** La prise en charge de certains formats de fichiers varie en fonction du logiciel de la tablette.
	- **●** Si la taille du fichier excède la quantité de mémoire disponible, une erreur peut se produire lorsque vous l'ouvrez.
	- **●** La qualité de la lecture peut varier selon le type de contenu.
	- **●** Certains fichiers peuvent ne pas jouer correctement selon leur type de codage.

### <span id="page-86-1"></span>› **Lire une vidéo**

- *1* Ouvrez la liste des applications et touchez **Lecteur vidéo**.
- *2* Sélectionnez une vidéo.
- *3* Utilisez les touches virtuelles comme commandes de lecture :

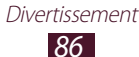

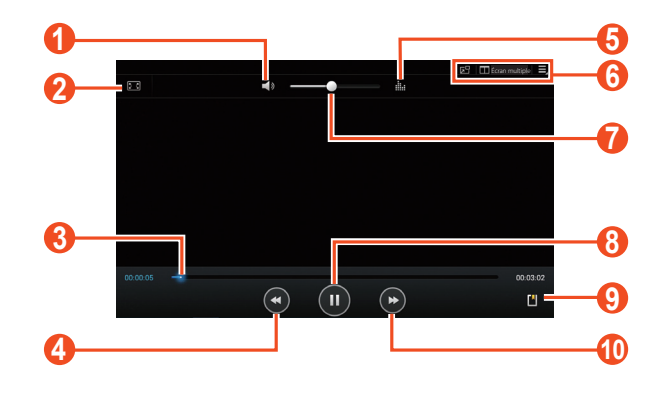

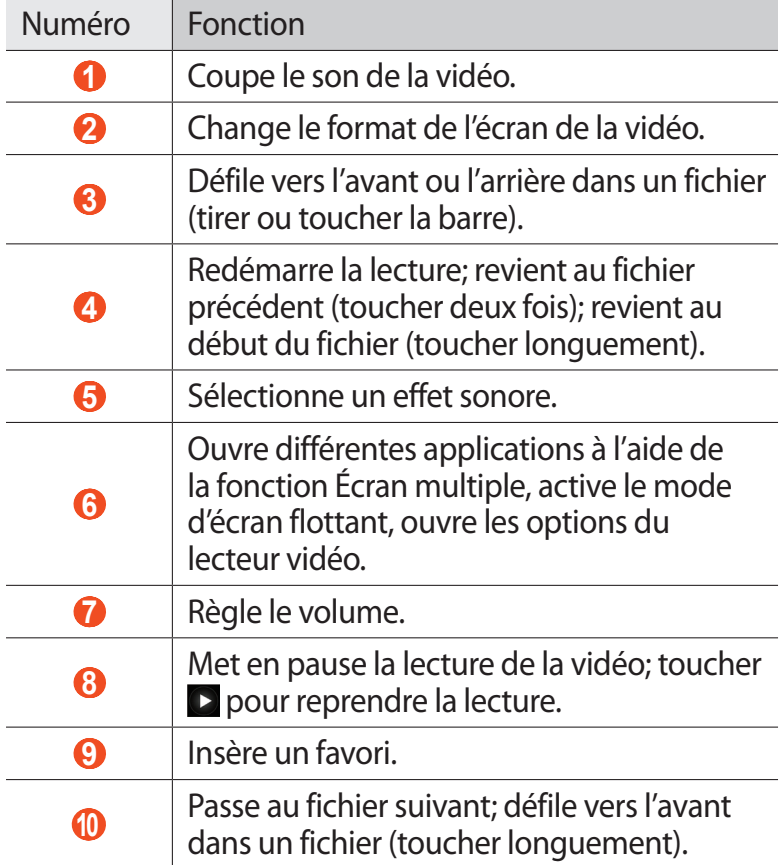

Divertissement

 $\bigoplus$ 

 $\bigoplus$ 

Pendant le visionnement d'une vidéo, utilisez les options suivantes :

 $\bigoplus$ 

- Pour activer le mode d'écran flottant, touchez **de**. Vous pouvez déplacer l'écran en le touchant longuement. Pour revenir au mode Plein écran, touchez l'écran.
- **●** Pour afficher simultanément différentes applications sur un même écran, touchez **Écran multiple** → une option. Si vous utilisez cette fonction, vous pouvez modifier la position d'une application en en touchant longuement le nom.
- **●** Pour envoyer la vidéo à d'autres personnes ou la partager, touchez  $\blacksquare \rightarrow$  **Partager via.**
- Pour diviser la vidéo en segments, touchez  **→ Aperçu du chapitre**. Vous pouvez chercher un segment et y sauter directement.
- Pour couper un segment de la vidéo, touchez  $\blacksquare \rightarrow$ **Rogner**.
- **●** Pour écouter le son de la vidéo via le casque Bluetooth, touchez  $\equiv$  → **Par Bluetooth**.
- Pour exporter la vidéo vers le créateur de vidéo, touchez → **Créateur de vidéo**.
- **●** Pour afficher vos favoris, touchez **Favoris**. Cette option apparait uniquement si vous avez touché **la** pendant la lecture d'une vidéo.
- **●** Pour changer les paramètres du lecteur de musique, touchez **■** → **Paramètres**.
- **●** Pour afficher l'information sur la photo, touchez → **Détails**.
- **●** Pour déterminer le délai avant que ne s'éteigne automatiquement le lecteur vidéo, touchez **□ → Vidéo auto désactivé**.
- **●** Pour rechercher des périphériques dont la fonction de partage multimédia est activée, touchez **□ → Rechercher des périphériques à proximité**.

⊕

#### › **Personnaliser les paramètres du lecteur vidéo**

⊕

- $\perp$  Pendant la lecture, touchez  $\blacksquare \rightarrow$  **Paramètres.**
- *2* Réglez les paramètres suivants selon vos préférences :

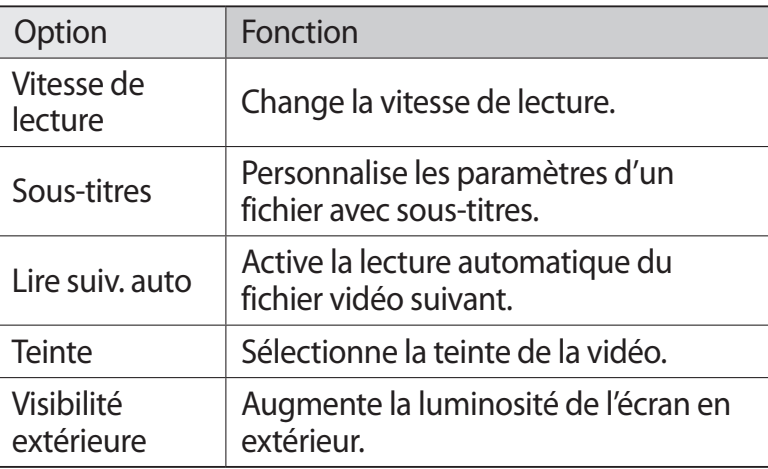

### **Galerie**

Vous pouvez voir des photos et faire jouer des vidéos sauvegardées dans la mémoire de votre tablette.

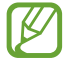

⊕

- **●** Évitez de verrouiller l'écran de la tablette lors de la lecture de vidéo sur demande DivX. À tous les verrouillages de l'écran pendant la lecture de vidéo, une lecture est soustraite du compte de vos locations restantes.
	- **●** La prise en charge de certains fichiers varie selon le logiciel de la tablette.
	- **●** Si la taille du fichier excède la mémoire disponible, une erreur peut se produire lorsque vous l'ouvrez.
	- **●** La qualité de la lecture peut varier selon le type de contenu.
	- **●** Certains fichiers peuvent ne pas jouer correctement selon leur type de codage.

#### › **Visualiser une photo**

- *1* Ouvrez la liste des applications et touchez **Galerie**.
- $2$  Sélectionnez un dossier  $\rightarrow$  une image.

Lorsqu'une photo est affichée, utilisez les options suivantes :

 $\bigoplus$ 

- **●** Pour afficher d'autres photos, faites défiler l'écran vers la gauche ou la droite.
- **●** Pour faire un zoom avant, placez deux doigts sur l'écran et éloignez-les ou pour faire un zoom arrière, rapprochez-les. Touchez deux fois l'écran pour revenir à l'affichage original.

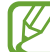

⊕

Si vous activez le mouvement d'inclinaison, vous pouvez faire un zoom avant et arrière en touchant longuement deux points sur l'écran, puis en inclinant la tablette vers l'avant ou vers l'arrière.

- **●** Pour envoyer une photo à d'autres personnes, touchez  $\rightarrow$  une option.
- Pour supprimer la photo, touchez  $\overline{\mathbf{u}}$   $\rightarrow$  **OK**.
- **●** Pour lancer un diaporama, touchez  $\blacktriangleright$  → **Lancer le diaporama**. Touchez l'écran pour arrêter le diaporama.
- **●** Pour changer les paramètres du diaporama, touchez → **Paramètres du diaporama**.
- **●** Pour afficher simultanément différentes applications sur un même écran, touchez **Écran multiple** → une option. Si vous utilisez cette fonction, vous pouvez modifier la position d'une application en en touchant longuement le nom.
- Pour identifier les visages dans la photo, touchez **■** → **Identification**. ► [p. 91](#page-91-0)
- Pour ajouter la photo dans le presse-papier, touchez  $\Xi \rightarrow$ **Copier dans le presse-papier**.
- Pour pivoter la photo dans le sens antihoraire, touchez → **Pivoter vers la gauche**.
- Pour pivoter la photo dans le sens horaire, touchez  $\Xi \rightarrow$ **Pivoter vers la droite**.
- Pour couper une partie de la photo, touchez  **→ Rogner**.

Divertissement

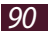

**●** Pour retoucher la photo à l'aide de la fonction Retouche photo, touchez  $\blacksquare \rightarrow$  **Modifier**.

⊕

- **●** Pour définir la photo comme fond d'écran ou photo du contact, touchez **■ → Définir la photo en tant que**.
- **●** Pour envoyer la photo à la personne identifiée dans la photo, touchez **<u>E</u>** → **Partage de photo d'ami**.
- **●** Pour imprimer la photo au moyen d'une connexion Wifi ou USB, touchez  $\blacksquare \rightarrow \blacksquare$  **Imprimer**. Votre tablette est compatible uniquement avec certaines imprimantes Samsung.
- **•** Pour changer le nom du fichier, touchez **□** → **Renommer**.
- **●** Pour rechercher des périphériques dont la fonction de partage multimédia est activée, touchez **E** → Rechercher **des périphériques à proximité**.
- Pour afficher l'information sur la photo, touchez  $\Xi \rightarrow$ **Détails**.

### <span id="page-91-0"></span>›**Identifier un visage dans une image**

Vous pouvez identifier les visages d'une image que vous souhaitez envoyer par courriel ou mettre en ligne sur vos réseaux sociaux.

- La reconnaissance faciale n'est pas infaillible. Elle peut échouer en fonction de l'angle, la taille et l'expression du visage, la couleur de la peau, les conditions d'éclairage ou les accessoires portés par le sujet.
- *1* Ouvrez la liste des applications et touchez **Galerie**.
- *2* Sélectionnez une image.
- $\beta$  Touchez  $\blacksquare$   $\rightarrow$  **Identification**  $\rightarrow$  **Activé**. Un cadre entoure les visages détectés.
- *4* Touchez un visage détecté → **Ajouter un nom**.
- *5* Sélectionnez un nom dans la liste de contacts. Le contact est lié au visage dans l'image.

Lorsque l'identification apparait avec un nom, touchez le nom et utilisez les options offertes.

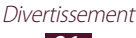

⊕

#### › **Lire une vidéo**

- *1* Ouvrez la liste des applications et touchez **Galerie**.
- *2* Sélectionnez un dossier → une vidéo (indiquée par l'icône ).

 $\bigoplus$ 

- $\beta$  Touchez **D** pour lancer la lecture.
- *4* Utilisez les touches virtuelles comme commandes de lecture. ► [p. 86](#page-86-1)

Pendant la lecture, touchez  $\Box$  pour accéder aux options suivantes :

- **●** Pour envoyer la vidéo à d'autres personnes ou la partager, touchez  $\blacksquare \rightarrow$  **Partager via.**
- **●** Pour diviser la vidéo en segments, touchez **□ → Aperçu du chapitre**. Vous pouvez chercher un segment et y sauter directement.
- Pour couper un segment de la vidéo, touchez **■** → **Rogner**.
- **●** Pour écouter le son de la vidéo via le casque Bluetooth, touchez **□** → **Par Bluetooth**.
- Pour exporter la vidéo vers le créateur de vidéo, touchez → **Créateur de vidéo**.
- **●** Pour afficher vos favoris, touchez **Favoris**. Cette option apparait uniquement si vous avez touché **le** pendant la lecture d'une vidéo.
- **●** Pour changer les paramètres du lecteur de musique, touchez **<u><del>■</del> → Paramètres.**</u>
- **●** Pour afficher l'information sur la photo, touchez → **Détails**.
- **●** Pour rechercher des périphériques dont la fonction de partage multimédia est activée, touchez **□ → Rechercher des périphériques à proximité**.

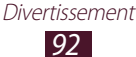

⊕

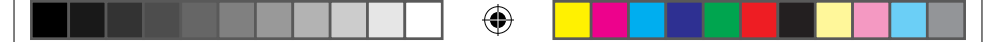

## **Créateur de vidéos**

Vous pouvez modifier des vidéos et leur appliquer divers effets.

### › **Créer une vidéo**

- *1* Ouvrez la liste des applications et touchez **Créateur de vidéos**.
- 2 Touchez  $\blacksquare$  (si nécessaire).
- *3* Sélectionnez un cadre à thème.
- *4* Sélectionnez une catégorie.
- *5* Touchez longuement un fichier, puis glissez-le vers la moitié inférieure de l'écran.
	- **●** Pour supprimer des images ou des vidéos, touchez longuement un élément et tirez-le vers la corbeille.
	- **●** Pour changer l'ordre des images ou des vidéos, touchez longuement un élément et tirez-le vers son nouvel emplacement.
	- **●** Pour rogner une image ou couper une image vidéo, touchez un élément et tirez les crochets vers la gauche ou la droite.
	- **●** Pour ajouter du texte sur une image ou une vidéo, tirez la miniature de façon à placer la ligne pointillée audessus du point où vous souhaitez ajouter le texte, puis touchez  $\Gamma$  sur l'écran de prévisualisation.
- $6$  Touchez  $\rightarrow$  une option d'effet de transition.
- $\frac{7}{7}$  Lorsque vous avez terminé, touchez  $\blacksquare \rightarrow \blacksquare$
- *8* Sélectionnez une résolution.
- *9* Entrez le nom de la vidéo et touchez **OK**.

⊕

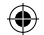

#### › **Couper un segment d'une vidéo**

*1* Lancez le créateur de vidéos et ouvrez un fichier vidéo.

 $\bigoplus$ 

- *2* Sélectionnez une miniature.
- *3* Déplacez le crochet de départ au-dessus du point où vous souhaitez commencer le rognage.
- *4* Déplacez le crochet de fin au-dessus du point où vous souhaitez arrêter la coupure.
- *5* Enregistrez la vidéo modifiée.

#### › **Couper une vidéo**

- *1* Lancez le créateur de vidéos et ouvrez un fichier vidéo.
- *2* Sélectionnez une miniature.
- *3* Tirez la miniature vers la moitié inférieure de l'écran pour afficher la ligne pointillée noire.
- $4$  Touchez  $\mathbb{R}$ .

⊕

*5* Enregistrez la vidéo modifiée.

#### › **Appliquer un effet à une vidéo**

- *1* Lancez le créateur de vidéos et ouvrez un fichier vidéo.
- *2* Sélectionnez une miniature.
- $\beta$  Touchez **Effets**  $\rightarrow$  une option.
- *4* Enregistrez la vidéo modifiée.

#### ›**Insérer un croquis dans une vidéo**

- *1* Lancez le créateur de vidéos et ouvrez un fichier vidéo.
- *2* Sélectionnez une miniature.
- *3* Tirez la miniature vers la moitié inférieure de l'écran pour afficher la ligne pointillée noire.
- *4* Touchez  $\oslash$  sur l'écran de prévisualisation, puis tracez

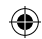

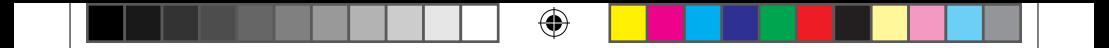

votre croquis sur l'écran à l'aide outils suivants :

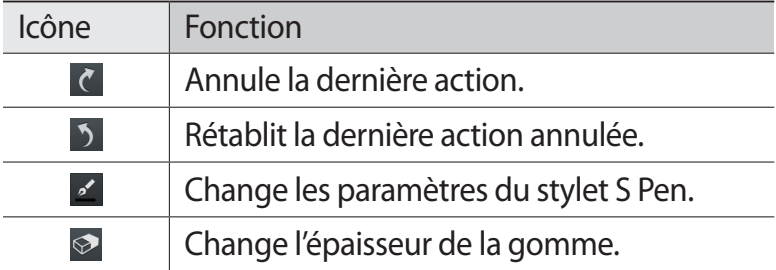

- *5* Lorsque vous avez terminé, touchez **Effectué**.
- *6* Enregistrez la vidéo modifiée.

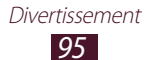

 $\bigoplus$ 

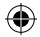

 $\bigoplus$ 

# **Données personnelles**

### **Contacts**

Vous pouvez créer et gérer la liste de vos contacts personnels et professionnels. Vous pouvez sauvegarder les noms, les numéros de téléphone mobile, les numéros de téléphone personnels, les adresses courriel, les anniversaires, etc., pour chacun de vos contacts.

⊕

### › **Créer un contact**

- *1* Ouvrez la liste des applications et touchez **Contacts**.
- *2* Si vous n'avez pas encore entré l'information sur votre compte Google, l'écran Utiliser Google s'ouvre, touchez **Compte existant** (pour accéder à votre compte), **Nouveau** (pour créer un compte) ou **Pas maintenant** (pour ne pas synchroniser vos contacts avec ceux de votre compte Google).
- $3$  Touchez  $+$ .

⊕

- *4* Sélectionnez un emplacement mémoire.
- *5* Saisissez l'information sur le contact.
- *6* Touchez **Enreg.** pour ajouter le contact dans la mémoire.

#### › **Trouver un contact**

- *1* Ouvrez la liste des applications et touchez **Contacts**.
- *2* Touchez l'onglet **Contacts**.
- *3* Parcourez la liste de contacts. Vous pouvez également chercher un contact en entrant les premières lettres de son nom dans le champ de saisie au haut de la liste de contacts.
- *4* Sélectionnez le nom d'un contact.

Lorsque vous avez trouvé le contact désiré, vous pouvez utiliser les options suivantes :

⊕

- Pour modifier l'information sur le contact, touchez .●
- Pour supprimer le contact, touchez  $\mathbf{\bar{m}} \rightarrow \mathbf{OK}$ .
- Pour envoyer un message courriel, touchez  $\mathcal{A}_{\mathbf{a}}$ .
- **•** Pour ajouter le contact à vos contacts favoris, touchez ...

#### ›**Importer ou exporter des contacts**

Vous pouvez importer ou exporter des cartes de visite (en format vcf) de la mémoire USB de la tablette ou de la carte mémoire.

#### **Importer des entrées de contact**

- *1* Ouvrez la liste des applications et touchez **Contacts**.
- *2* Touchez l'onglet **Contacts**.
- *3* Touchez → **Importer/exporter** → **Importer depuis la carte SD** ou **Importer depuis le stockage USB**.
- *4* Sélectionnez un emplacement mémoire. Si vous possédez plus d'un compte, sélectionnez le compte dans lequel vous souhaitez ajouter le contact.
- *5* Sélectionnez une option d'importation (un contact, plusieurs contacts ou tous les contacts) et touchez **OK**.
- *6* Sélectionnez les contacts à importer et touchez **OK**.

#### **Exporter des entrées de contact**

- *1* Ouvrez la liste des applications et touchez **Contacts**.
- *2* Touchez l'onglet **Contacts**.
- *3* Touchez → **Importer/exporter** → **Exporter vers la carte SD** ou **Exporter vers le stockage USB**.
- *4* Touchez **OK** pour confirmer.

⊕

#### › **Créer une carte de visite**

- *1* Ouvrez la liste des applications et touchez **Contacts**.
- *2* Touchez l'onglet **Contacts**.
- *3* Touchez **Configurer le profil** au haut de la liste de contacts.
- *4* Entrez vos coordonnées et touchez **Enreg.**.
	- Vous pouvez envoyer votre carte de visite à d'autres personnes en touchant  $\equiv$  → **Partager carte de visite via**.

#### › **Créer un groupe de contacts**

- *1* Ouvrez la liste des applications et touchez **Contacts**.
- $2$  Touchez l'onglet Groupes  $\rightarrow +$ .
- *3* Entrez le nom de groupe et personnalisez les paramètres pour ce groupe.
- *4* Touchez **Ajouter membre**.
- *5* Sélectionnez les membres de la liste de contacts et touchez **OK**.
- *6* Lorsque vous avez terminé, touchez **Enreg.**.

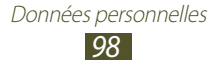

⊕

# **Connectivité**

### **Brancher la tablette à un ordinateur**

Vous pouvez brancher votre tablette à un ordinateur au moyen d'un câble chargeur avec diverses connexions USB. Vous pouvez alors synchroniser les fichiers au moyen du lecteur Windows Media, transférer des données vers ou depuis votre tablette et utiliser le programme Samsung Kies.

 $\textcircled{\scriptsize{*}}$ 

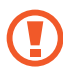

Ne débranchez pas le câble USB de l'ordinateur pendant que la tablette transfère ou utilise des données. Cela pourrait entrainer la perte de données ou endommager votre tablette.

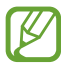

⊕

Pour de meilleurs résultats, branchez le câble USB directement au port USB de l'ordinateur. Le transfert de données peut échouer si vous utilisez un "USB hub".

#### <span id="page-99-0"></span>› **Connecter la tablette avec Samsung Kies**

Vous devez d'abord installer Samsung Kies sur votre ordinateur. Vous pouvez télécharger le programme à partir du site Web de Samsung.

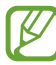

Samsung Kies fonctionne sur les ordinateurs Windows et Macintosh.

*1* Branchez la tablette à un ordinateur au moyen d'un câble USB.

Samsung Kies démarrera automatiquement.

Si le logiciel ne démarre pas automatiquement, double cliquez sur l'icône Samsung Kies à l'écran de votre ordinateur.

*2* Copiez les fichiers de votre ordinateur dans votre tablette. Veuillez consulter l'aide de Samsung Kies pour plus de détails.

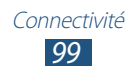

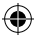

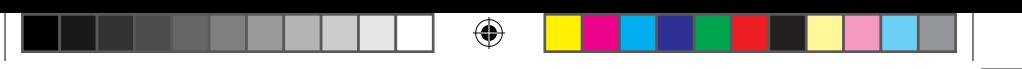

### <span id="page-100-0"></span>› **Synchroniser avec le lecteur Windows Media**

Assurez-vous d'installer le lecteur Windows Media sur votre ordinateur.

- *1* Branchez la tablette à un ordinateur au moyen d'un câble USB.
- *2* Lancez le lecteur Windows Media et synchronisez les fichiers musicaux.

### › **Utiliser comme périphérique multimédia**

Vous pouvez brancher votre tablette à un ordinateur afin d'accéder aux fichiers multimédias stockés sur votre tablette.

- *1* Branchez la tablette à un ordinateur au moyen d'un câble USB.
- *2* Touchez le côté droit de la barre système, puis sélectionnez **Connecté en tant que périphérique de stockage externe** → **Périphérique multimédia (MTP)**.
- *3* Transférez les fichiers entre votre tablette et l'ordinateur.

### › **Transférer des photos depuis la tablette**

Vous pouvez brancher votre tablette à un ordinateur afin de transférer des photos de l'appareil photo.

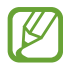

↔

Utilisez ce mode de connexion USB, si l'ordinateur ne prend pas en charge le protocole MTP (media transfer protocol) ou si le pilote USB de votre tablette n'est pas installé sur l'ordinateur.

- *1* Branchez la tablette à un ordinateur au moyen d'un câble USB.
- *2* Touchez le côté droit de la barre système, puis sélectionnez **Connecté en tant que périphérique de stockage externe** → **Appareil photo (PTP)**.
- *3* Transférez les fichiers entre votre tablette et l'ordinateur.

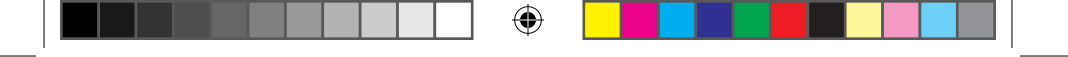

# **Wifi**

Vous pouvez activer une communication Wifi et connecter votre tablette aux réseaux locaux sans fil (WLAN) compatibles aux normes IEEE 802.11 a/b/g/n 2,4+5GHz.

Vous pouvez vous connecter à Internet ou à tout autre périphérique du réseau partout où il y a un point d'accès ou un point d'accès sans fil disponible.

## › **Activer le réseau Wifi**

Ouvrez la liste des applications, touchez **Paramètres**, et glissez l'icône **Wifi** vers la droite.

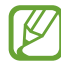

⊕

L'exécution de la fonction Wifi en arrière-plan est énergivore. Pour économiser l'énergie de la pile, activez le réseau Wifi seulement lorsque vous voulez l'utiliser.

# › **Chercher un réseau Wifi et s'y connecter**

*1* Ouvrez la liste des applications et touchez **Paramètres** → **Wifi**.

La tablette recherche automatiquement les réseaux WLAN disponibles.

- *2* Sélectionnez un réseau sous **Réseaux Wifi**.
- *3* Saisissez le mot de passe du réseau (si nécessaire).
- *4* Touchez **Connexion**.

## › **Ajouter un réseau Wifi manuellement**

- *1* Ouvrez la liste des applications et touchez **Paramètres** → **Wifi** → **Ajouter un réseau Wifi**.
- *2* Saisissez le SSID du réseau et sélectionnez le type de sécurité.
- *3* Définissez les paramètres de sécurité selon le type de sécurité sélectionné.
- *4* Touchez **Enreg.**.

#### › **Connecter la tablette à un réseau Wifi avec une configuration Wifi protégée (WPS)**

 $\bigoplus$ 

WPS vous permet de vous connecter à un réseau sécurisé.

#### **Connecter au moyen du bouton WPS**

- *1* Ouvrez la liste des applications et touchez **Paramètres** → **Wifi**.
- *2* Sélectionnez un réseau libre indiqué comme WPS sous **Réseaux Wifi**, et cochez **Afficher les options avancées**.
- *3* Touchez le menu déroulant sous **WPS**, puis touchez **Bouton Push** → **Connexion**.
- *4* Pressez un bouton WPS sur le point d'accès dans un délai de deux minutes.

#### **Connecter au moyen du NIP WPS**

- *1* Ouvrez la liste des applications et touchez **Paramètres** → **Wifi**.
- *2* Sélectionnez un réseau libre indiqué comme WPS sous **Réseaux Wifi**, et cochez **Afficher les options avancées**.
- *3* Touchez le menu déroulant sous **WPS**, puis touchez **NIP du point d'accès** ou **NIP de ce périphérique** → **Connexion**.
- *4* Sur le point d'accès, entrez le NIP et pressez la touche de lancement.

### › **Définir les paramètres IP statiques**

- *1* Ouvrez la liste des applications et touchez **Paramètres** → **Wifi**.
- *2* Sélectionnez un réseau sous **Réseaux Wifi**, et cochez **Afficher les options avancées**.
- *3* Touchez le menu déroulant sous **Paramètres IP**.
- *4* Touchez **Statique**.

⊕

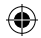

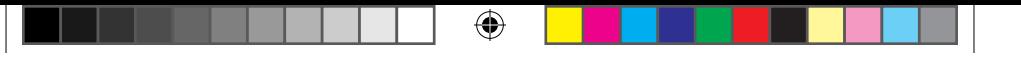

- *5* Changez les paramètres IP pour le point d'accès (adresse IP, Passerelle, Longueur du préfixe du réseau, DNS).
- *6* Touchez **Connexion**.

#### › **Personnaliser les paramètres Wifi**

- *1* Ouvrez la liste des applications, touchez **Paramètres** → **Wifi** →  $\equiv$  → Paramètres avancés.
- *2* Réglez les options suivantes :

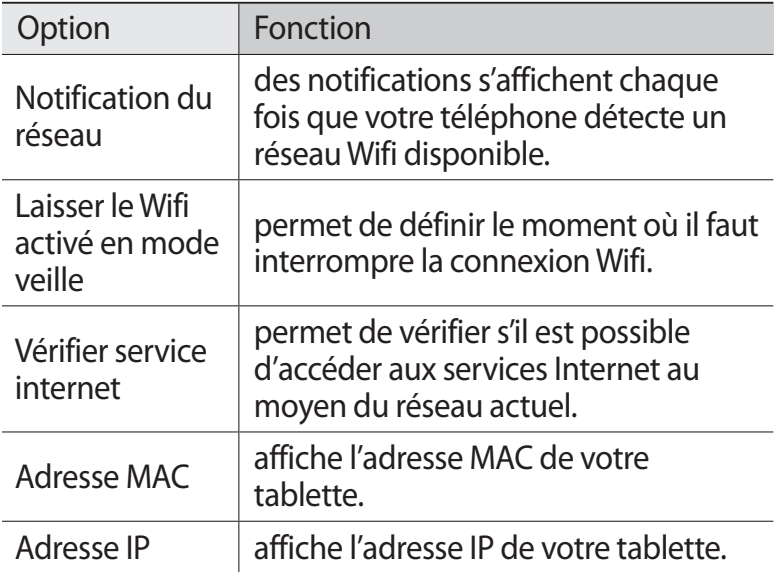

# **Wifi Direct**

⊕

Wifi Direct permet aux appareils Wifi de communiquer entre eux sans la nécessité de points d'accès mobiles (bornes Wifi).

### › **Connecter la tablette à un autre périphérique**

- *1* Ouvrez la liste des applications et touchez **Paramètres** → **Paramètres supplémentaires** → **Wifi Direct**.
- *2* Glissez l'icône **Wifi Direct** vers la droite.

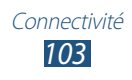

*3* Touchez **Rechercher** → un périphérique. Lorsque la connexion est acceptée sur l'autre périphérique, les deux appareils sont connectés.

⊕

#### › **Envoyer des données via Wifi**

- *1* Sélectionnez un fichier ou un élément à partir de l'application appropriée.
- *2* Sélectionnez une option pour l'envoi de données via Wifi.

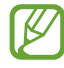

La méthode pour la sélection d'une option peut varier selon le type de données.

*3* Recherchez et sélectionnez le périphérique désiré.

#### › **Recevoir des données via Wifi**

Lorsque vous recevez des données, elles sont automatiquement enregistrées dans la tablette, dans le dossier ShareViaWifi.

# **AllShare Cast**

Vous pouvez connecter votre tablette à un grand écran au moyen de l'application AllShare Cast dongle pour en afficher le contenu.

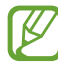

⊕

- **●** La disponibilité de cette application peut varier en fonction de votre zone géographique ou de votre fournisseur de services.
	- **●** Certains fichiers peuvent être mis en mémoire tampon pendant la lecture en fonction de la connexion réseau.
	- **●** Si vous définissez une fréquence Wifi (5 GHz ou 2,4 GHz), il est possible qu'AllShare Cast dongle ne soit pas trouvé ou connecté.
	- **●** Si vous visionnez des vidéos ou jouez à des jeux sur un téléviseur, sélectionnez le mode télé approprié pour maximiser l'utilisation d'AllShare Cast.

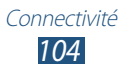

*1* Ouvrez la liste des applications et touchez **Paramètres** → **Paramètres supplémentaires** → **AllShare Cast**.

⊕

- *2* Glissez l'icône **AllShare Cast** vers la droite.
- *3* Sélectionnez un périphérique. Lorsque les périphériques sont connectés, vous pouvez voir le contenu de votre périphérique sur l'autre écran.
- *4* Ouvrez ou lisez un fichier.
- *5* Commandez l'écran à l'aide des touches de votre tablette.

# **AllShare Play**

Vous pouvez lire et envoyer des fichiers entre des périphériques enregistrés ou un stockage Web enregistré via AllShare Play.

Pour ce faire, vous devez d'abord vous connecter à votre compte Samsung et enregistrer au moins deux périphériques comme serveurs de fichiers. Les méthodes d'enregistrement peuvent varier en fonction du type de périphérique. Pour plus d'information sur l'application AllShare Play, touchez  $\blacksquare \rightarrow$ **FAQ**.

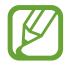

⊕

La disponibilité de cette application peut varier en fonction de votre zone géographique ou de votre fournisseur de services.

## › **Envoyer un fichier**

- *1* Ouvrez la liste des applications et touchez **AllShare Play**.
- *2* Sélectionnez un périphérique ou un stockage enregistré contenant des fichiers multimédias.
- *3* Sélectionnez une catégorie et cochez un fichier.
- 4 Touchez $\rightarrow$ .
- *5* Sélectionnez un périphérique ou un stockage enregistré pour sauvegarder le fichier.

#### › **Partager un fichier**

*1* Ouvrez la liste des applications et touchez **AllShare Play**.

 $\bigoplus$ 

- *2* Sélectionnez un périphérique ou un stockage enregistré contenant des fichiers multimédias.
- *3* Sélectionnez une catégorie et cochez un fichier.
- *4* Touchez  $\leq$ , et choisissez une option de partage.

#### › **Lire un fichier sur un appareil cible**

⊕

- **●** Les formats de fichiers pris en charge peuvent varier en fonction du lecteur multimédia installé sur le périphérique connecté.
	- **●** Certains fichiers peuvent être mis en mémoire tampon pendant la lecture en fonction de la connexion réseau.
- *1* Ouvrez la liste des applications et touchez **AllShare Play**.
- *2* Sélectionnez un périphérique ou un stockage enregistré contenant des fichiers multimédias.
- *3* Sélectionnez une catégorie et cochez un fichier.
- $4$  Touchez  $\mathbb{Z}$ .
- *5* Sélectionnez un périphérique à utiliser comme lecteur multimédia.
- *6* Utilisez les touches virtuelles comme commandes de lecture.

### › **Utiliser la fonction Groupe de diffusion**

Vous pouvez partager les écrans de plusieurs appareils connectés au même réseau Wifi.

- *1* Ouvrez la liste des applications et touchez **AllShare Play**.
- *2* Sélectionnez une catégorie et cochez un fichier.
- $\beta$  Touchez  $\leq$   $\rightarrow$  **Diffusion de groupe**.

- $\bigoplus$ 
	- *4* Entrez un NIP et touchez **OK**.
	- *5* Touchez **OK** pour lancer **Diffusion de groupe**.
	- *6* Sur un autre périphérique, lancez la diffusion de groupe en saisissant le même NIP.

### › **Gérer le contenu d'un périphérique ou d'un stockage enregistré**

- *1* Ouvrez la liste des applications et touchez **AllShare Play**.
- *2* Sélectionnez un périphérique ou un stockage enregistré.
- *3* Affichez et gérez les fichiers.

### › **Personnaliser les paramètres AllShare Play**

- *1* Ouvrez la liste des applications et touchez **AllShare Play**.
- 2 Touchez  $\blacksquare \rightarrow$  **Réglages**.
- *3* Réglez les options suivantes :

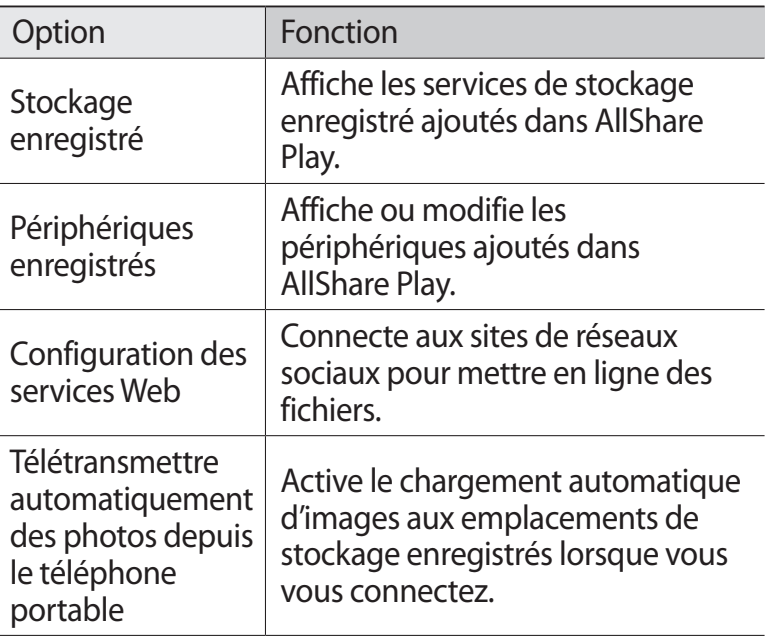

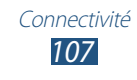

⊕

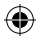
<span id="page-108-0"></span>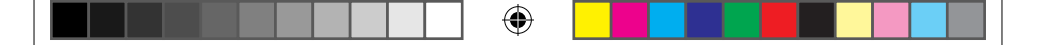

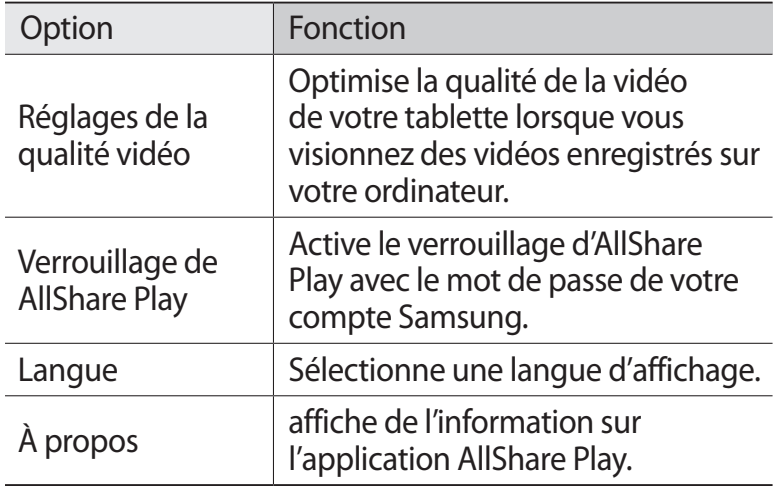

### **Bluetooth**

⊕

La technologie sans fil Bluetooth permet un échange de communication sans fil de courte portée sur une distance d'environ 10 mètres sans la nécessité d'une connexion physique.

Vous n'avez pas à aligner les périphériques ensemble pour transférer de l'information en utilisant Bluetooth. Si les périphériques se trouvent dans la portée l'un de l'autre, vous pouvez échanger de l'information entre eux, même s'ils se situent dans des pièces différentes.

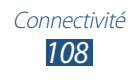

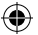

<span id="page-109-0"></span>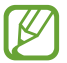

⊕

**●** Samsung n'est pas responsable de la perte, de l'interception et de l'utilisation abusive des données envoyées ou reçues via la fonction sans fil Bluetooth.

⊕

- **●** Assurez-vous toujours de partager ou recevoir des données d'appareils fiables et sécurisés. S'il y a des obstacles entre les deux appareils, la portée peut être réduite.
- **●** Certains appareils, en particulier ceux qui n'ont pas été testés ou approuvés par Bluetooth SIG, peuvent être incompatibles avec votre tablette.
- **●** N'utilisez pas la fonction Bluetooth à des fins illégales, comme le piratage de données ou l'écoute de communication à des fins commerciales. Samsung n'est pas responsable de la portée de l'utilisation illégale de la fonction Bluetooth.

### › **Activer la fonction sans fil Bluetooth**

Ouvrez la liste des applications et touchez **Paramètres**, et glissez l'icône **Bluetooth** vers la droite.

### › **Rechercher des périphériques Bluetooth afin de s'y coupler**

- *1* Ouvrez la liste des applications et touchez **Paramètres** → **Bluetooth** → **Rechercher**.
- *2* Sélectionnez un périphérique.
- *3* Sélectionnez **OK** pour faire correspondre le NIP de votre tablette à celui de l'autre périphérique. Ou entrez un NIP pour la fonction sans fil Bluetooth et touchez **OK**. Une fois le NIP saisi ou la connexion acceptée sur l'autre périphérique, le couplage s'effectue. Si le couplage est réussi, la tablette cherche automatiquement les services disponibles.

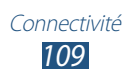

<span id="page-110-0"></span>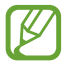

Certains périphériques, les casques d'écoute et les dispositifs mains libres notamment, possèdent un NIP Bluetooth permanent, comme 0000. Entrez ce NIP permanent pour le couplage.

 $\bigoplus$ 

### › **Envoyer des données au moyen de Bluetooth**

- *1* Sélectionnez un fichier ou un élément de l'application appropriée.
- *2* Sélectionnez une option pour l'envoi de données via Bluetooth.

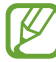

La méthode de sélection d'une option peut varier selon le type de données.

*3* Recherchez et couplez le périphérique Bluetooth voulu à la tablette.

#### › **Recevoir des données au moyen de Bluetooth**

*1* Ouvrez la liste des applications et touchez **Paramètres** → **Bluetooth**, et cochez le nom du périphérique.

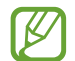

⊕

Pour choisir la durée de visibilité de votre tablette, touchez  $\Xi$  → **Expiration de la visibilité**.

- *2* Entrez un NIP pour la fonction sans fil Bluetooth et touchez **OK** (si nécessaire).
- *3* Touchez **Accepter** pour confirmer le couplage entre les deux périphériques.

Les données reçues sont enregistrées dans le dossier **Mes fichiers** → **sdcard** → **Bluetooth**. Si vous recevez un fichier contenant les coordonnées d'un contact, le fichier est automatiquement enregistré dans votre liste de contacts.

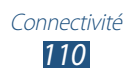

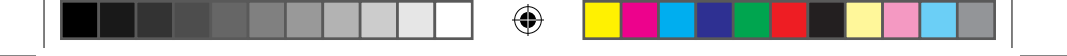

# **GPS**

Votre tablette est dotée d'un système de localisation GPS. Vous devez activer le service de localisation pour utiliser le GPS.

Pour une meilleure réception du signal GPS, évitez d'utiliser cette fonctionnalité dans les conditions suivantes :

- **●** à l'intérieur ou entre des édifices
- **●** dans un tunnel ou dans un passage souterrain
- **●** dans de mauvaises conditions météo
- **●** dans un environnement à haute tension ou à champs électromagnétiques
- **●** à l'intérieur d'un véhicule à vitres teintées

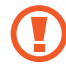

Ne touchez pas l'antenne et ne la couvrez pas lorsque vous utilisez les fonctions GPS.

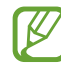

⊕

La disponibilité de cette application peut varier en fonction de votre zone géographique ou de votre fournisseur de services.

# › **Activer les services de localisation**

Vous devez activer les services de localisation afin de recevoir l'information de localisation et effectuer des recherches.

- *1* Ouvrez la liste des applications et touchez **Paramètres** → **Services de localisation**.
- *2* Réglez les options suivantes :

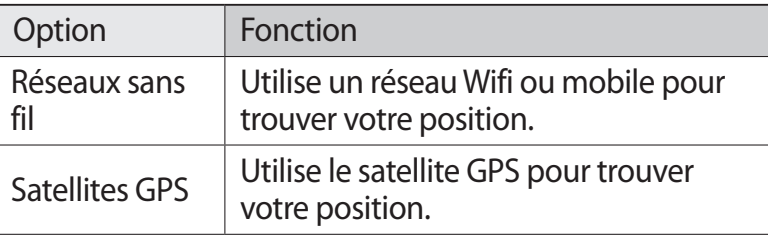

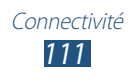

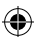

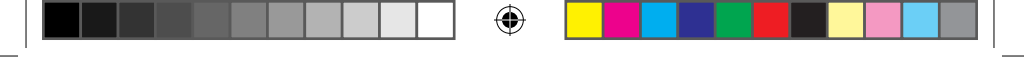

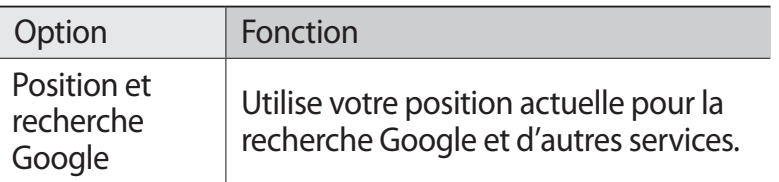

# **Connexions télé**

Vous pouvez commander un téléviseur à distance avec votre tablette pour parcourir vos émissions favorites et des suggestions de programmation basées sur vos préférences. Vous pouvez aussi commander d'autres périphériques branchés au téléviseur.

### › **Configurer votre tablette comme télécommande pour votre téléviseur**

Vous devez d'abord connecter votre tablette à un point d'accès Wifi et pointez le port infrarouge de la tablette vers le téléviseur.

- *1* Ouvrez la liste des applications et touchez **Télécommande intelligente**.
- *2* Si vous lancez l'application pour la première fois, touchez **J'accepte**.
- *3* Pivotez la tablette dans le sens antihoraire pour la mettre en mode paysage.
- *4* Sélectionnez une option à côté de **Set Up Smart Remote Now**.
- *5* Sélectionnez la marque de votre téléviseur et suivez les directives à l'écran.
- *6* Commandez votre téléviseur au moyen des icônes sur l'écran de votre tablette.

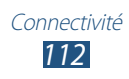

⊕

#### › **Personnaliser les paramètres de la télécommande**

⊕

- *1* Ouvrez la liste des applications et touchez **Télécommande intelligente**.
- $2$  Touchez  $\ddot{\circ}$ .
- *3* Réglez les options suivantes :

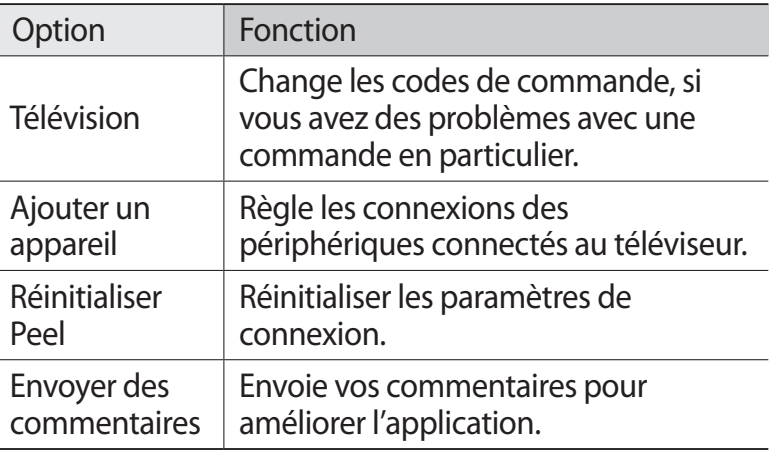

### **Connexions RPV**

Vous pouvez créer des réseaux privés virtuels (RPV) et vous connecter à votre réseau privé de façon sécuritaire au moyen d'un réseau public, comme Internet.

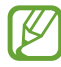

⊕

- **●** Votre tablette devrait être configurée avec un accès Internet. Si vous n'arrivez pas à accéder à Internet, vous devez modifier les paramètres de connexion. Si vous n'êtes pas certain de l'information que vous devez saisir, veuillez contacter votre fournisseur de services.
- **●** Pour utiliser cette fonction, vous devez activer l'option verrouillage de l'écran.

### <span id="page-114-0"></span>› **Configurer les connexions RPV**

*1* Ouvrez la liste des applications et touchez **Paramètres** → **Paramètres supplémentaires** → **RPV** → **Ajouter un réseau RPV**.

 $\bigoplus$ 

*2* Réglez les options suivantes :

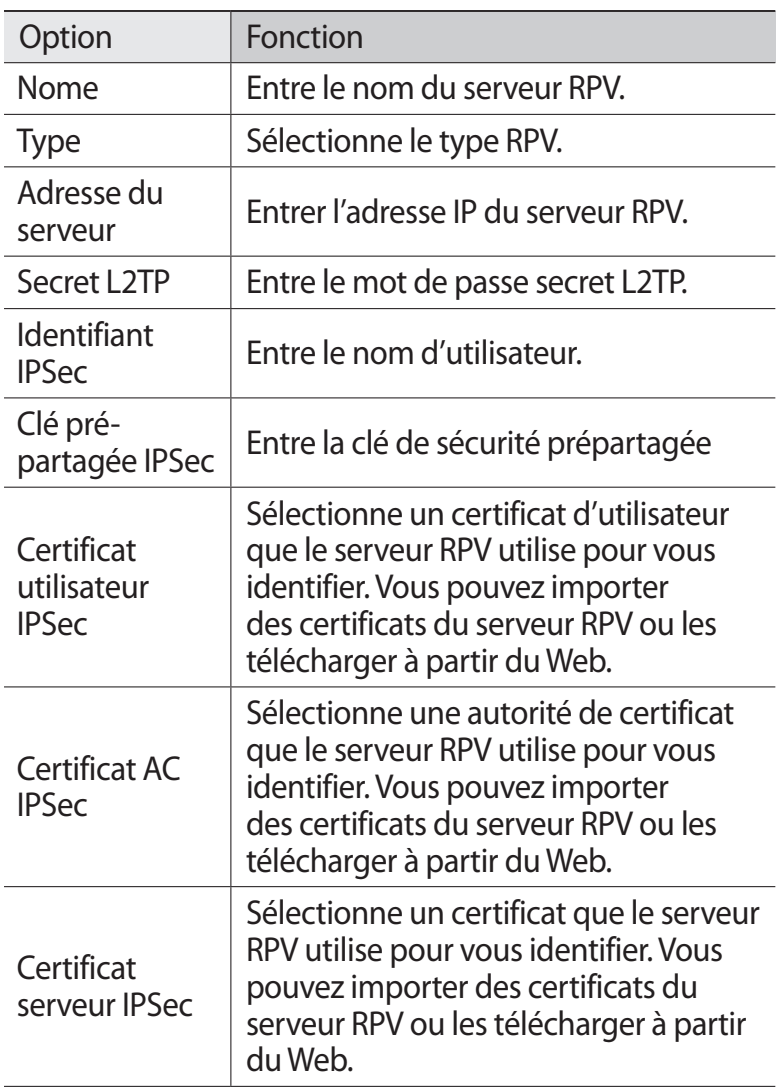

Connectivité *114*

 $\bigoplus$ 

 $\bigoplus$ 

<span id="page-115-0"></span>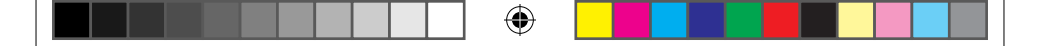

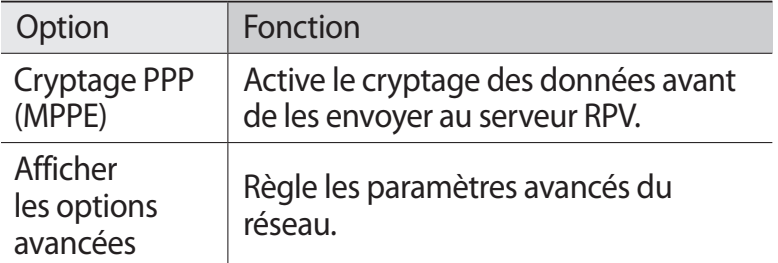

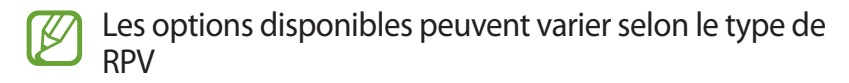

*3* Lorsque vous avez terminé, touchez **Enreg.**.

### › **Connecter la tablette à un réseau privé**

- *1* Ouvrez la liste des applications et touchez **Paramètres** → **Paramètres supplémentaires** → **RPV**.
- *2* Sélectionnez un réseau privé.
- $\beta$  Saisissez le nom d'utilisateur et le mot de passe, puis touchez **Connexion**.

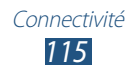

⊕

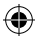

# <span id="page-116-0"></span>**Outils**

# **Alarme**

Vous pouvez régler des alarmes pour vous rappeler les évènements importants.

### › **Régler une nouvelle alarme**

 $\frac{1}{2}$  Ouvrez la liste des applications et touchez **Alarme** →  $\pm$ .

 $\bigoplus$ 

- *2* Réglez les détails de l'alarme. Cochez **Alarme intelligente** pour activer l'émission de sons de la nature avant l'alarme principale.
- *3* Lorsque vous avez terminé, touchez **OK**.

### › **Arrêter une alarme**

Lorsqu'une alarme est émise,

- tirez **dans n'importe quelle direction vers l'extérieur du** cercle pour arrêter l'alarme.
- tirez **z** dans n'importe quelle direction vers l'extérieur du cercle pour répéter l'alarme après la période prédéfinie.

# › **Supprimer une alarme**

- **Ouvrez la liste des applications et touchez <b>Alarme**  $\rightarrow \mathbf{I}$ .
- *2* Cochez l'alarme qui vous souhaitez supprimer, et touchez **Supprimer**.
- 

⊕

- **●** Vous pouvez supprimer une alarme en touchant longuement l'alarme, puis en touchant **Supprimer**.
- **●** Pour désactiver une alarme, touchez l'icône horloge à côté de l'alarme. L'icône passe au gris.

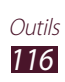

# <span id="page-117-0"></span>**Calculatrice**

Vous pouvez effectuer des calculs mathématiques similaires à ceux que vous feriez sur une calculatrice portable ou sur la calculatrice d'un ordinateur.

 $\bigoplus$ 

- *1* Ouvrez la liste des applications et touchez **Calculatrice**.
- *2* Utilisez les touches correspondant aux chiffres, aux opérateurs de base ou scientifiques nécessaires à votre calcul.

# **Téléchargements**

Vous pouvez gérer l'historique des fichiers téléchargés depuis le Web.

- *1* Ouvrez la liste des applications et touchez **Télécharg.**.
- *2* Sélectionnez une catégorie.
- *3* Pour ouvrir un fichier téléchargé, sélectionnez l'historique.
	- **●** Pour supprimer un historique, cochez-le, puis touchez 亩.
	- **●** Pour partager un fichier télécharger avec d'autres personnes, cochez-le et touchez  $\langle \cdot \rangle$ .

# **Dropbox**

Ce service gratuit vous permet de regrouper vos photos, documents et vidéos. Tout fichier que vous enregistrez ou modifiez dans votre compte Dropbox est automatiquement synchronisé sur le site Web Dropbox et tout autre périphérique lié à votre compte Dropbox.

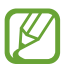

⊕

Pour utiliser cette application, vous devez d'abord créer un compte.

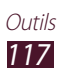

### › **Activer Dropbox**

*1* Ouvrez la liste des applications et touchez **Dropbox** → **Démarrer**.

 $\bigoplus$ 

- *2* Entrez une adresse courriel et un mot de passe, puis touchez **Se connecter**.
- *3* Touchez **Suivant** → **Mettre en marche**.

### › **Mettre des fichiers dans un dossier Dropbox**

- *1* Ouvrez la liste des applications et touchez **Dropbox**.
- *2* Touchez → **Photos ou vidéos** ou **Autres fichiers**.
- *3* Sélectionnez des fichiers.
- $4$  Touchez **Dropbox** → un dossier.
- *5* Touchez **Charger**. Le dossier sera ajouté au serveur Web et lié à tous vos périphériques.

### › **Ouvrir un fichier**

- *1* Ouvrez la liste des applications et touchez **Dropbox** →  $\boldsymbol{\mathcal{L}}$ .
- *2* Sélectionnez un fichier.

# **Recherche**

⊕

Vous pouvez rechercher des applications et des données sur votre tablette et dans le Web.

- *1* Ouvrez la liste des applications et touchez **Recherche**.
- 2 Entrez un mot clé et touchez  $\overline{Q}$ . Pour effectuer la recherche à l'aide de commandes vocales, touchez  $\mathbf Q$  et dites un mot clé dans le microphone de la tablette.
- *3* Sélectionnez l'élément désiré.

<span id="page-119-0"></span>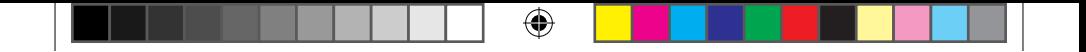

# **Mes fichiers**

Vous pouvez accéder facilement à toutes vos images, vidéos, musique, clips audios et tout autre type de fichiers stockés dans votre tablette.

### › **Formats de fichier pris en charge**

Votre tablette prend en charge les formats de fichier suivants :

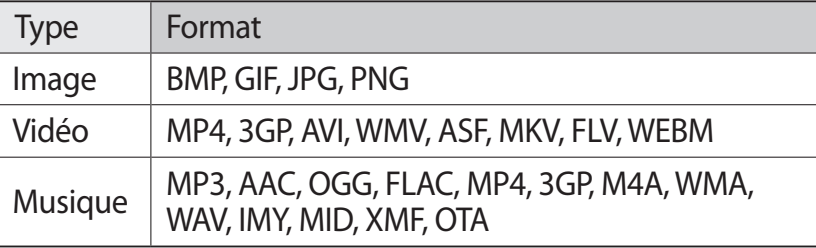

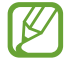

↔

**●** La prise en charge de certains fichiers varie selon le logiciel de la tablette.

- **●** Si la taille du fichier excède la quantité de mémoire disponible, une erreur peut se produire lorsque vous l'ouvrez.
- **●** La qualité de la lecture peut varier selon le type de contenu.
- **●** Certains fichiers peuvent ne pas jouer correctement selon leur type de codage

# › **Ouvrir un fichier**

- *1* Ouvrez la liste des applications et touchez **Mes fichiers**.
- *2* Sélectionnez un dossier.
	- Pour aller au niveau supérieur, touchez **t**.
	- Pour aller au niveau du répertoire racine, touchez **la**.
- *3* Sélectionnez le fichier à ouvrir.

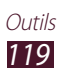

#### <span id="page-120-0"></span>› **Créer un dossier**

*1* Ouvrez la liste des applications et touchez **Mes fichiers**.

 $\bigoplus$ 

- 2 Touchez  $\blacksquare$ .
- *3* Saisissez un nom et touchez **OK**.

#### › **Copier ou déplacer des fichiers**

- *1* Ouvrez la liste des applications et touchez **Mes fichiers**.
- *2* Cochez les dossiers ou les fichiers à copier ou à couper.
- $3$  Touchez  $\blacksquare$  ou  $\mathcal{X}$ .
- $4$  Sélectionnez un dossier et touchez直.

#### › **Envoyer des fichiers**

- *1* Ouvrez la liste des applications et touchez **Mes fichiers**.
- *2* Cochez les dossiers ou les fichiers à envoyer.
- $\beta$  Touchez  $\rightarrow$  une option.

#### › **Supprimer des fichiers**

- *1* Ouvrez la liste des applications et touchez **Mes fichiers**.
- *2* Cochez les dossiers ou les fichiers à supprimer.
- $\beta$  Touchez  $\mathbf{\bar{m}} \rightarrow$  **Oui**.

# **Polaris Office**

⊕

Vous pouvez afficher et créer des documents Word, Excel, PowerPoint de Microsoft et PDF d'Adobe sur votre tablette.

### › **Créer un nouveau document**

*1* Ouvrez la liste des applications et touchez **Polaris Office**.

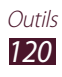

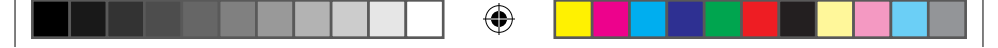

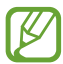

⊕

Si vous lancez cette application pour la première fois, vous pouvez enregistrer votre compte ou le faire plus tard

- 2 Touchez  $\overline{+} \rightarrow$  un type de document  $\rightarrow$  un modèle.
- *3* Entrez l'information dans le document.
	- Pour annuler la dernière action, touchez **b**.
	- Pour rétablir la dernière action annulée, touchez  $\vec{C}$ .
	- **●** Pour insérer un objet, comme une image, un hyperlien ou un tableau, touchez  $\odot$ .
	- **●** Pour modifier les préférences de texte et d'objet, touchez  $\mathbf{\bar{E}}$ .
- 4 Lorsque vous avez terminé, touchez  $\Box$ .
- *5* Saisissez le nom du fichier et sélectionnez le dossier dans lequel vous voulez enregistrer le document.
- *6* Touchez **Enregistrer**.

### › **Ouvrir un document**

- *1* Ouvrez la liste des applications et touchez **Polaris Office**.
- 2 Touchez **Navigateur**  $\rightarrow$  un document.
- *3* Affichez le document.
	- **●** Pour modifier le document (fichier compatible à Word, PowerPoint ou Excel), touchez l'écran.
	- **●** Pour afficher simultanément différentes applications sur un même écran, touchez **multi-écran** → une option. Si vous utilisez cette fonction, vous pouvez modifier la position d'une application en touchant longuement le nom de l'application.
	- **●** Pour enregistrer le document sous un autre nom, touchez  $\Xi$   $\rightarrow$  **Enregistrer sous.**
	- **●** Pour rechercher et remplacer du texte dans le document, touchez  $\equiv$  → **Chercher et Remplacer**.

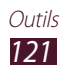

- ⊕
	- **●** Pour faire un zoom avant, placez deux doigts sur l'écran et éloignez-les. Pour faire un zoom arrière, placez deux doigts sur l'écran et rapprochez-les. Vous pouvez également toucher **≡. → Zoom avant/arrière**.
	- **●** Pour imprimer la page Web au moyen d'une connexion Wifi ou USB, touchez  $\Xi \rightarrow$  **Imprimer**. Votre tablette est compatible uniquement avec certaines imprimantes Samsung.

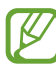

↔

Les options offertes peuvent varier en fonction du type de document.

### › **Gérer les documents en ligne**

- *1* Ouvrez la liste des applications et touchez **Polaris Office**.
- 2 Touchez **Clouds**  $\rightarrow$  un compte.
- *3* Saisissez votre adresse courriel et votre mot de passe pour accéder à votre compte, touchez **OK**.
- *4* Affichez et gérez vos documents sur le serveur comme vous le voulez.

# **Photoshop Touch**

Vous pouvez exploiter les principales fonctions de Photoshop, comme les couches de données, les outils de sélection et de transformation, des effets, pour créer des images de qualité professionnelle sur votre tablette.

Grâce à cette application, vous pouvez combiner plusieurs images, modifier des éléments, appliquer des effets, et accéder à vos documents au moyen du service Adobe Creative Cloud service.

Ouvrez la liste des applications et touchez **PS Touch**.

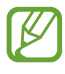

Pour utiliser le service Adobe Creative Cloud, vous avez besoin d'un identifiant Adobe.

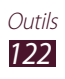

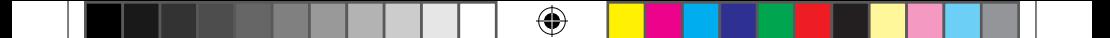

# **Horloge mondiale**

Vous pouvez afficher l'heure de différentes zones géographiques.

- *1* Ouvrez la liste des applications et touchez **Horloge mondiale**.
- 2 Touchez  $\oplus$ .
- *3* Saisissez le nom d'une ville ou sélectionnez une ville dans la liste.

Vous pouvez aussi sélectionner une ville sur le globe.

- 4 Touchez  $+$ .
- *5* Pour ajouter d'autres fuseaux horaires, répétez les étapes 2 à 4.

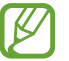

⊕

Pour appliquer l'heure d'été, touchez longuement une horloge et touchez **Paramètres HA**.

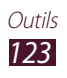

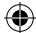

# <span id="page-124-0"></span>**Paramètres**

# **Accéder au menu Paramètres**

*1* Ouvrez la liste des applications et touchez **Paramètres**.

⊕

*2* Sélectionnez une catégorie, puis une option.

# **Wifi**

⊕

Vous pouvez activer la fonction Wifi pour connecter la tablette à un réseau Wifi et ainsi accéder à Internet ou à d'autres périphériques réseau.

# **Bluetooth**

Vous pouvez activer la fonction Bluetooth, technologie de communication de courte portée, pour échanger des données entre des appareils situés à l'intérieur de la portée.

# **Utilisation des données**

Vous pouvez voir votre utilisation des données mobiles et personnaliser les paramètres de limitation d'utilisation des données.

**● Cycle d'util. des données** : Change les paramètres pour le cycle d'utilisation.

# **Paramètres supplémentaires**

Vous pouvez personnaliser les paramètres de connexion réseau et avec d'autres périphériques.

### › **Mode Avion**

Vous pouvez désactiver toutes les fonctionnalités sans fil de votre tablette. Dans ce cas, vous ne pouvez utiliser que les services hors réseau.

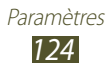

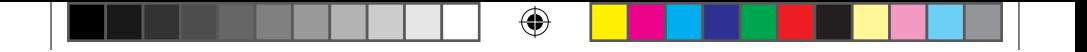

### › **Wifi Direct**

Vous pouvez activer la fonction pour établir une connexion entre deux appareils au moyen d'un Wifi, mais sans point d'accès.

# › **AllShare Cast**

Vous pouvez activer l'application AllShare Cast pour partager le contenu de votre écran avec des périphériques.

# › **RPV**

⊕

Vous pouvez configurer et gérer les réseaux privés virtuels (RPV).

# › **Kies via Wi-Fi**

Vous pouvez connecter votre tablette à Samsung Kies via un réseau Wifi.

### › **Appareils à proximité**

- **● Partage de fichiers** pour activer le partage de vos fichiers multimédias avec des appareils homologués DLNA.
- **● Contenus partagés** pour sélectionner le contenu à partager avec d'autres appareils.
- **● Nom de périphérique** pour saisir le nom de serveur média pour votre tablette.
- **● Contrôle d'accès** pour régler quels périphériques peuvent accéder à vos serveurs multimédias et les contrôler.
- **● Liste des périphériques autorisés** pour afficher la liste des périphériques autorisés à accéder au contenu de votre tablette.
- **● Liste des périphériques non autorisés** pour afficher la liste des périphériques non autorisés à accéder au contenu de votre tablette.
- **● Télécharger dans** pour sélectionner un emplacement mémoire pour enregistrer les fichiers téléchargés.
- **● Charger depuis d'autres périphériques** pour accepter le chargement de fichier depuis d'autres périphériques.

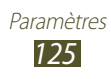

# **Son**

Vous pouvez changer les paramètres sonores de diverses fonctions de votre tablette.

**● Volume** : ajuste le niveau de volume des divers sons de votre tablette.

 $\bigoplus$ 

- **● Intensité du vibreur** : ajuste l'intensité de la vibration.
- **● Notifications par défaut** : définit la sonnerie qui sera émise pour les notifications.
- **● Son et vibration** : règle la tablette pour qu'elle vibre et émette des sonneries pour les notifications.
- **● Sons tactiles** : règle la tablette pour qu'elle émette une tonalité lorsque vous sélectionnez une application ou une option.
- **● Son verrouillage écran** : règle la tablette pour qu'elle émette une tonalité lorsque vous verrouillez ou déverrouillez l'écran tactile.
- **● Retour tactile** : règle la tablette pour qu'elle vibre lorsque vous touchez les touches.

# **Affichage**

⊕

Vous pouvez changer les paramètres d'affichage et de luminosité de votre tablette.

- **● Luminosité** : règle la luminosité de l'écran.
- **● Mise en veille de l'écran** : règle le délai avant que l'éclairage de l'écran ne s'éteigne.
- **● Veille intelligente** : empêche l'écran de s'éteindre tant que vous le regardez.
- **● Rotation auto de l'écran** : définit si le contenu doit pivoter automatiquement ou non lorsque vous pivotez la tablette.
- **● Type de police** : sélectionne le type de police pour le texte d'affichage.
- **● Taille de police** : sélectionne la taille de police pour le texte d'affichage.
- **● Mode d'écran** : sélectionne un mode d'affichage.

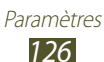

**● Lancement rapide** : change l'application de lancement rapide sur la barre de système. L'icône associée au raccourci indique l'application sélectionnée.

⊕

# **Fond d'écran**

Vous pouvez changer les fonds d'écran de l'écran d'accueil et de l'écran verrouillé

- **● Écran d'accueil** : sélectionne un fond d'écran pour l'écran d'accueil.
- **● Écran verrouillé** : sélectionne un fond d'écran pour l'écran verrouillé.
- **● Écran d'accueil et écran verrouillé** : sélectionne un fond d'écran pour l'écran d'accueil et l'écran verrouillé.

### **Mouvement**

⊕

Vous pouvez personnaliser les paramètres de reconnaissance des mouvements.

- **● Incliner pour zoomer** : active le zoom avant ou arrière pendant la visualisation des images dans Galerie ou la navigation de pages Web.
- **● Agrandir pour déplacer l'icône** pour activer le déplacement d'une icône vers une autre page lorsque vous la touchez longuement, puis glissez la tablette vers la gauche ou la droite.
- **● Agrandir pour parcourir les images** pour parcourir une image en gros plan en glissant la tablette dans n'importe quelle direction.
- **● Paramètres de sensibilité** pour régler la vitesse de réaction de chacun des mouvements.
- **● En savoir plus sur les mouvements** pour afficher l'information sur les fonctions de mouvement.

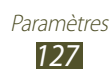

# **Économie d'énergie**

Vous pouvez activer automatiquement le mode économie d'énergie lorsque le niveau de charge est faible et configurer d'autres options d'économie d'énergie

⊕

- **● Économie d'énergie UC** pour limiter le rendement maximal de l'unité centrale (UC).
- **● Économie d'énergie de l'écran** pour diminuer l'intensité de l'écran.
- **● Désactiver le retour tactile** pour désactiver la vibration lorsque vous touchez la touche Accueil ou la touche Retour, ou pressez longuement le bouton Allumer.
- **● En savoir plus sur l'économie d'énergie** pour afficher des astuces sur les fonctions Économie d'énergie.

# **Stockage**

Vous pouvez afficher l'espace mémoire de votre tablette et de votre carte mémoire. Vous pouvez également formater la carte mémoire.

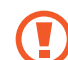

⊕

Le formatage de la carte mémoire entrainera la suppression permanente de toutes les données de votre carte mémoire.

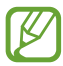

La capacité maximale réelle de la mémoire internet est inférieure à la capacité indiquée, car le système d'exploitation et les applications par défaut occupent une partie de cette mémoire.

# **Pile**

Vous pouvez voir quelle proportion de l'énergie de la pile est utilisée par les divers composants du système.

# **Gestionnaire d'applications**

Vous pouvez voir et gérer les applications installées sur votre tablette.

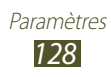

### **Comptes et synchronisation**

Vous pouvez changer les paramètres de la synchronisation automatique et gérer vos comptes pour la synchronisation.

 $\bigoplus$ 

# **Services de localisation**

- **● Réseaux sans fil** : utilise un réseau Wifi ou mobile pour trouver votre position.
- **● Satellites GPS** : utilise le satellite GPS pour trouver votre position.
- **● Position et recherche Google** : utilise votre position actuelle pour la recherche Google et d'autres services.

# **Sécurité**

⊕

Vous pouvez choisir les paramètres de verrouillage de l'écran de votre tablette.

- **● Verrouillage de l'écran** : active la fonction de verrouillage de l'écran.
- **● Options de l'écran verrouillé** :

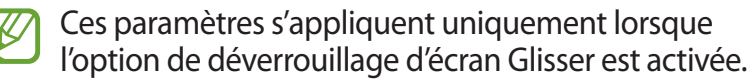

- **Raccourcis** : permet d'afficher et de modifier les raccourcis d'application sur l'écran verrouillé.
- **Symbole informations** : permet d'afficher l'information sur les actions et les actualités sur l'écran verrouillé.
	- **Type de contenu** : sélectionne le type d'information.
	- **Vitesse de coulissement** : sélectionne la vitesse de glissement.
	- **Paramètres** : Change les paramètres des actualités.
- **Horloge** : permet d'afficher l'horloge sur l'écran verrouillé.
- **Météo** : permet d'afficher la météo et de modifier les paramètres d'affichage de la météo.
- **Effet d'ondulation** : permet d'afficher l'effet d'ondulation sur l'écran verrouillé.

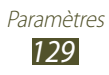

- **Texte d'aide** : permet d'afficher le texte d'aide sur l'écran verrouillé.

⊕

- **● Infos propriétaire** : permet d'afficher l'information du propriétaire sur l'écran verrouillé.
- **● Crypter le périphérique** : permet de définir un mot de passe pour crypter les données enregistrées sur votre tablette. Le mot de passe est requis pour accéder au contenu de votre appareil chaque fois que vous l'ouvrez.

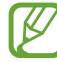

⊕

Assurez-vous que la pile est chargée avant d'activer cette option, car le cryptage peut prendre jusqu'à une heure.

- **● Crypter la carte SD externe** :
	- **Crypter la carte SD externe** : protège les données et l'information enregistrée dans la carte mémoire en cryptant les données.
	- **Cryptage complet** : active le cryptage de tous les fichiers de votre carte mémoire.
	- **Exclure les fichiers multimédias** : active le cryptage de tous les fichiers, à l'exception des fichiers multimédias, de votre carte mémoire.

Si vous réinitialisez votre tablette aux paramètres par défaut lorsque cette option est activée, votre tablette ne pourra lire les fichiers cryptés. Veuillez désactiver cette option avant de réinitialiser la tablette.

- **● Télécommandes** : permet de contrôler la tablette à distance si jamais vous la perdez ou vous la faites voler.
- **● Page Web SamsungDive**: accède à la page Web de SamsungDive pour inscrire la tablette au service de traçage mobile.
- **● Afficher les mots de passe** : affiche le mot de passe lors de sa saisie.
- **● Admin. de périphérique** : affiche les applications d'administration autorisées à contrôler votre appareil à des fins de sécurité.

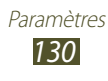

<span id="page-131-0"></span>**● Sources inconnues** : permet d'installer des applications de n'importe quelle source. Si vous ne sélectionnez pas cette option, vous ne pouvez télécharger que des applications de Play Store.

⊕

- **● Infos d'identif. sécurisées** : utilise des certificats et des informations d'identification sures pour l'utilisation sécuritaire de diverses applications
- **● Installer depuis stock. périph** : installe des certificats cryptés stockés dans la mémoire USB.
- **● Effacer infos identification** : supprime les informations d'identification sécurisées de votre tablette et réinitialiser le mot de passe.

### **Langue et saisie**

Vous pouvez changer les paramètres de langue et de saisie de texte.

#### › **Langue**

⊕

Vous pouvez sélectionner la langue d'affichage.

#### › **Par défaut**

Vous pouvez sélectionner la méthode de saisie utilisée.

### › **Clavier Samsung**

Pour changer les paramètres du clavier Samsung, touchez ...

- **● Langue de saisie** : sélectionne des langues pour la saisie de texte.
- **● Saisie intuitive** : active le mode XT9 pour la saisie de texte à l'aide du mode de saisie prédictif.
- **● Saisie en continu** : entre du texte en faisant glisser le doigt sur le clavier.
- **● Écriture manuscrite** : change les paramètres du mode Écriture manuscrite, comme le délai de reconnaissance, l'épaisseur ou la couleur du trait.

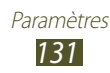

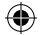

**● Reconnaissance vocale** : active la fonction de reconnaissance vocale pour la saisie de texte actionnée par la voix.

⊕

- **● Majuscules auto.** : règle la mise en majuscule automatique à la première lettre après un point, un point d'interrogation ou un point d'exclamation marquant la fin d'une phrase.
- **● Ponctuation automatique** : règle l'insertion automatique d'un point lorsque vous touchez deux fois la barre d'espacement.
- **● Aperçu du caractère** : affiche un aperçu de chaque caractère saisi.
- **● Retour tactile** : règle la tablette pour qu'elle vibre lorsque vous touchez les touches.
- **● Tonalité des touches** : règle la tablette pour qu'elle émette un son à chaque touche.
- **● Didacticiel** : vous enseigne comment entrer du texte avec le clavier Samsung.
- **● Réinitialiser paramètres** : réinitialise tous les paramètres du clavier Samsung à leurs valeurs par défaut.

### › **Saisie Google Voice**

⊕

Vous pouvez saisir du texte à l'aide de la reconnaissance vocale. Pour régler les paramètres de saisie de Google voice, touchez **\***.

- **● Sélectionner les langues de saisie** : sélectionne la langue désirée pour la reconnaissance vocale.
- **● Bloquer les termes choquants** : active le blocage des mots jugés offensants dans les résultats de recherches Google effectuées vocalement.

### › **Paramètres de recherche vocale**

Les options suivantes sont offertes pour la reconnaissance vocale de Google :

**● Langue** : sélectionne la langue utilisée pour la commande vocale.

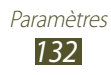

**● SafeSearch** : règle l'appareil pour qu'il filtre les images et le texte à contenu explicite.

⊕

**● Bloquer les termes choquants** : masque les résultats de recherche vocale pouvant contenir des termes choquants.

#### › **Synthèse vocale**

- **● Moteur TTS favori** : sélectionne le moteur de synthèse vocale. Pour changer les paramètres, touchez
- **● Vitesse d'élocution** : règle le débit d'élocution du texte.
- **● Écouter un extrait** : permet d'écouter un court extrait de synthèse vocale.
- **● Mode Voiture** : les appels entrants et les nouvelles notifications seront automatiquement lus à haute voix.

#### › **Vitesse du pointeur**

Vous pouvez régler la vitesse du pointeur de la souris ou du pavé tactile connecté à votre tablette.

# **Sauvegarder et réinitialiser**

Vous pouvez gérer les paramètres et les données.

- **● Sauvegarder mes données** : règle la sauvegarde de vos paramètres et des données d'applications sur le serveur Google.
- **● Compte à sauvegarder** : configure ou modifie le compte Google à sauvegarder.
- **● Restauration automatique** : règle la restauration de vos paramètres et des données d'applications lorsque vous réinstallez une application.
- **● Réinitialiser les paramètres par défaut** : réinitialise tous vos paramètres aux valeurs par défaut et supprime toutes vos données.

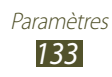

⊕

### **Crayon**

**● Marque du stylet** : affiche la marque du stylet lorsqu'il se trouve près de l'écran.

 $\bigoplus$ 

- **● Son insertion/retrait du stylet** : règle la tablette pour qu'elle émette un son lorsque le stylet est inséré dans son logement ou en est retiré.
- **● Économie de la pile** : désactive la détection du stylet lorsqu'il est inséré dans son logement.
- **● Options après l'insertion du stylet** : règle la tablette pour qu'elle lance l'application prédéfinie lorsque le stylet est retiré de son logement.

### **Accessoire**

- **● Son du branchement** : règle la tablette pour qu'elle émette un son lorsque vous la branchez à une station d'accueil ou la retirer.
- **● Sortie audio** : utilise les hautparleurs externes de la station d'accueil lorsque la tablette y est branchée.

### **Date et heure**

Vous pouvez modifier l'affichage de la date et de l'heure selon vos préférences.

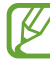

⊕

Si la pile se vide complètement, l'heure et la date seront réinitialisées.

- **● Définir la date** : règle la date manuellement.
- **● Définir l'heure** : règle l'heure manuellement.
- **● Sélectionner le fuseau horaire** : règle le fuseau horaire local manuellement.
- **● Utiliser le format 24 heures** : règle l'affichage de l'heure en format 24 heures.
- **● Sélectionner un format de date** : sélectionne un format pour la date.

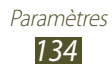

### **Accessibilité**

Les services d'accessibilité sont des fonctions spéciales destinées à faciliter l'utilisation de l'appareil pour les utilisateurs qui ont certains handicaps. Vous pouvez utiliser les paramètres d'accessibilité pour activer ces services.

⊕

- **● Rotation auto de l'écran** pour pivoter automatiquement ou non l'écran lorsque vous faites pivoter la tablette.
- **● Énoncer les mots de passe** pour la saisie des mots de passe au moyen de TalkBack.
- **● Raccourci accessibilité** pour accéder au raccourci accessibilité des options de la tablette en pressant longuement le bouton Allumer/Verrouiller.
- **● Mise en veille de l'écran** pour régler le délai avant que l'éclairage de l'écran ne s'éteigne automatiquement lorsqu'il n'est pas utilisé.
- **● TalkBack** pour activer les commentaires vocaux.
- **● Installer les scripts Web** pour installer des scripts de Google afin de rendre son contenu Web plus accessible.
- **● Couleurs négatives** pour inverser les couleurs de l'écran.
- **● Taille de police** pour sélectionner la taille de police pour le texte d'affichage.
- **● Audio mono** pour écouter avec un seul écouteur.
- **● Désactiver tous les sons** pour éteindre tous les sons émis par la tablette.
- **● Durée de l'appui prolongé** : règle le délai de reconnaissance pour l'appui prolongé sur l'écran.

# **Options de développement**

Vous pouvez configurer les options de la fonction de développement d'application.

**● Débogage USB** pour activer le mode Débogage lorsque la tablette est connectée à un ordinateur au moyen d'un câble USB.

⊕

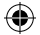

**● ID périphérique de développement** pour afficher le numéro d'identification de votre appareil lorsque vous l'utilisez comme outil de développement.

⊕

- **● Positions fictives** pour simuler des positions et informations de service fictives à des fins de test de l'application GPS.
- **● Mot de passe de sauvegarde du bureau** pour protéger le bureau avec un mot de passe de sauvegarde.
- **● Mode strict** pour régler la tablette afin que l'écran clignote lorsque les applications exécutent de longues opérations sur le fil principal
- **● Aff. emplacement pointeur** pour mettre en surbrillance les données qui ont été touchées à l'écran.
- **● Afficher les touches** pour afficher les interactions tactiles.
- **● Afficher mises à jour écran** pour activer le clignotement des zones de l'écran durant leur mise à jour.
- **● Aff. ut. processeur** pour afficher la liste de toutes les applications en cours.
- **● Forcer rendu GPU** pour utiliser une accélération 2D dans les applications.
- **● Échelle animation fenêtre** pour déterminer la vitesse d'ouverture et de fermeture des fenêtres contextuelles.
- **● Échelle animation transition** pour déterminer la vitesse de transition entre les écrans.
- **● Ne pas garder activités** pour mettre fin à une application en cours lorsque vous lancez une nouvelle application.
- **● Limiter le nombre de processus en arrière-plan** pour définir le nombre d'applications pouvant être exécutées en arrière-plan
- **● Afficher toutes les ANR** pour afficher une invite lorsque les applications en cours en arrière-plan ne répondent pas.

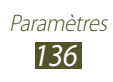

⊕

# **À propos du périphérique**

Vous pouvez afficher de l'information sur la tablette, comme le numéro du modèle ou la version du logiciel.

⊕

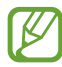

⊕

Vous pouvez télécharger et installer une mise à jour du micrologiciel au moyen du service FOTA (firmware over-the-air). Pour vérifier les mises à jour disponibles, touchez **Mise à jour logicielle**.

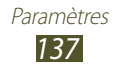

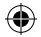

# **Résolution des problèmes**

#### **Votre tablette affiche un message d'erreur du réseau ou du service**

⊕

- **●** Si vous vous trouvez dans une zone où le signal est faible, il est possible que la connexion s'interrompe. Déplacez-vous et réessayez.
- **●** Certaines options ne peuvent être utilisées sans abonnement. Contactez votre fournisseur de services pour en savoir davantage.

#### **L'écran tactile répond lentement ou incorrectement**

Si l'écran tactile ne répond pas correctement, essayez les actions suivantes :

- **●** Retirez le film de protection de l'écran tactile. Le film de protection peut nuire à la reconnaissance de vos saisies, il n'est pas recommandé de le garder sur l'écran tactile.
- **●** Assurez-vous d'avoir les mains propres et sèches lorsque vous touchez l'écran tactile et les icônes.
- **●** Redémarrez la tablette pour effacer toute erreur temporaire de logiciel.
- **●** Vérifiez si votre tablette est mise au niveau de la dernière version disponible.
- **●** Si l'écran tactile est égratigné ou fissuré, apportez la tablette à un détaillant Samsung près de chez vous.

#### **Votre tablette se fige ou une erreur fatale se produit**

Si votre tablette se fige, vous devrez peut-être fermer certaines applications ou la réinitialiser. Si votre tablette répond aux commandes, mais une application se fige, fermez l'application à partir du gestionnaire de tâches. Votre tablette se fige et ne répond plus, touchez longuement le bouton Allumer pendant 8 à 10 secondes.

> Résolution des problèmes *138*

⊕

Si cela ne résout pas le problème, exécutez une réinitialisation des paramètres par défaut. Ouvrez la liste des applications et touchez **Paramètres** → **Sauvegarder et réinitialiser**→ **Réinitialiser les paramètres par défaut** → **Réinitialiser le périphérique** → **Supprimer tout**.

⊕

#### **La tablette émet une tonalité et l'icône de la pile est vide**

La pile est faible. Rechargez- la pour continuer à utiliser la tablette.

#### **La pile ne se charge pas correctement ou la tablette s'éteint pendant la recharge**

Si la pile ne se charge plus complètement, remplacez-la par une nouvelle pile. Apportez la tablette à un détaillant Samsung près de chez vous.

#### **Votre tablette est chaude**

Si vous utilisez des applications nécessitant beaucoup d'énergie, la température de votre tablette peut monter. C'est normal. La durée d'utilisation et le rendement de la tablette n'en sont pas affectés.

#### **Un message d'erreur apparait lorsque vous lancez l'appareil photo**

Votre tablette mobile Samsung requiert une mémoire disponible et un niveau de pile suffisant pour lancer l'application de l'appareil photo. Si des messages d'erreur s'affichent lorsque vous lancez l'appareil photo, essayez les actions suivantes :

**●** Chargez la pile.

⊕

- **●** Libérez de l'espace mémoire en transférant des fichiers vers votre ordinateur ou en supprimant des fichiers de votre tablette.
- **●** Redémarrez la tablette. Si vous avez encore des problèmes avec l'application de l'appareil photo, contactez le service d'aide à la clientèle de Samsung.

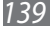

#### **Un message d'erreur apparait lorsque vous ouvrez un fichier musical**

⊕

Parfois, certains fichiers musicaux ne peuvent jouer sur votre tablette mobile Samsung pour diverses raisons. Si un message d'erreur apparait lorsque vous ouvrez un fichier musical, essayez les actions suivantes :

- **●** Libérez de l'espace mémoire en transférant des fichiers vers votre ordinateur ou en supprimant des fichiers de votre tablette.
- **●** Vérifiez si le fichier musical est protégé par une gestion des droits numériques. Si le fichier est protégé, assurez-vous d'avoir la licence ou la clé appropriée pour le lire.
- **●** Vérifiez si votre tablette prend en charge ce type de fichier.

#### **Vous ne pouvez trouver un périphérique Bluetooth**

- **●** Avez-vous activé la fonction Bluetooth des deux appareils?
- **●** Vérifiez que la fonction Bluetooth du périphérique auquel vous voulez connecter la tablette est bien activée.
- **●** Les deux appareils doivent se trouver à un maximum de 10 mètres l'un de l'autre.

Si les directives ci-dessus ne permettent pas de régler le problème, contactez le service d'aide à la clientèle de Samsung.

#### **La connexion entre la tablette et l'ordinateur ne peut être établie**

- **●** Vérifiez si le câble chargeur utilisé est compatible avec votre tablette.
- **●** Vérifiez si les pilotes appropriés sont installés et à jour sur votre ordinateur.
- **●** Si vous utilisez Windows XP user, assurez-vous d'avoir installé Windows XP Service Pack 3 ou version plus récente sur votre ordinateur.
- **●** Vérifiez si Samsung Kies 2.0 ou le lecteur Windows Media 10 ou une version plus récente sont installés sur votre ordinateur.

Résolution des problèmes *140*

⊕

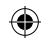

# **Index**

#### Alarmes

Arrêter une alarme [116](#page-116-0) Créer une alarme [116](#page-116-0) Désactiver une alarme [116](#page-116-0)

#### AllShare Cast [104](#page-104-0)

#### AllShare Play [105](#page-105-0)

#### Appareil photo

Enregistrer des vidéos 82 Personnaliser l'appareil photo 80 Personnaliser l'appareil vidéo 84 Prendre des photos 77

#### Bluetooth

⊕

Activer Bluetooth [109](#page-109-0) Chercher un périphérique et s'y coupler [109](#page-109-0) Envoyer des données [110](#page-110-0) Recevoir des données [110](#page-110-0)

#### Calendrier S [51](#page-51-0)

#### Carte mémoire

Formater [16](#page-16-0) Insérer [14](#page-14-0) Retirer [15](#page-15-0)

#### Connecter la tablette à un ordinateur

Lecteur Windows Media [100](#page-100-0) Samsung Kies 99

#### Connectivité

AllShare Play [105](#page-105-0)

#### Connexion RPV

Connecter la tablette à un

RPV [115](#page-115-0) Créer un RPV [114](#page-114-0)

#### **Connexions**

 $\textcircled{\scriptsize{+}}$ 

Bluetooth [108](#page-108-0) Ordinateur 99 Wifi [101](#page-101-0)

#### Contacts 96

Créer un contact 96 Importer ou exporter 97 Trouver un contact 96

#### Contenu de la boite [11](#page-11-0)

#### Courriel

Afficher un compte [70](#page-70-0) Configurer un compte [69](#page-69-0) Envoyer un courriel [69](#page-69-0)

#### Créateur de vidéos 93

#### Écran d'accueil

Déplacer des éléments [26](#page-26-0) Supprimer des éléments [26](#page-26-0)

#### Écran tactile

using [22](#page-22-0) Verrouiller l'écran [23](#page-23-0)

#### Galerie

Visionner des vidéos 92 Visualiser des photos 90

#### Gestionnaire de fichiers

Copier ou couper des fichiers [120](#page-120-0) Formats de fichiers pris en charge [119](#page-119-0) Ouvrir des fichiers [119](#page-119-0)

#### Gestionnaire de

Index *141*

téléchargement [117](#page-117-0) Gmail [67](#page-67-0) Google Latitude [64](#page-64-0) Google Talk 71 Heure et date [29](#page-29-0) Langue d'affichage [131](#page-131-0) Lecteur vidéo 92 Listes des applications Accéder aux applications [28](#page-28-0) Luminosité, écran [30](#page-30-0) Maps [62](#page-62-0) Obtenir un itinéraire [64](#page-64-0) Partager votre position avec des amis [64](#page-64-0) Utiliser la navigation [65](#page-65-0) Messages Configurer un compte courriel [69](#page-69-0) Envoyer un courriel [69](#page-69-0) Mode Avion [17](#page-17-0) Mode silencieux [29](#page-29-0) Music hub 77 **Musique** Ajouter des fichiers 74 Créer une liste de lecture 76 Faire jouer de la musique 75 **Navigateur** Ajouter un favori [58](#page-58-0) Ouvrir plusieurs pages [58](#page-58-0) Parcourir les pages Web [55](#page-55-0)

⊕

Navigation [65](#page-65-0) Photos Afficher une photo 90 Prendre une photo 77 Pile Charger la pile [12](#page-12-0) Play Livres [60](#page-60-0) Polaris Office [120](#page-120-0) Saisie de texte [32](#page-32-0) Samsung Kies 99 S Note [42](#page-42-0) S Pen [35](#page-35-0) S Suggest [66](#page-66-0) **Tablette** Allumer ou éteindre [17](#page-17-0) Boutons [20](#page-20-0) Écran d'affichage [18](#page-18-0) Icônes [20](#page-20-0) Panneau de raccourcis [27](#page-27-0) Paramètres [124](#page-124-0) Vues de la tablette [18](#page-18-0) Vidéos Saisir une vidéo 82 Visionner une vidéo 86 **Wifi** Activer [101](#page-101-0) Chercher un réseau et s'y connecter [101](#page-101-0) Utiliser une connexion Wifi protégée (WPS) [102](#page-102-0) YouTube Mettre en ligne des vidéos [62](#page-62-0)

Visionner des vidéos [61](#page-61-0)

Index *142*

 $\bigoplus$